Digitale HD-recorder

# Gebruikershandleiding **IRHD-5300C**

Het standaard wachtwoord is 0000.

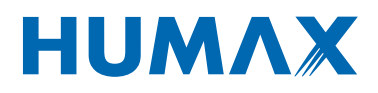

# **Opmerking**

Dank u voor de aanschaf van een HUMAX-product. Lees deze gebruikershandleiding zorgvuldig door, zodat u het apparaat veilig kunt installeren, gebruiken en onderhouden en kunt genieten van maximale prestaties. Bewaar deze gebruikershandleiding in de buurt van het apparaat zodat u deze ook in de toekomst kunt raadplegen. De informatie in de gebruikershandleiding kan zonder kennisgeving worden gewijzigd.

## **Copyright (Copyright © 2012 HUMAX Corporation)**

Deze documentatie mag niet geheel of gedeeltelijk worden gekopieerd, gebruikt of vertaald zonder voorafgaande schriftelijke toestemming van HUMAX, uitgezonderd goedkeuring van eigendom van auteursrechten en auteursrechtwetten.

## **Garantie**

Deze garantie geldt niet voor de beschadiging van onderdelen veroorzaakt door het niet toepassen van de informatie in deze handleiding.

## **Betekenis van symbolen**

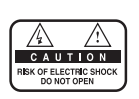

U mag de behuizing (of de achterkant) niet verwijderen, om de kans op elektrische schokken zo klein mogelijk te houden. De apparatuur bevat geen onderdelen die u zelf kunt repareren. Reparaties en onderhoud mogen alleen door gekwalificeerd personeel worden uitgevoerd.

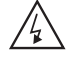

 $\bigwedge$ 

Dit symbool wijst op gevaarlijke spanning in het product, die een elektrische schok of persoonlijk letsel kan veroorzaken.

Dit symbool wijst op belangrijke instructies bij het product.

## **Waarschuwingen, Let op en Opmerkingen**

In de handleiding wijzen de volgende aanduidingen op gevaarlijke situaties. Lees de bijgaande informatie zorgvuldig door.

## **Waarschuwing**

Hiermee wordt een gevaarlijke situatie aangegeven die tot ernstig letsel kan leiden.

#### **Let op**

Hiermee wordt een situatie aangegeven die tot beschadiging van deze apparatuur of andere apparaten kan leiden.

#### **Opmerking**

Hierin vindt u aanvullende informatie over mogelijke problemen, en informatie om de installatie beter te begrijpen, gebruiken en onderhouden.

## **'WEEE'-instructies**

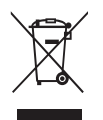

Dit apparaat mag aan het eind van de levensduur niet samen met ander huishoudelijk afval worden weggegooid. Houd dit apparaat gescheiden van andere soorten afval en lever het in bij een inzamelpunt voor hergebruik van elektrische en elektronische apparatuur. Hiermee voorkomt u mogelijke schade aan het milieu en de menselijke gezondheid als gevolg van het ongecontroleerd afvoeren van afval.

#### **Particuliere gebruikers:**

Neem contact op met uw gemeente of met de winkel waar u dit product hebt gekocht om te informeren hoe en waar u afgedankte apparaten kunt inleveren voor milieuvriendelijk hergebruik.

## **Zakelijke gebruikers:**

Neem contact op met uw leverancier en raadpleeg de voorwaarden van de koopovereenkomst. Dit product mag niet samen met ander commercieel afval worden afgevoerd.

## **Handelsmerken**

- Irdeto is een handelsmerk van Irdeto Access B.V.
- Gefabriceerd onder licentie van Dolby Laboratories.
- Dolby en het dubbele D-symbool zijn handelsmerken van Dolby Laboratories.
- HDMI, het HDMI-logo en High-Definition Multimedia Interface zijn handelsmerken of gedeponeerde handelsmerken van HDMI Licensing LLC.

## Nederlands

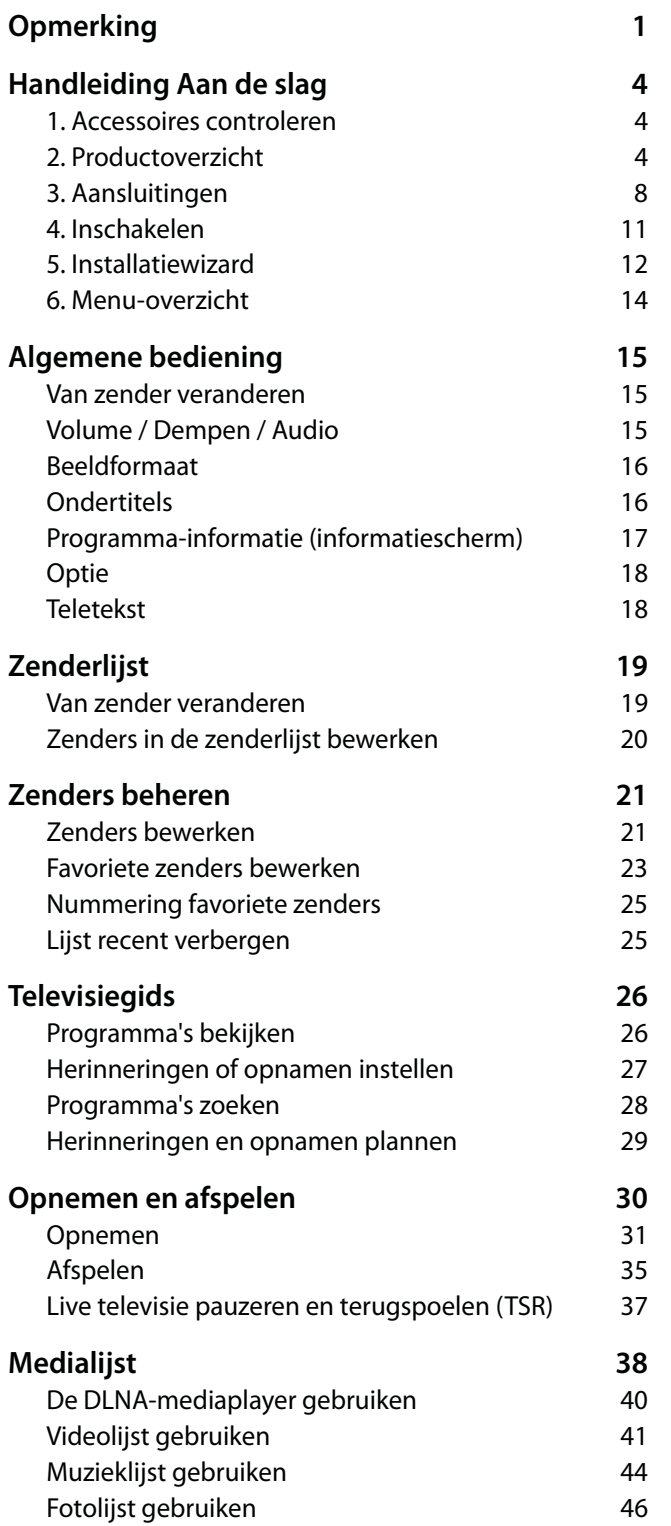

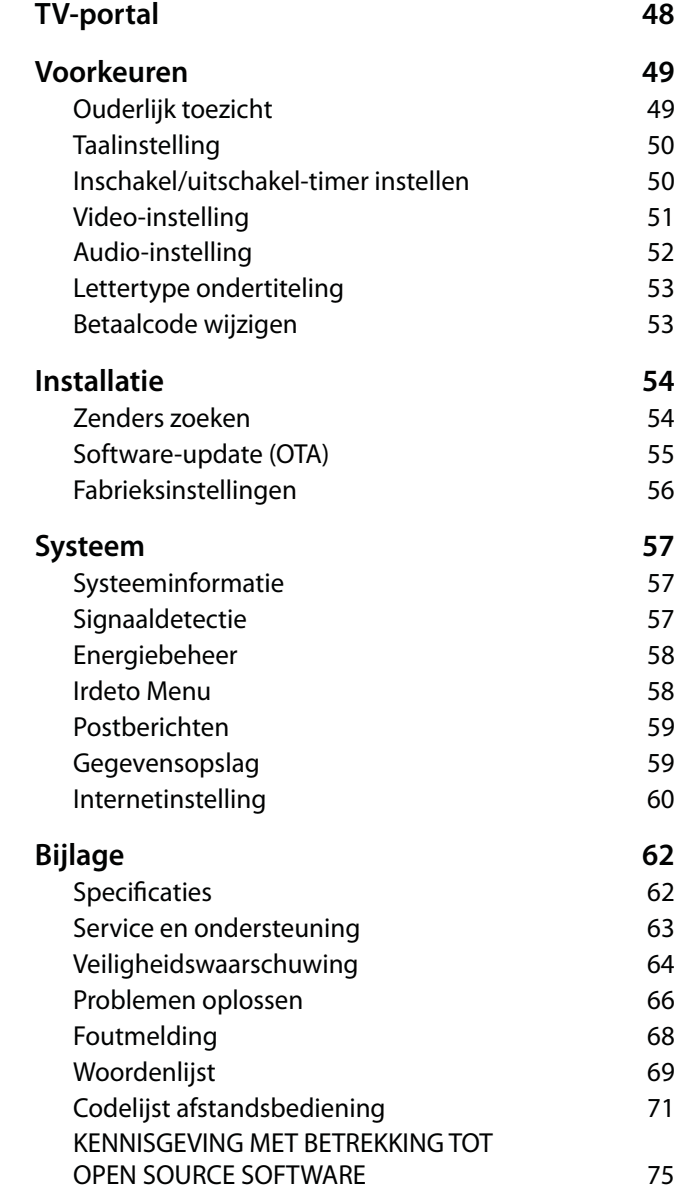

## **1. Accessoires controleren**

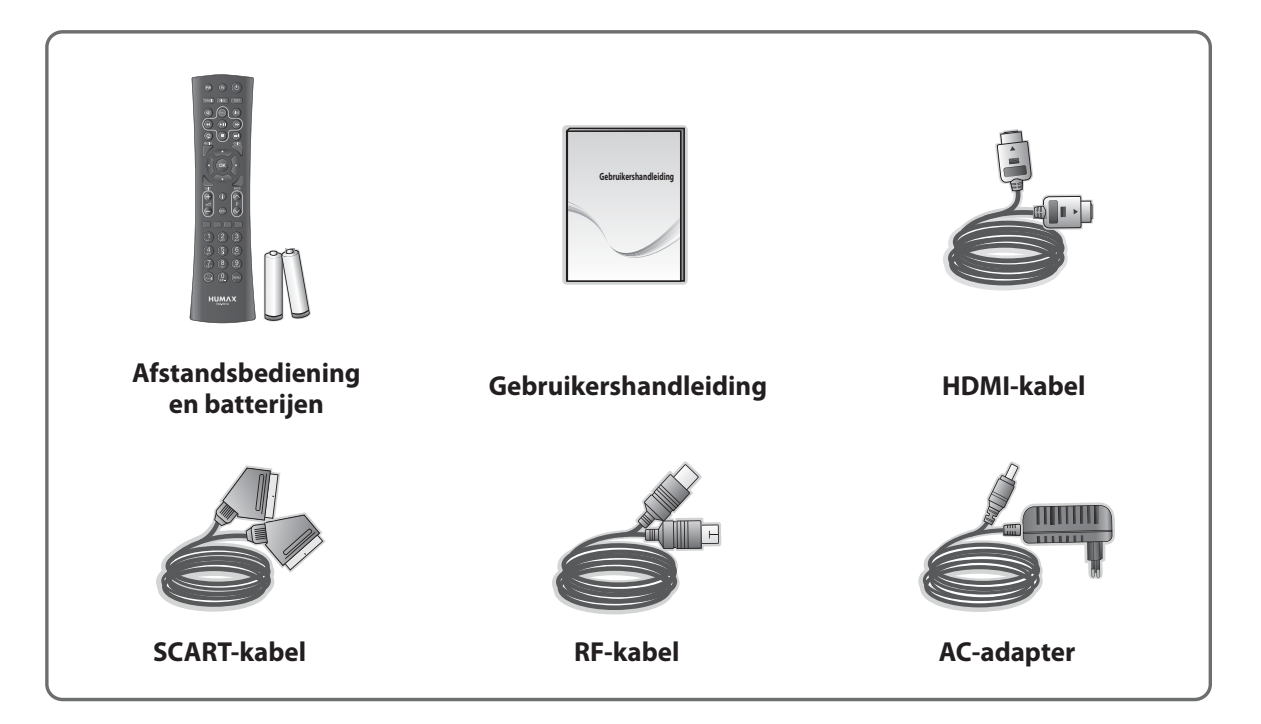

**Opmerking:** De pakketinhoud kan per gebied verschillen.

## **2. Productoverzicht**

## **Voorpaneel**

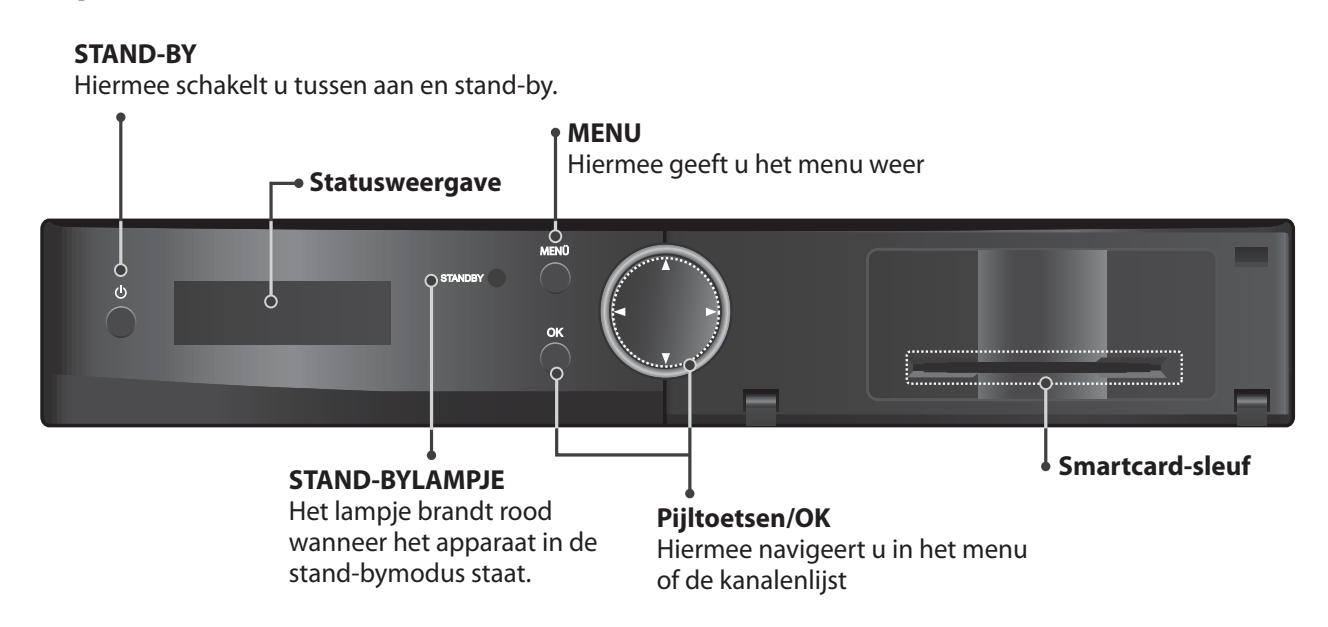

**Opmerking:** De afbeelding kan afwijken van het werkelijke product.

## **De smartcard plaatsen**

- 1. Open de rechterklep op het voorpaneel om de kaartsleuf zichtbaar te maken.
- 2. Houd de smartcard horizontaal, met de elektronische chip naar beneden.
- 3. Plaats de smartcard in de sleuf.

# **Smartcard**

## **Achterpaneel**

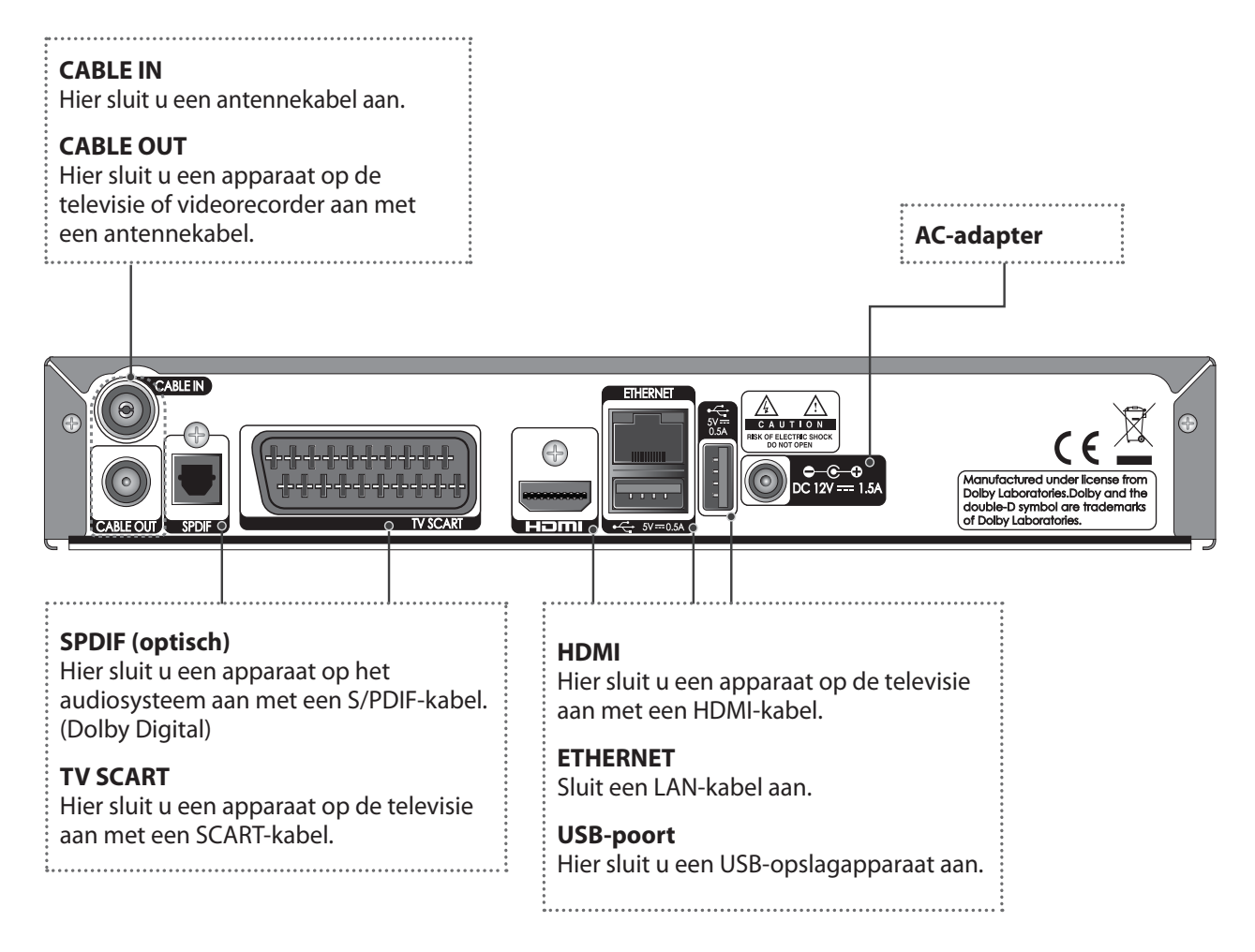

**Opmerking:** De afbeelding kan afwijken van het werkelijke product.

Nederlands

## **Afstandsbediening**

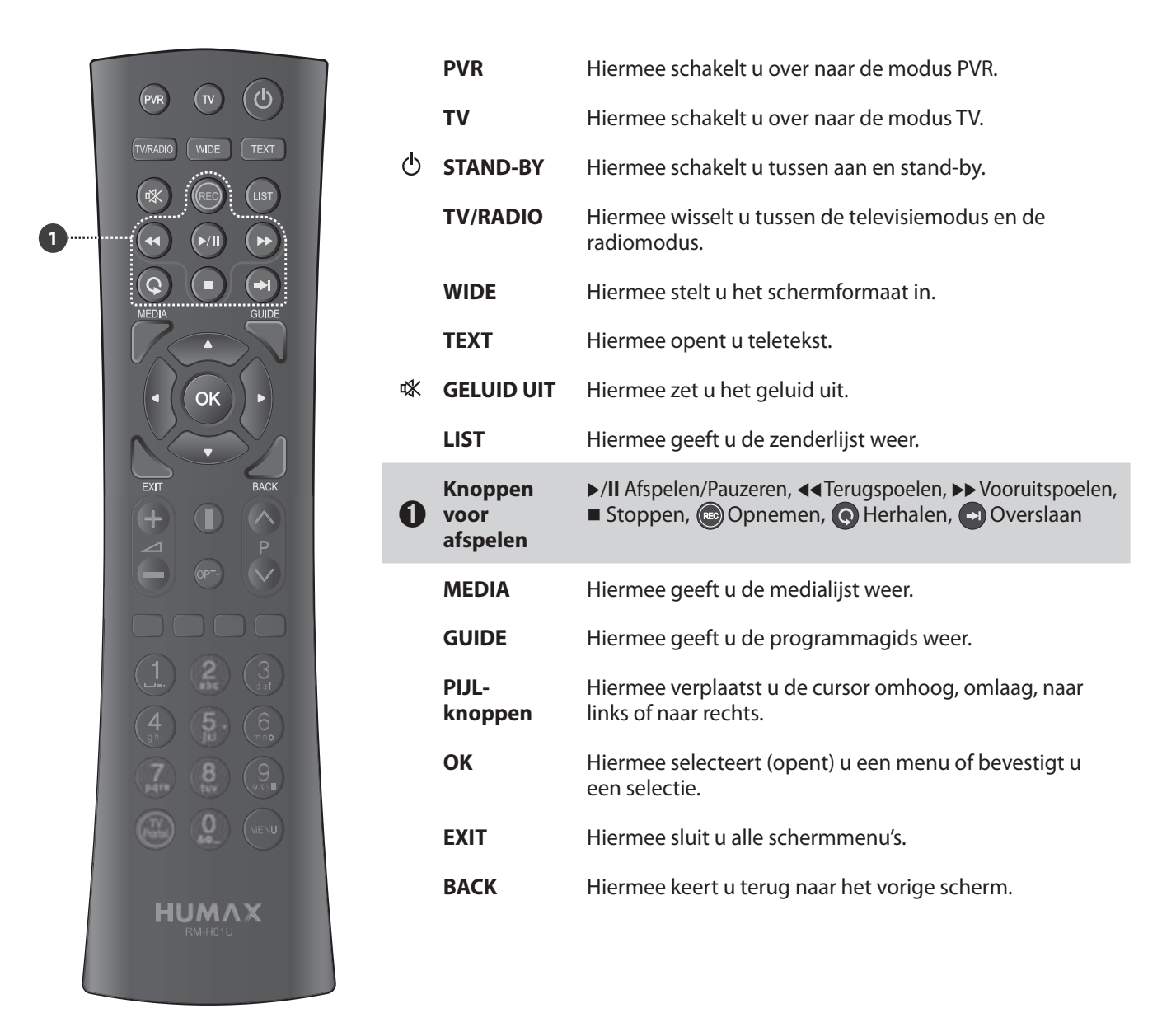

- Als u het product wilt bedienen, zorgt u ervoor dat de PVR-modus is geselecteerd op de afstandsbediening.
- De afbeelding kan afwijken van het werkelijke product.
- De werking van bepaalde afspeelknoppen is afhankelijk van de inhoud.

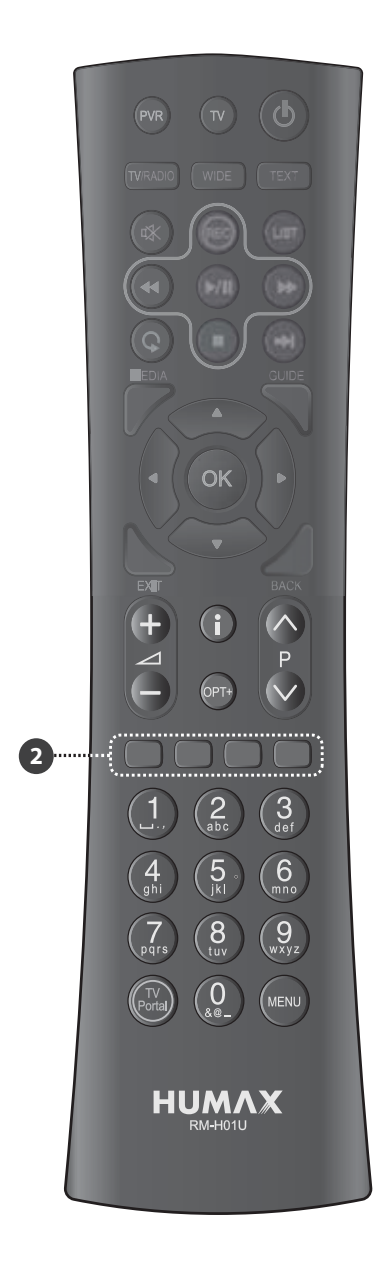

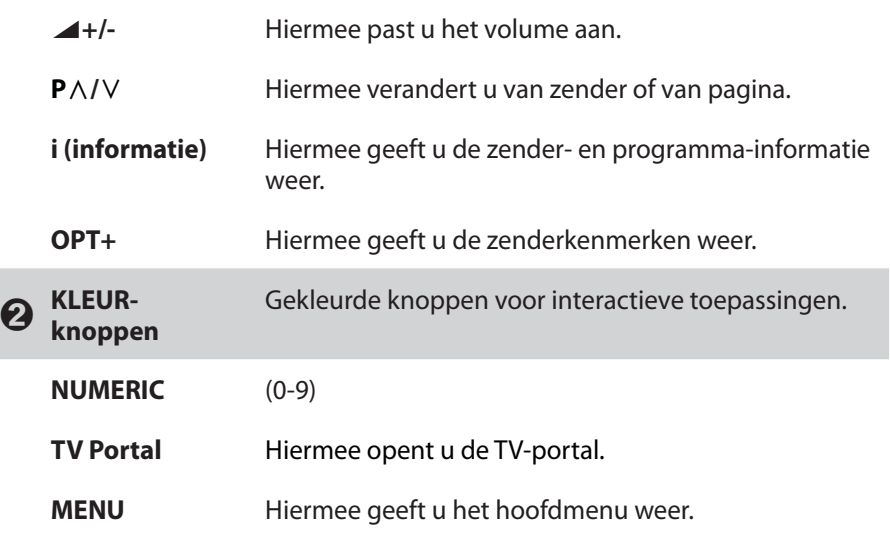

## **Batterijen plaatsen**

- 1. Duw het haakje omhoog en verwijder de batterijklep.
- 2. Plaats de batterijen (bijgeleverd). Zorg ervoor dat de plus(+) en de min(-) op de juiste plaats zitten.
- 3. Sluit de klep.

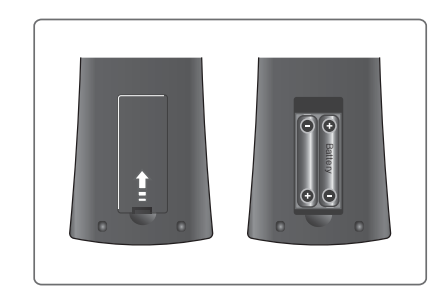

## **3. Aansluitingen**

In deze sectie wordt beschreven hoe u het product op verschillende apparaten aansluit en een optimale signaalkwaliteit krijgt. Het product biedt verscheidene interfaces voor aansluiting op de televisie, videorecorder of andere apparaten. Selecteer de procedure die hoort bij het apparaat dat u wilt aansluiten.

**Opmerking:** Als u problemen ondervindt bij de installatie van het apparaat, neemt u contact op met uw plaatselijke leverancier of met de helpdesk van HUMAX.

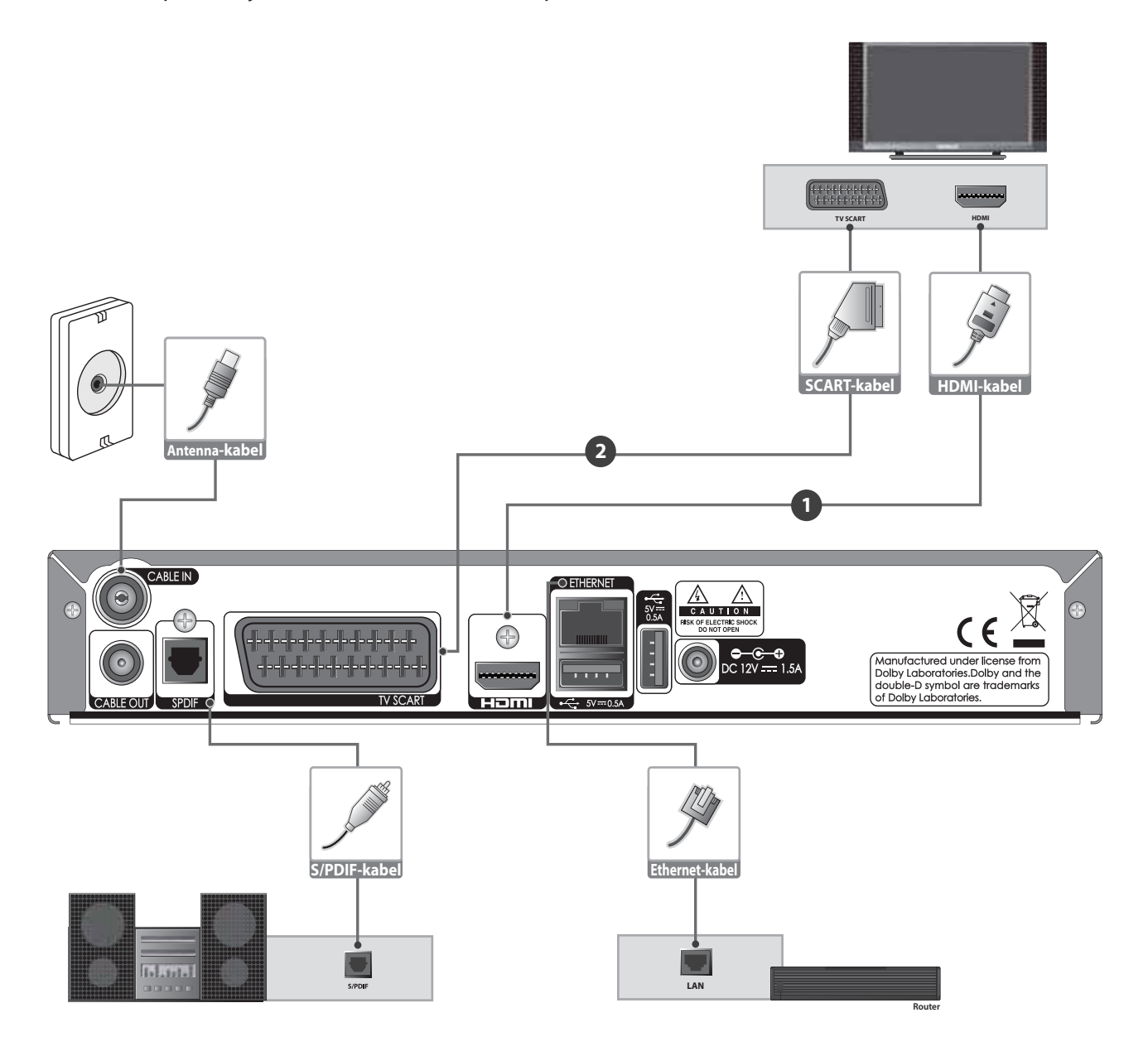

## **Het kabeltelevisiesignaal aansluiten**

Sluit een antennekabel van het kabeltelevisienetwerk aan op de aansluiting CABLE IN.

## **De televisie aansluiten**

## ݎ-**Televisie met de HDMI-connector;**

Voor de beste beeldkwaliteit sluit u het product en de televisie aan met een HDMI-kabel.

## ݏ-**Televisie met de SCART-connector;**

Voor een goede beeldkwaliteit sluit u het product en de televisie aan met een SCART-kabel.

- Wanneer u gebruik maakt van het digitale audiosysteem, verbindt u het product en het digitale audiosysteem door middel van een S/PDIF-kabel voor audio.
- Programma's die worden beperkt door DRM (Digital Rights Management), kunnen niet worden bekeken via de HDMI-kabel. Sluit het apparaat aan met de SCART-kabel.
- De rechtstreekse aansluiting van de televisie op de audio/video-aansluiting van het apparaat zorgt voor een levendiger beeld en meer kijkplezier.

## **Aansluiten op het netwerk**

## **1** Aansluiten op het LAN;

Sluit één uiteinde van de Ethernet-kabel aan op het product en het andere uiteinde op de LAN-router.

## ݏ-**Aansluiten op de Wi-Fi (draadloos LAN);**

U kunt verbinding met het netwerk maken via het Wi-Fi-toegangspunt of de DSL/kabel-modem.

- 1. Sluit de draadloze USB-dongle aan op de USB-poort. (Aparte aanschaf vereist)
- 2. Stel de opties voor de Wi-Fi in.
	- **Netwerknaam (SSID)**: selecteer de netwerknaam van het Wi-Fi-toegangspunt in de lijst.
	- **Beveiligingstype (WEP)**: dit product ondersteunt WEP 40/128bit ASCII en WEP 40/128bit HEX. Het beveiligingstype van de Wi-Fi en van het product moet hetzelfde worden ingesteld.
	- **Wachtwoord**: als u het beveiligingstype gebruikt, moet u het wachtwoord instellen. Voer hetzelfde wachtwoord in het instellingenmenu van de Wi-Fi in.
- 3. Nadat u de instelling van het Wi-Fi-toegangspunt hebt voltooid, zorgt u ervoor dat de instellingen in de **Installatiewizard** of **Instellingen>Systeem>Internetinstelling>Wi-Fi configureren** hetzelfde zijn.

## **Opmerking:**

- Zorg ervoor dat het Wi-Fi-toegangspunt en het product niet te ver van elkaar staan. Anders kan de servicekwaliteit afnemen.
- Het wordt aanbevolen een draadloze USB-dongle van HUMAX aan te schaffen. Andere producten werken of reageren mogelijk niet. Bezoek de HUMAX-website voor informatie over het aanschaffen van een draadloze USB-dongle. (www.myhumax.info)

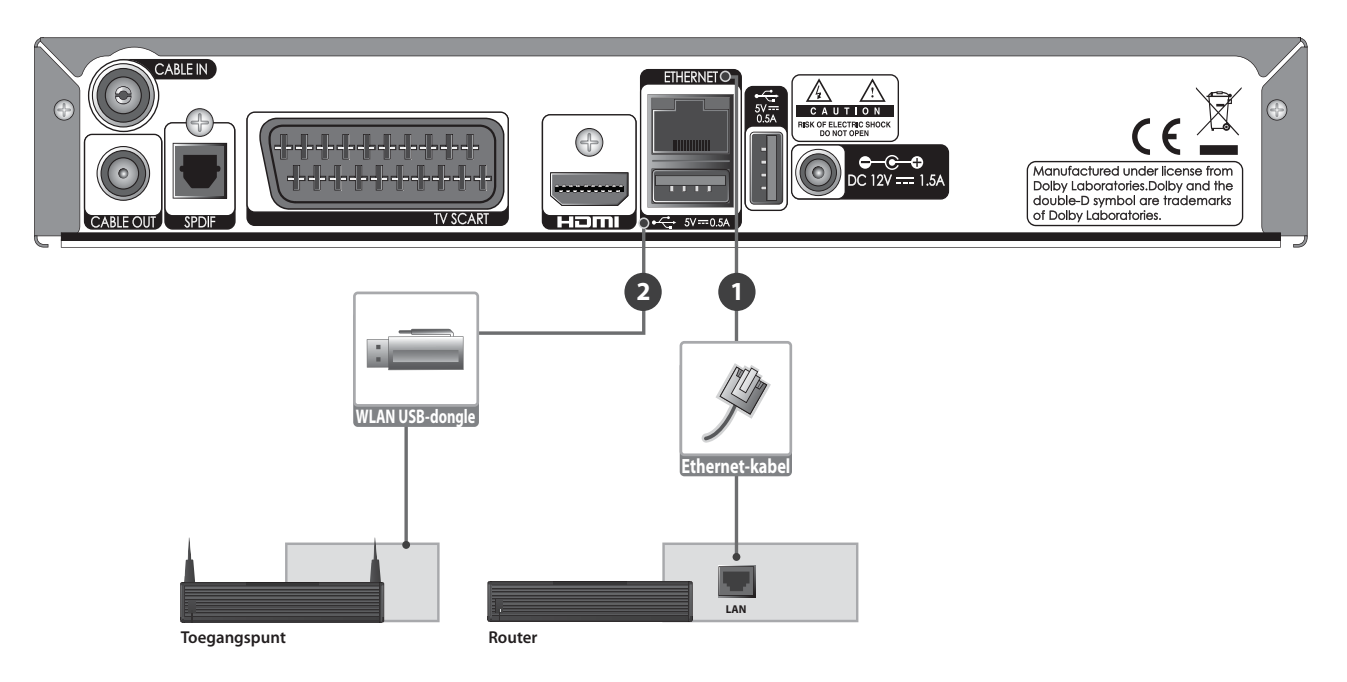

**Opmerking:** een netwerkverbinding via een direct LAN wordt aanbevolen.

## **4. Inschakelen**

- 1. Sluit het netsnoer van het apparaat op een stopcontact aan.
- 2. Schakel het apparaat in door op **STAND-BY** op de afstandsbediening of **STAND-BY** op het voorpaneel van het product te drukken.

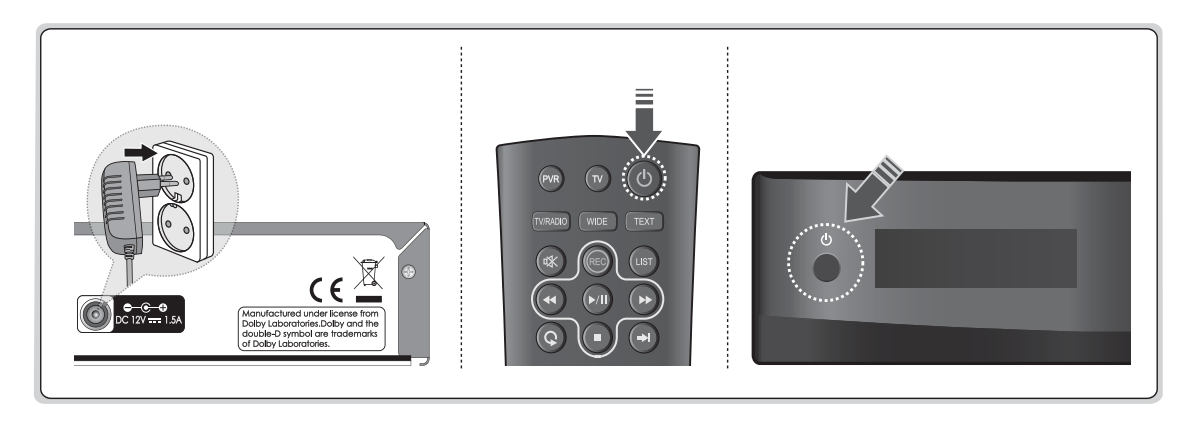

**Opmerking: Als u het product wilt bedienen, zorgt u ervoor dat de PVR-modus is geselecteerd op de afstandsbediening.**

## **5. Installatiewizard**

Als u het apparaat na aankoop voor het eerst inschakelt of als u de fabrieksinstellingen herstelt in het menu, wordt de installatiewizard automatisch gestart.

**Opmerking:** Als u de installatiewizard hebt gesloten zonder de procedure voor het zoeken naar zenders volledig te voltooien, beschikt u mogelijk niet over alle zenders. In dat geval kunt u het menu **Instellingen > Installatie** gebruiken om meer zenders te zoeken.

**1. Taal** Selecteer uw taal.

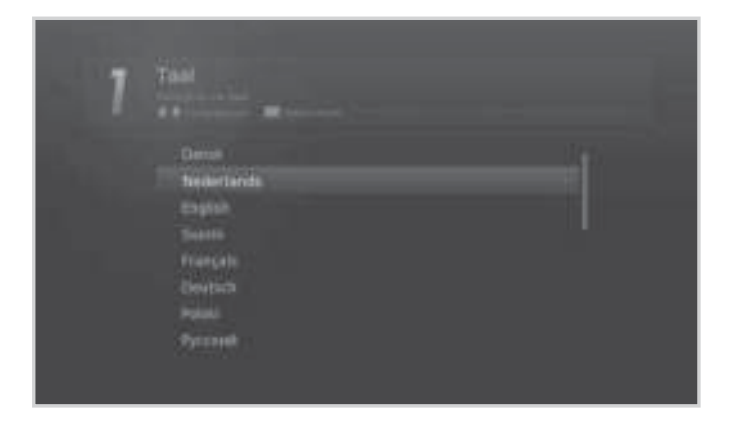

#### **2. Weergave**

Stel de video-uitgang op uw televisie in.

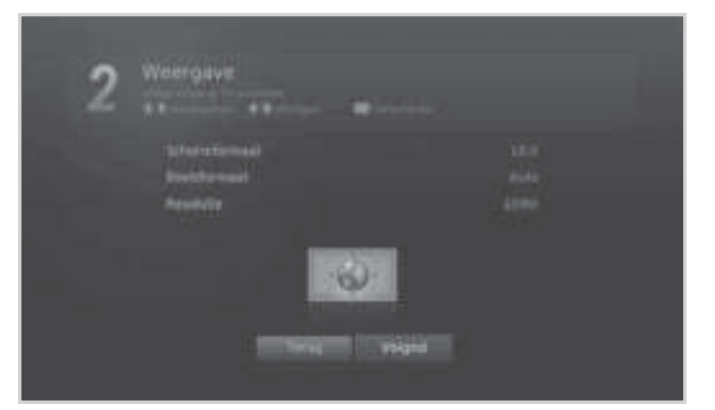

## **3. Zenders zoeken**

Selecteer een nieuwe zender.

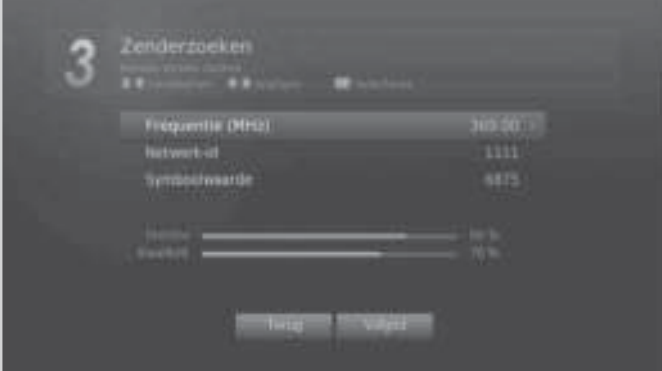

Nederlands

Sla de gevonden zenders op als het zoeken is voltooid.

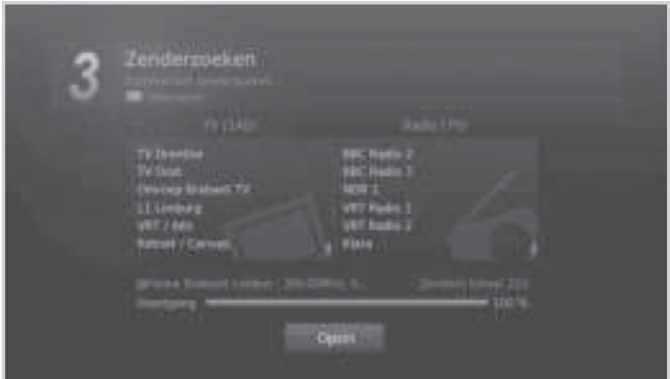

## **4. Netwerk configureren**

 Zorg ervoor dat de LAN-kabel is aangesloten op de Ethernet-poort of dat de draadloze USBdongle is ingeschakeld. Configureer de netwerkinstelling.

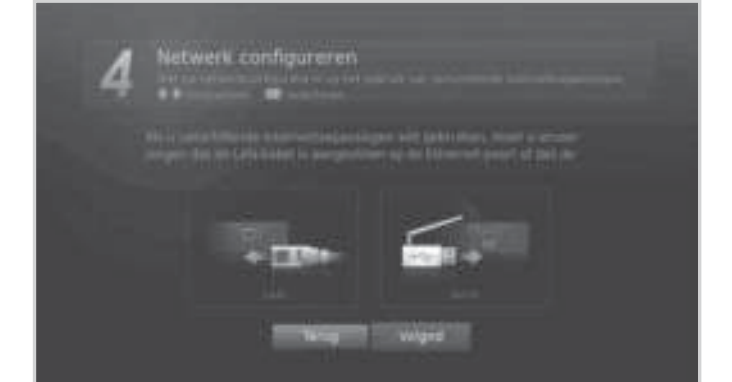

#### **5. Resultaat**

 Het resultaat van de installatiewizard wordt weergegeven. Selecteer **Voltooien** om de wizard af te sluiten.

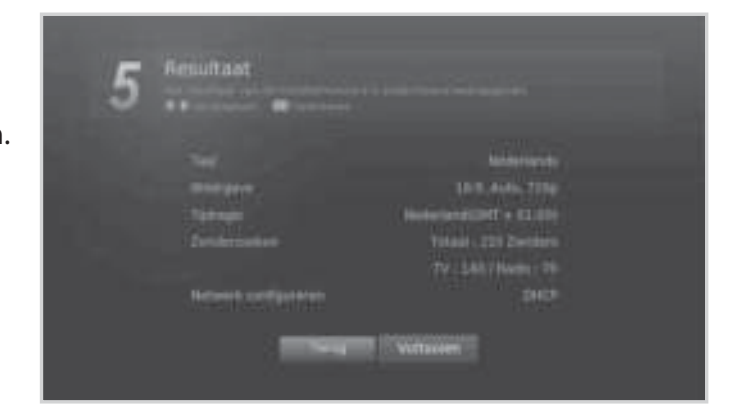

## **6. Menu-overzicht**

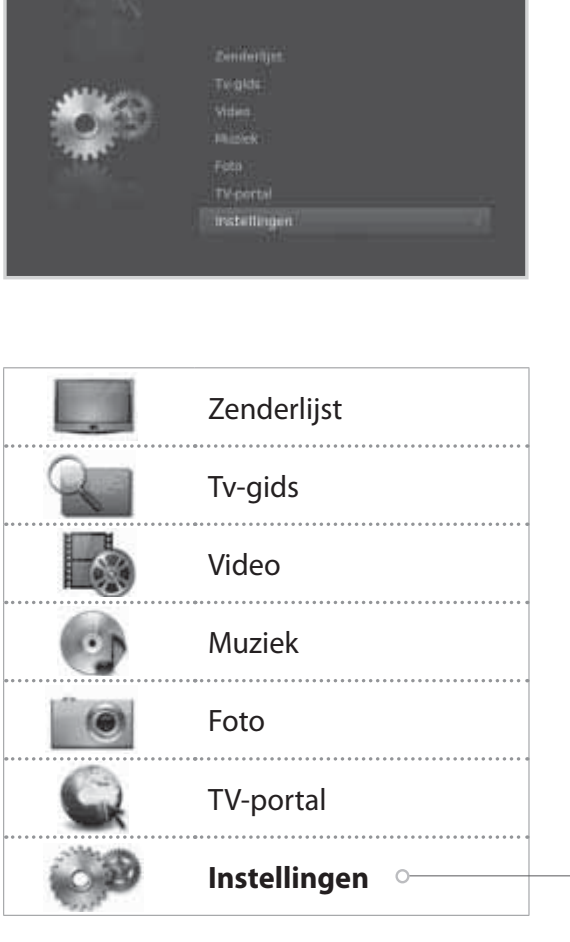

#### **Voorkeuren**

- Ouderlijk toezicht
- Taal
- Tijd
- Video
- Audio
- Opname
- Beeldschermweergave
- Betaalcode wijzigen

#### **Zenders bewerken**

- Favorietenlijst bewerken
- Zenderlijst bewerken
- Nummering favoriete zenders
- Lijst recent verbergen

#### **Installatie**

- Zenderzoeken
- Software-opwaardering
- Fabrieksinstellingen

#### **Systeem**

- Systeeminformatie
- Signaaldetectie
- Energiebeheer
- Irdeto Menu
- Postberichten
- Gegevensopslag
- Internetinstelling

## **Navigatie**

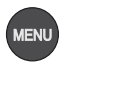

Hiermee geeft u het hoofdmenu weer.

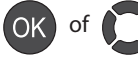

Hiermee selecteert (opent) u een mermee selecteert (opent) u een<br>
Hiermee wijzigt u de optie<br>
Mermee wijzigt u de optie

Hiermee gaat u terug naar het vorige scherm  $\frac{1}{2}$  vorige scherm vorige scherm

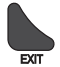

Hiermee sluit u alle schermmenu's

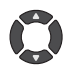

Hiermee doorloopt u menu's en opties.

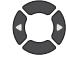

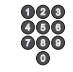

## **Van zender veranderen**

U kunt op meerdere manieren van zender veranderen.

- ◆ Op de knop **P**∧/∨ drukken.
- Het zendernummer direct invoeren. **(0-9)**
- Naar de zenderlijst of televisiegids gaan en een zender selecteren.

#### **Opmerking:**

- Druk op de knop **TV/RADIO** om te schakelen tussen televisie- en radiozenders.
- Druk op de knop **BACK** om terug te gaan naar de vorige zender.

## **Volume / Dempen / Audio**

- Als u het audiovolume wilt aanpassen, drukt u op de knop **+/-**.
- Als u de audio tijdelijk wilt dempen, drukt u op de knop **DEMPEN**.

## **Audio-opties instellen**

Audio-opties zijn alleen beschikbaar wanneer het programma meerdere audiotalen ondersteunt.

- 1. Druk op de toets **OPT+**.
- 2. Selecteer **Audio** en druk op **OK**.
- 3. Selecteer de audiotaal van uw voorkeur.
- 4. Selecteer de audiorichting met de toets  $\blacktriangleleft/\blacktriangleright$ .
- 5. Druk op **AFSLTN** om af te sluiten.

- Het geluid blijft gedempt wanneer u schakelt tussen zenders.
- U kunt de audiorichting niet instellen wanneer het programma uitzendt in Dolby Digital.

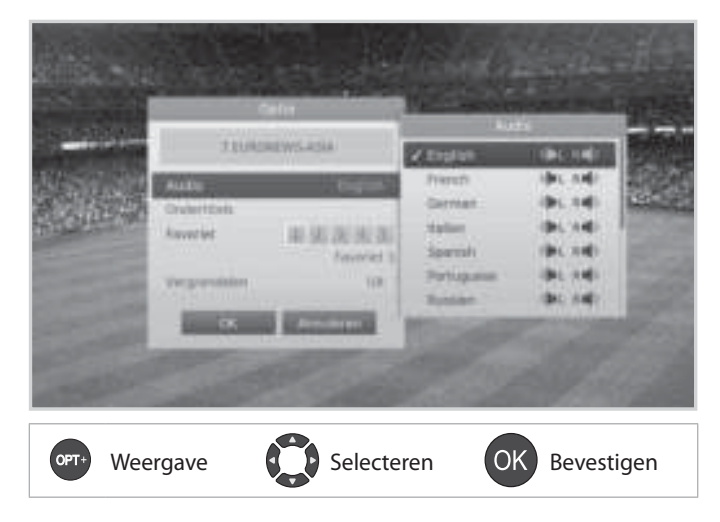

## **Beeldformaat**

## **Beeldformaat instellen**

Druk op de knop **WIDE** om het beeldformaat in te stellen aan de hand van het schermformaat. Elke keer dat u op deze knop drukt, verandert de waarde.

- Schermformaat 4:3: **Auto Letterbox 16:9 Letterbox 14:9 – Centreren**
- Schermformaat 16:9: **Auto Volledig Zoom**

**Opmerking:** zie **Voorkeuren > Video-instelling** voor meer informatie.

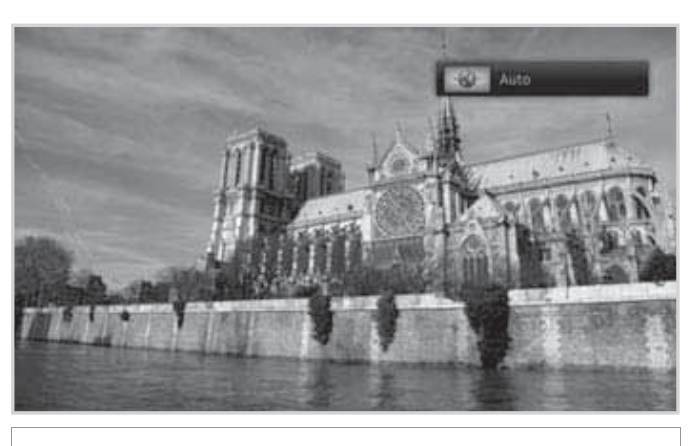

**WIDE** Weergave

## **Ondertitels**

Als er ondertitels beschikbaar zijn, kunt u de ondertitelingstaal selecteren.

- 1. Druk op de toets **OPT+**.
- 2. Selecteer **Ondertitels** en druk op **OK**.
- 3. Selecteer de ondertitelingstaal van uw voorkeur.
- 4. Druk op **AFSLTN** om af te sluiten.

**Opmerking:** U kunt ervoor kiezen ondertitels altijd weer te geven als ze beschikbaar zijn.

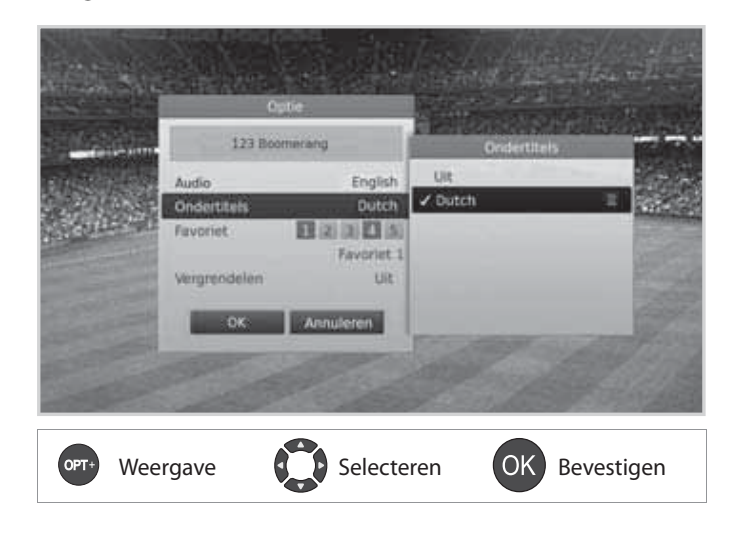

## **Programma-informatie (informatiescherm)**

Het informatiescherm is een informatiebanner die enige tijd wordt weergegeven wanneer u van zender verandert. Druk terwijl u naar een programma kijkt, op de knop **i** om het informatiescherm weer te geven. Druk op de knop **EXIT** om het scherm te verbergen.

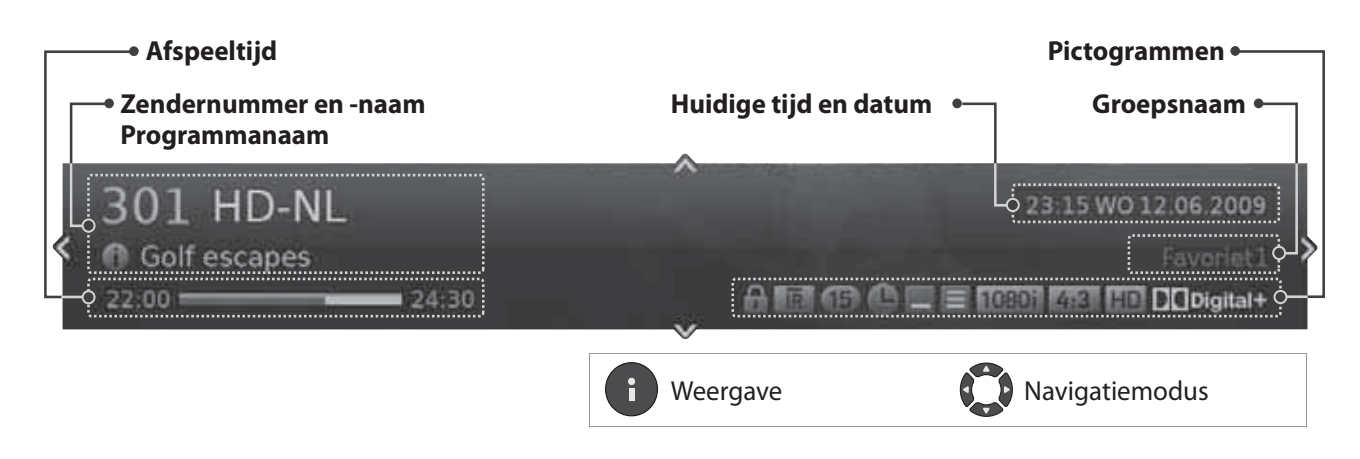

- **Gedetailleerde programma-informatie bekijken** Druk nogmaals op de knop **i** terwijl het informatiescherm wordt weergegeven.
- **Informatie over het vorige/volgende programma bekijken** Druk op de knop /- terwijl het informatiescherm wordt weergegeven. Druk op de knop **OK** om herinneringen of opnamen van toekomstige programma's in te stellen.
- **Programma-informatie van andere zenders bekijken** Druk op de knop ▲/▼ terwijl het informatiescherm wordt weergegeven. Druk vervolgens op de knop OK om naar de geselecteerde zender over te schakelen.

## **Pictogrammen**

De pictogrammen vertegenwoordigen de verschafte informatie en services.

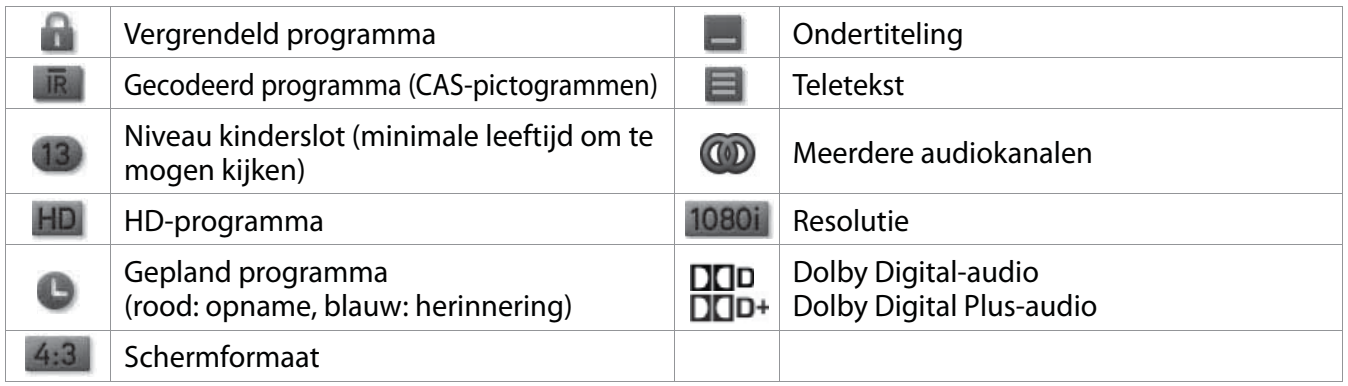

- Er wordt alleen programma-informatie weergegeven als deze beschikbaar is.
- Opnamen instellen is alleen beschikbaar wanneer de externe vaste schijf is aangesloten voor opname.

# **Algemene bediening**

## **Optie**

U kunt de opties instellen voor de zender die u bekijkt.

- 1. Druk op de knop **OPT+**.
- 2. Selecteer een optie.
	- **Audio**: hiermee selecteert u de audiotaal en -richting.
	- **Ondertitels**: hiermee selecteert u de ondertitelingstaal.
	- **Favoriet**: selecteer de favorietengroep die u aan de zender wilt toevoegen.
	- **Vergrendelen**: selecteer **Aan** of **Uit**.
- 3. Selecteer **OK** om op te slaan en af te sluiten.

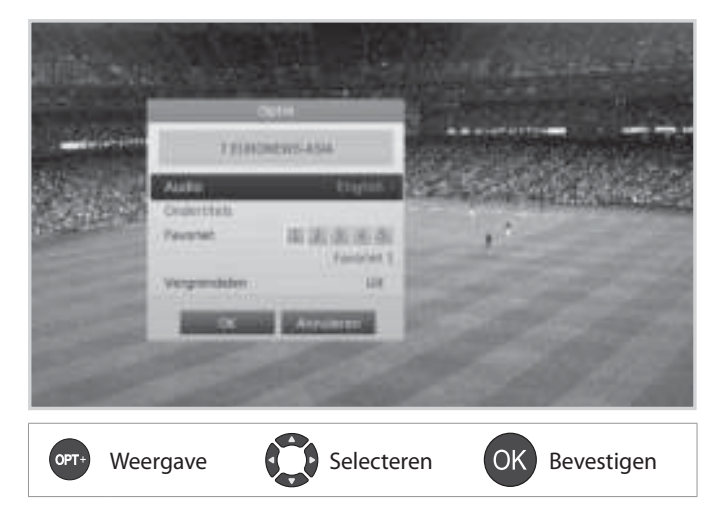

## **Teletekst**

Teletekst is een gratis informatieservice over nieuws, weer en allerlei andere onderwerpen. U kunt in teletekstmodus interactieve services gebruiken.

Voor alle zenders die teletekst ondersteunen, wordt het teletekstpictogram weergegeven in het informatiescherm.

- 1. Druk op de knop **TEXT**.
- 2. Als u het teletekstmenu wilt weergeven, drukt u in de teletekstmodus op **MENU**.
- 3. Selecteer de gewenste teletekstfunctie en druk op de knop **OK**.

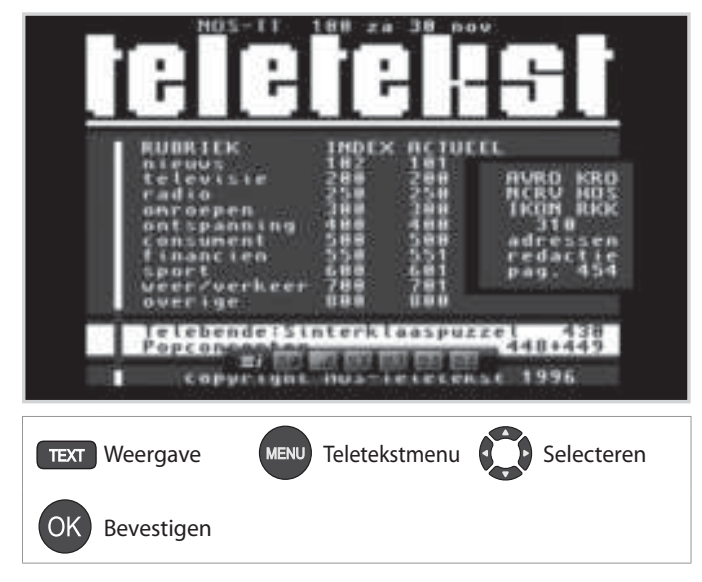

# **Zenderlijst**

Met de zenderlijst kunt u de zender die u wilt bekijken snel en gemakkelijk vinden.

U kunt de zenderlijst op meerdere manieren openen.

- Druk op de knop **LIST** of **OK**.
- Druk op de knop **MENU** en selecteer **Zenderlijst**.

## **Van zender veranderen**

U kunt veranderen van zender binnen de zenderlijst. Selecteer de zender die u wilt bekijken, en druk op de knop **OK**. De zender wordt weergegeven.

## **Opmerking:**

- **•** : vergrendelde zender,  **:** gecodeerd programma (CAS-pictogrammen)
- Druk op de knop **i** om gedetailleerde zenderinformatie weer te geven.
- Druk op de knop **LIST** of **EXIT** om af te sluiten.

## **Geavanceerde opties**

#### **Van groep veranderen**

U kunt een lijst weergeven van de geselecteerde zendergroep.

- **TV, HDTV, Radio, Favoriet 1~5, Recent**
- 1. Druk op de knop  $\blacktriangleright$ .
- 2. Selecteer een zendergroep.
- 3. Druk op de knop **OK**.

## **Opmerking:**

- Druk op de knop **TV/RADIO** om te schakelen tussen televisie- en radiogroepen.
- U kunt ervoor kiezen de recent bekeken zenders te verbergen door **MENU > Instellingen > Zenders bewerken > Lijst recent verbergen** te kiezen.

## 1 Nederland 1 Mederland 2 Nederland  $-0.014$ **RTL** 5 **SBS 6**  $T$  RTL  $T$ Veronica / Jetix Net 5 Weergave/<br>Wijzigen Selecteren **OK** Bevestigen

## **Zenders sorteren**

Druk op de **RODE** knop om de lijst te sorteren in numerieke of alfabetische volgorde.

# **Zenderlijst**

## **Zenders in de zenderlijst bewerken**

U kunt elke zender in de zenderlijst en in het menu vergrendelen. Als u meerdere zenders wilt vergrendelen, gaat u naar **MENU > Instellingen > Zenders bewerken**.

## **Zenders vergrendelen**

- 1. Selecteer de zender die u wilt bewerken, en druk op de **GROENE** knop.
- 2. Selecteer een optie.
	- **Vergrendelen:** selecteer **Aan** of **Uit**.
- 3. Selecteer **OK** om op te slaan en af te sluiten.

#### **Opmerking:** Het standaardwachtwoord is 0000. Als u uw wachtwoord bent vergeten, neemt u contact op met uw plaatselijke leverancier.

## **Favoriete zenders instellen**

U kunt uw favoriete zenders selecteren en in de favorietengroep plaatsen.

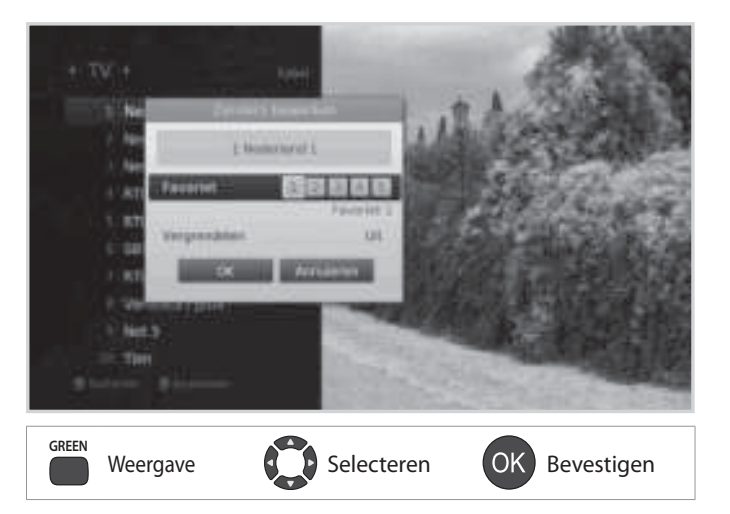

- 1. Selecteer een zender en druk op de **GROENE** knop.
- 2. Selecteer **Favoriet** en druk op de knop **OK**.
- 3. Selecteer de favorietengroep waarin u de zender wilt opnemen, en druk op de knop **OK**. Als u een zender uit een favorietengroep wilt verwijderen, selecteert u de groep en drukt u nogmaals op de knop **OK**.
- 4. Selecteer **OK** om op te slaan en af te sluiten.

## **Zenders bewerken**

Met het menu **Zenderlijst bewerken** kunt u meerdere zenders vergrendelen.

#### **MENU Instellingen Zenders bewerken Zenderlijst bewerken**

U wordt gevraagd het wachtwoord in te voeren om dit menu te openen.

**Opmerking:** Het standaardwachtwoord is 0000. Als u uw wachtwoord bent vergeten, neemt u contact op met uw plaatselijke leverancier.

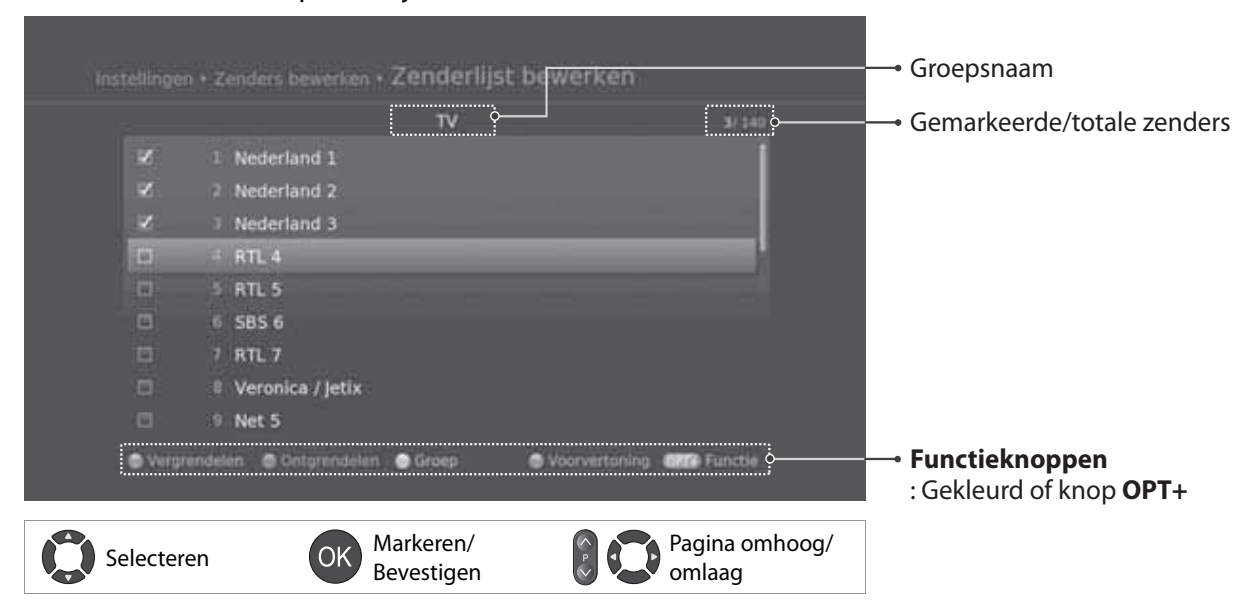

#### **Opmerking:**

- **: vergrendelde zender, : gecodeerd programma (CAS-pictogrammen)**
- Druk op de knop **MENU** of **EXIT** om af te sluiten. Druk op de knop **BACK** om terug te gaan naar het vorige scherm.

## **Zenders vergrendelen/ontgrendelen**

- 1. Selecteer de zenders met de knoppen  $\triangle$ / $\blacktriangledown$  en **OK**.
- 2. Druk op de **RODE** of **GROENE** knop.

## **Geavanceerde opties**

## **Van groep veranderen**

Als u de lijst met zenders van andere groepen wilt weergeven, drukt u op de **GELE** knop en selecteert u de gewenste groep.

**Opmerking:** druk op de knop **TV/RADIO** om te schakelen tussen televisie- en radiogroepen.

## **Achtergrond wijzigen**

U kunt de zender wijzigen die wordt weergegeven terwijl u bewerkingen uitvoert.

- 1. Selecteer de zender die u wilt bekijken.
- 2. Druk op de **BLAUWE** knop. De zender wordt weergegeven.

## **Alle zenders selecteren of deselecteren**

- 1. Druk op de knop **OPT+**.
- 2. Selecteer **Alles selecteren**.
- 3. Als u alle zenders wilt deselecteren, selecteert u **Alles vrijgeven**.

#### **Nederlands**

## **Favoriete zenders bewerken**

Met het menu **Favorietenlijst bewerken** kunt u zenders toevoegen aan of verwijderen uit de favorietengroepen.

#### **MENU Instellingen Zenders bewerken Favorietenlijst bewerken**

U wordt gevraagd het wachtwoord in te voeren om dit menu te openen.

**Opmerking:** Het standaardwachtwoord is 0000. Als u uw wachtwoord bent vergeten, neemt u contact op met uw plaatselijke leverancier.

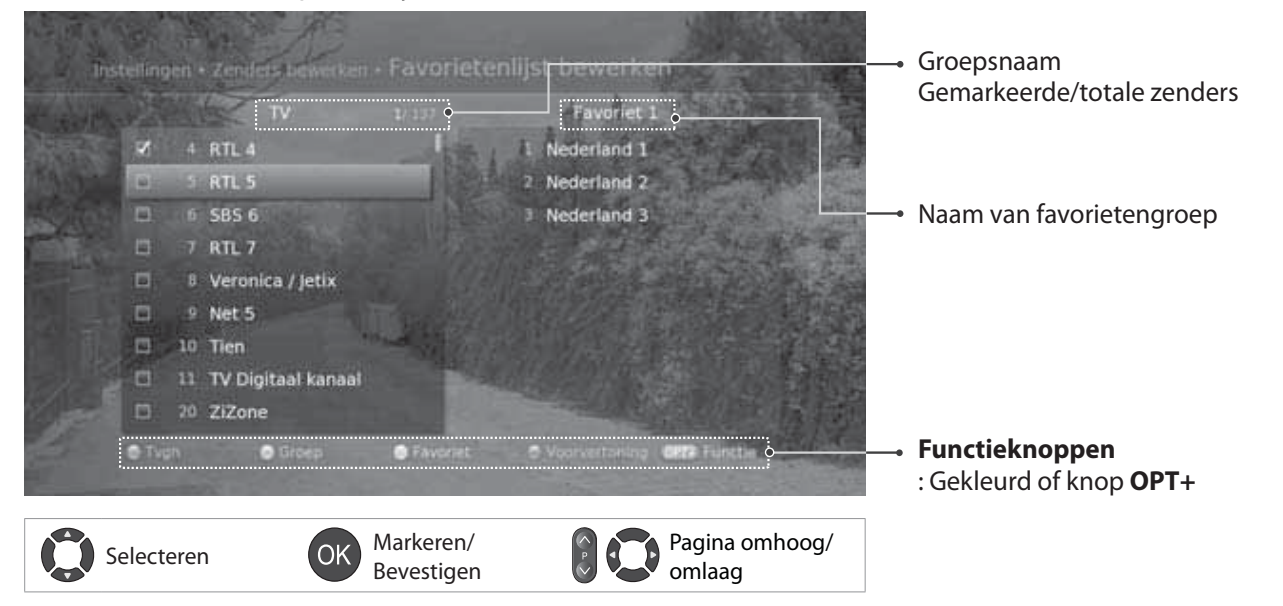

**Opmerking:** Druk op de knop **MENU** of **EXIT** om af te sluiten. Druk op de knop **BACK** om terug te gaan naar het vorige scherm.

## **Favoriete zenders toevoegen/verwijderen**

- 1. Druk op de **GELE** knop en selecteer de favorietengroep die u wilt bewerken.
- 2. Als u zenders aan de favorietenlijst wilt toevoegen, selecteert u de zenders die u wilt toevoegen, met de knoppen **△/▼** en **OK** in de linkerkolom en drukt u op de RODE knop. De toegevoegde zenders worden in de rechterkolom weergegeven.
- 3. Als u zenders uit de favorietenlijst wilt verwijderen, selecteert u de zenders die u wilt verwijderen, in de rechterkolom en drukt u op de **RODE** knop.

## **Zenders verplaatsen**

- 1. Selecteer de zenders met de knoppen **△/▼** en OK.
- 2. Druk op de **GROENE** knop.
- 3. Verplaats de geselecteerde zenders naar de gewenste locatie met de knoppen **△/▼** en OK.

**Opmerking:** U kunt alleen de zenders in de rechterkolom verplaatsen.

## **Favorietengroepen hernoemen**

- 1. Druk op de **GELE** knop en selecteer de favorietengroep die u wilt bewerken.
- 2. Druk op de knop **OPT+**.
- 3. Selecteer **Favoriet hernoemen**.
- 4. Voer de naam in met het toetsenbord.

## **Geavanceerde opties**

## **Van groep veranderen**

Als u de lijst met zenders van andere groepen in de linkerkolom wilt weergeven, drukt u op de **GROENE** knop en selecteert u de gewenste groep.

**Opmerking:** druk op de knop **TV/RADIO** om te schakelen tussen televisie- en radiogroepen.

## **Achtergrond wijzigen**

U kunt de zender wijzigen die wordt weergegeven terwijl u bewerkingen uitvoert.

- 1. Selecteer de zender die u wilt bekijken.
- 2. Druk op de **BLAUWE** knop. De zender wordt weergegeven.

## **Alle zenders selecteren of deselecteren**

- 1. Druk op de knop **OPT+**.
- 2. Selecteer **Alles selecteren**.
- 3. Als u alle zenders wilt deselecteren, selecteert u **Alles vrijgeven**.

#### Nederlands

## **Nummering favoriete zenders**

U kunt de favoriete zenders nummeren in de volgorde waarin ze worden toegevoegd.

#### **MENU Instellingen Zenders bewerken Nummering favoriete zenders**

U wordt gevraagd het wachtwoord in te voeren om dit menu te openen.

**Opmerking:** Het standaardwachtwoord is 0000. Als u uw wachtwoord bent vergeten, neemt u contact op met uw plaatselijke leverancier.

- 1. Selecteer **Aan** om de favoriete zenders te nummeren in de volgorde waarin ze worden toegevoegd.
- 2. Selecteer **Uit** om de favoriete zenders te nummeren met de oorspronkelijke zendernummers.

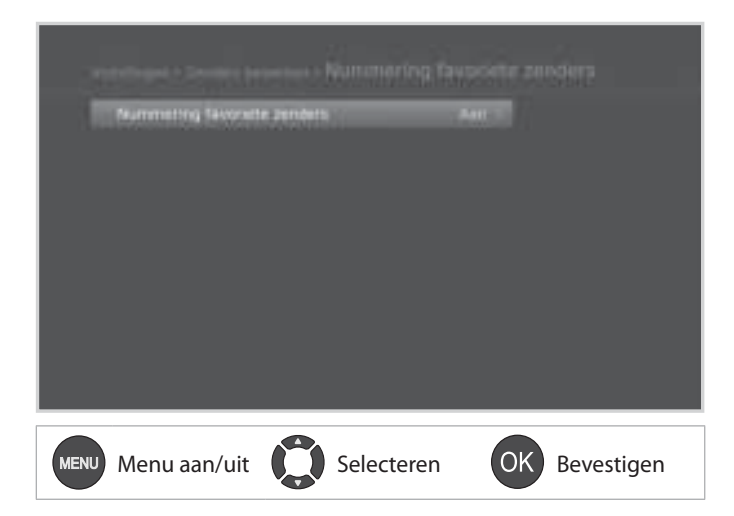

## **Lijst recent verbergen**

U kunt de recent bekeken zenders in de zenderlijst verbergen in verband met privacy.

#### **MENU Instellingen Zenders bewerken Lijst recent verbergen**

U wordt gevraagd het wachtwoord in te voeren om dit menu te openen.

**Opmerking:** Het standaardwachtwoord is 0000. Als u uw wachtwoord bent vergeten, neemt u contact op met uw plaatselijke leverancier.

Selecteer **Aan** om de lijst met recent bekeken zenders te verbergen.

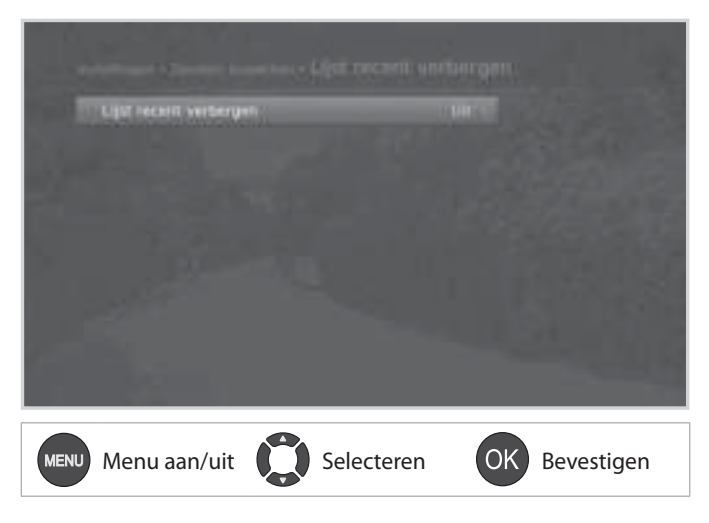

De televisiegids is een gids op het scherm in de vorm van een raster. De televisiegids bevat de programma-informatie van zenders op volgorde van tijd en datum.

U kunt de televisiegids op meerdere manieren openen.

- Op de knop **GUIDE** drukken.
- Op de knop **MENU** drukken en **Tv-gids** selecteren.

**Opmerking:** Druk op de knop **GUIDE** of **EXIT** om af te sluiten. Druk op de knop **BACK** om terug te gaan naar het vorige scherm.

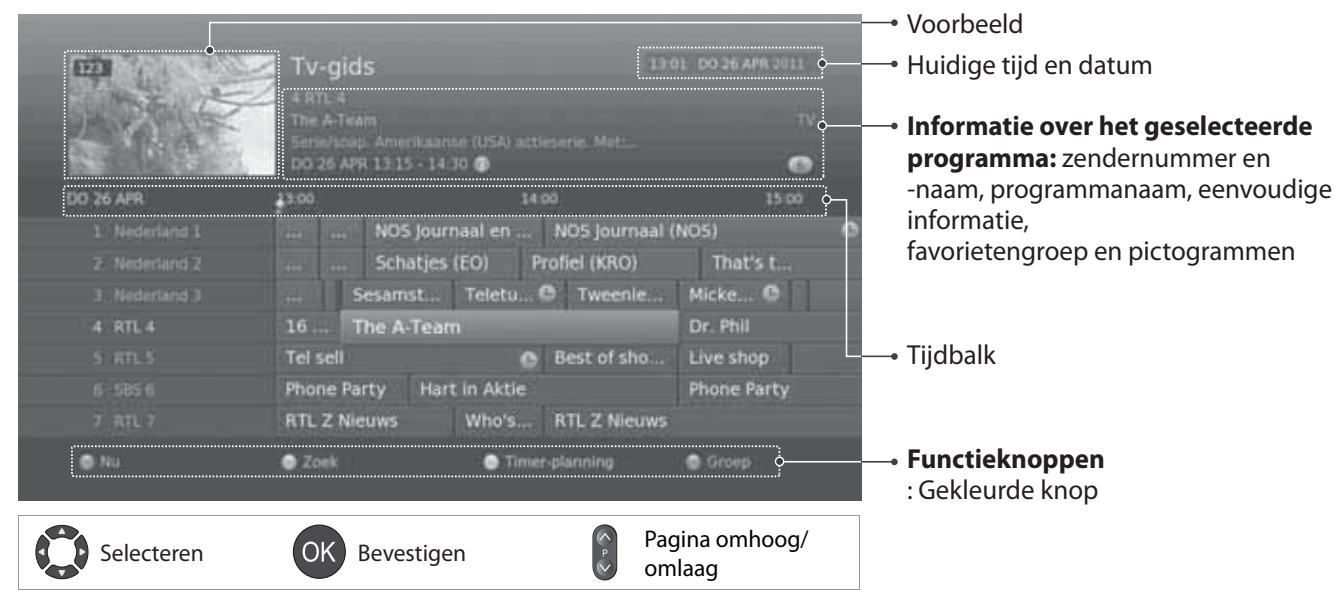

#### **Opmerking:**

- Druk op de knop **i** om gedetailleerde programma-informatie weer te geven.
	- : gepland programma (rood: opname, blauw: herinnering), : programma dat wordt opgenomen, : huidige tijd

## **Programma's bekijken**

- 1. Selecteer een programma en druk op de knop **OK**. Er wordt een voorbeeld van het programma weergegeven.
- 2. Druk nogmaals op de knop **OK** om de televisiegids af te sluiten en het programma te bekijken.

## **Herinneringen of opnamen instellen**

- 1. Selecteer een programma in de toekomst en druk op **OK**.
- 2. Selecteer **Herinnering** of **Opnemen** en druk op de knop **OK**. Selecteer **Herhalen** om de herhaalmodus te wijzigen.
- 3. Druk nogmaals op de knop **OK** om de reservering te annuleren. De gereserveerde programma's worden automatisch aan de **Timer-planning** toegevoegd.

## **Opmerking:**

- Als het programma conflicteert met een ander programma, moet u de reservering aanpassen.
- Als de zender vergrendeld is, wordt u gevraagd uw wachtwoord in te voeren om de reservering te voltooien. Het standaardwachtwoord is 0000. Als u uw wachtwoord bent vergeten, neemt u contact op met uw plaatselijke leverancier.
- U kunt herinneringen of opnamen opnieuw plannen. (Zie **Herinneringen en opnamen plannen**.)
- Opnamen instellen is alleen beschikbaar wanneer de externe vaste schijf is aangesloten voor opname.

## **Geavanceerde opties**

## **Snelle navigatie**

Druk op knop ◀/▶ om naar het vorige/volgende programma te gaan. Druk op de knop **TERUGSPOELEN**/**VOORUITSPOELEN** om twee uur terug of verder te springen. Druk op knop **HERHALEN/OVERSLAAN** om naar de vorige/volgende dag te gaan. Druk op de **RODE** toets om terug te keren naar het programma dat u kijkt.

## **Groep wijzigen**

Als u de lijst met zenders van andere groepen wilt weergeven, drukt u op de **BLAUWE** knop en selecteert u de gewenste groep.

- Druk op de knop **TV/RADIO** om te schakelen tussen televisie- en radiogroepen.
- Als u specifi eke programma's wilt zoeken, gaat u naar **Zoek** door te drukken op de **GROENE** knop. (Zie **Programma's zoeken**.)

# **Televisiegids**

## **Programma's zoeken**

Met **Zoek** kunt u programma's zoeken op trefwoord of genre.

## **Op trefwoord**

- 1. Druk op de **GROENE** knop.
- 2. Selecteer **Trefwoord** en druk op de knop ▶.
- 3. Selecteer een trefwoord en druk op de knop **OK**.

**Opmerking:** Als u een nieuw trefwoord wilt invoeren, selecteert u **Nieuw trefwoord**.

## **Op genre**

- 1. Druk op de **GROENE** knop.
- 2. Selecteer **Genre** en druk op de knop ▶.
- 3. Selecteer een genre en druk op de knop **OK**.
- 4. Selecteer het genre en druk op de knop **OK**. (indien van toepassing)

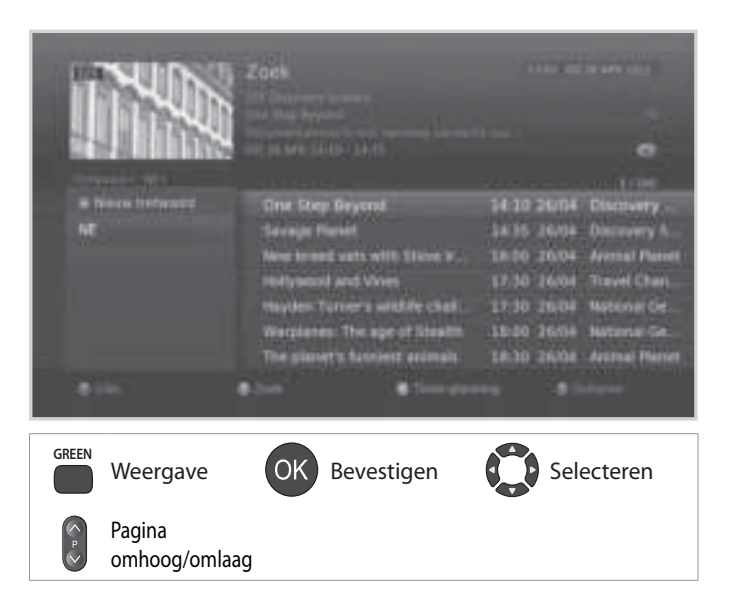

- Druk op de knop **i** om gedetailleerde programma-informatie weer te geven.
- Druk op de knop **OK** om een gevonden programma te bekijken.
- U kunt herinneringen of opnamen van toekomstige programma's instellen. (Zie **Herinneringen of opnamen instellen**.)

## **Herinneringen en opnamen plannen**

In **Timer-planning** kunt u herinneringen en opnamen bekijken en deze gedetailleerd beheren.

- 1. Druk op de **GELE** knop.
- 2. U kunt uw herinneringen of opnamen toevoegen, bewerken of verwijderen.
	- Als u een herinnering wilt toevoegen, selecteert u **Nieuwe herinnering** en drukt u op de knop **OK**.
	- Als u een reservering wilt bewerken, selecteert u deze en drukt u op de knop **OK**.
	- Als u een reservering wilt verwijderen, selecteert u deze en drukt u op de **BLAUWE** knop.
- 3. **Reservering** wordt weergegeven. U kunt de opties wijzigen met de knoppen ▲/▼/◀/▶, **NUMERIEK(0~9)** en **OK**.
- 4. Selecteer **OK** om op te slaan en af te sluiten.

- Druk op de knop **i** om gedetailleerde programma-informatie weer te geven.
- U kunt herinneringen of opnamen eenvoudig instellen in de **Tv-gids**, **Zoek** of de navigatiemodus informatiescherm.
- Opnamen instellen is alleen beschikbaar wanneer de externe vaste schijf is aangesloten voor opname.

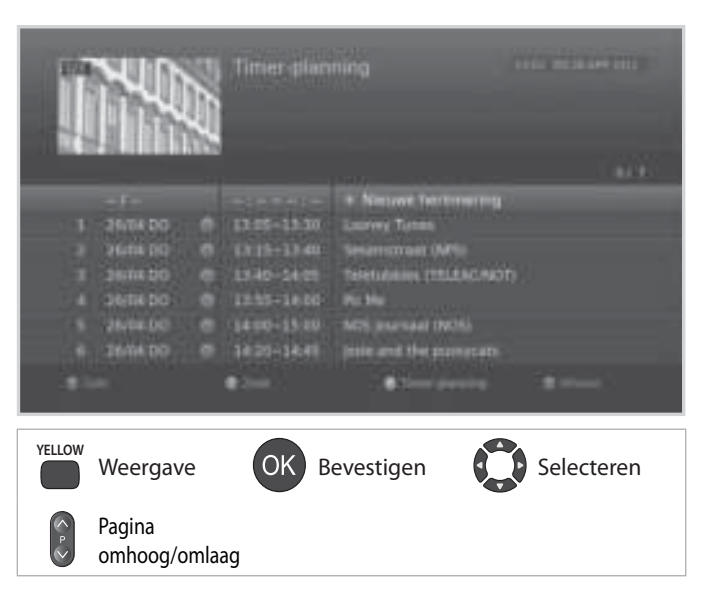

U kunt programma's opnemen op de externe vaste schijf en de opgenomen programma's wanneer u wilt afspelen.

Deze functie is alleen beschikbaar als de externe vaste schijf op het product is aangesloten via de USB-poort.

## **Verbinding maken met de externe vaste schijf**

Als u de externe vaste schijf voor de eerste keer aansluit, wordt u gevraagd de vaste schijf te formatteren voor opname.

- 1. Sluit de externe vaste schijf aan op de USB-poort.
- Het bericht waarin u wordt gevraagd om de vaste schijf te formatteren of toe te wijzen voor opnamen wordt automatisch weergegeven.
- 2. Selecteer **Ja** en druk op **OK**. Het formatteren kan, afhankelijk van de capaciteit van de vaste schijf, verschillende minuten duren.

## **Opmerking:**

- U kunt geen programma's opnemen op de USB-geheugenstick.
- Het wordt aanbevolen externe vaste schijven van minder dan 500 GB te gebruiken.
- Het worden aanbevolen externe vaste schijven te gebruiken die zijn geformatteerd door de bestandssystemen ext3, FAT/FAT32 of NTFS.
- Als u de externe vaste schijf aansluit en het bestandssysteem ext3, FAT32 of NTFS wordt niet ondersteund, kunt u de vaste schijf formatteren en toewijzen voor opname in **Instellingen > Systeem > Gegevensopslag**.
- **Ondersteunde functies volgens het USB-bestandssysteem**
	- **ext3:** opnemen, lezen, kopiëren (digitale tv/radio, MP3, JPEG, XviD)
	- **FAT:** lezen, kopiëren (MP3, JPEG, XviD)
	- **NTFS:** lezen (MP3, JPEG, XviD)
- Zelfs als u meer dan twee externe vaste schijven hebt aangesloten, kunt u er slechts één gebruiken om op te nemen.
- De USB-poorten van het product leveren in totaal 850 mA. Deze 850mA wordt verdeeld over alle apparaten die op het product zijn aangesloten.
- Sluit de voeding aan van een USB-opslagapparaat dat externe voeding nodig heeft. Anders wordt het apparaat mogelijk niet herkend.
- Sluit een USB-opslagapparaat aan met de kabel die wordt geleverd door de leverancier. Als u een andere kabel of een extreem lange kabel (max. 5 m) gebruikt, wordt het apparaat mogelijk niet herkend.
- Als het USB-opslagapparaat is aangesloten in de stand-bymodus, wordt het automatisch herkend wanneer het product aan wordt gezet.
- Ontkoppel het USB-opslagapparaat niet terwijl u opneemt of afspeelt en zet het apparaat ook niet uit. Als het USB-opslagapparaat plotseling wordt ontkoppeld of uitgezet, kunnen de opgeslagen bestanden of het USB-opslagapparaat beschadigd raken.
- Zorg ervoor dat u een back-up maakt van belangrijke bestanden omdat de gegevens op het USBopslagapparaat beschadigd kunnen raken. We zijn niet aansprakelijk voor enig gegevensverlies.
- Sommige USB-opslagapparaten worden mogelijk niet ondersteund of werken mogelijk niet goed.
- Hoe snel een USB-opslagapparaat wordt herkend, verschilt per apparaat.
- USB-opslagapparaten onder USB 2.0 worden ook ondersteund. Ze werken echter mogelijk niet goed.

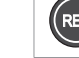

Opnemen GCD Selecteren GCK Bevestigen 222 0~9 invoeren

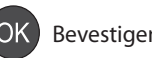

## **Opnemen**

## **Direct opnemen**

U kunt het bekeken programma direct opnemen en de opnameduur wijzigen.

**Opnemen en afspelen**

Als u het programma dat u bekijkt, meteen wilt opnemen, drukt u op de knop **OPNEMEN**. De opname begint op het huidige uitzendpunt en de opnamebanner wordt enkele seconden weergegeven.

Druk op de knop **STOPPEN** om de opname van het programma te stoppen.

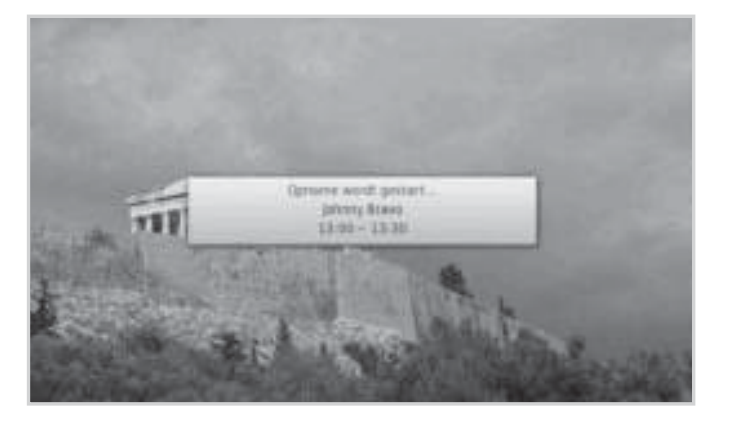

De opname gaat door tot het eind van het huidige programma. Als het programma echter over minder dan tien minuten afloopt, gaat de opname door tot het eind van het volgende programma. Als er geen programma-informatie beschikbaar is, gaat de opname twee uur door.

## **Opnameduur wijzigen**

- 1. Druk op de knop **OPNEMEN** voor de huidige opgenomen zender.
- 2. Stel de duur handmatig in of selecteer tot het eind van het huidige of het volgende programma.
- **Opmerking:** De Uitlooptijd die bij **MENU > Instellingen > Voorkeuren > Opname** is ingesteld, wordt automatisch toegepast.

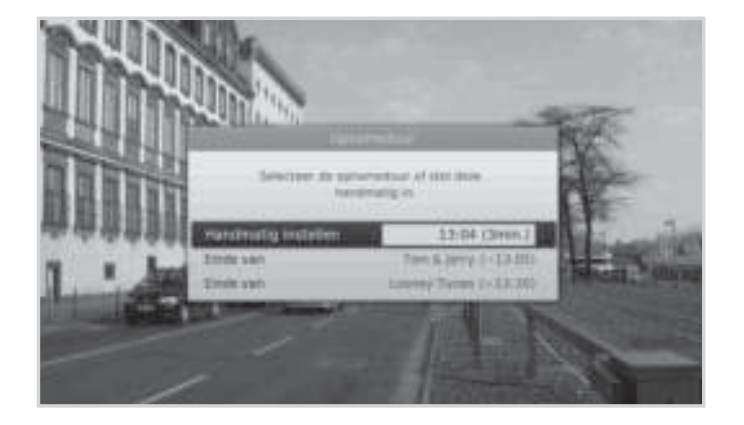

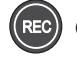

## **Geplande opname**

U kunt opnamen eenvoudig plannen in de **Tv-gids**, **Timer-planning** of de navigatiemodus informatiescherm.

- Selecteer een toekomstig programma en druk op de knop **OK** in de **Tv-gids**. (Zie **Herinneringen of opnamen instellen**.)
- Selecteer **Nieuwe herinnering** en druk op de knop **OK** in de **Timer-planning**. U kunt reserveringen voor opnamen instellen op trefwoord of op tijd. (Zie **Herinneringen en opnamen plannen**.)
- Druk op de knop **OK** voor een toekomstig programma in het informatiescherm en selecteer **Opnemen**. (Zie **Programma-informatie.**)

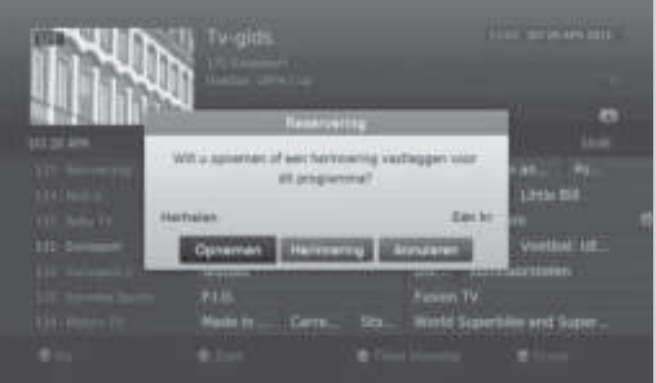

De opname begint op de geplande tijd en de opnamebanner wordt enkele seconden weergegeven.

Druk op de knop **STOPPEN** om de opname van het programma te stoppen.

## **Opmerking:**

- Druk op de knop **GUIDE** om naar de **Tv-gids** te gaan.
- Druk op de knop **GUIDE** en op de **GELE** knop om naar de **Timer-planning** te gaan.
- Druk terwijl u naar een programma kijkt, op de knop **i** om het informatiescherm weer te geven.
- Opnamen instellen is alleen beschikbaar wanneer de externe vaste schijf is aangesloten voor opname.

## **Opnameschema bewerken**

U kunt uw reserveringen bewerken of verwijderen in de **Timer-planning**.

- > Als u een reservering wilt bewerken, selecteert u deze en drukt u op de knop **OK**. U kunt de opties zoals zender, datum, tijd herhalingsmodus, enzovoort wijzigen.
- Als u een reservering wilt verwijderen, selecteert u deze en drukt u op de **BLAUWE** knop.

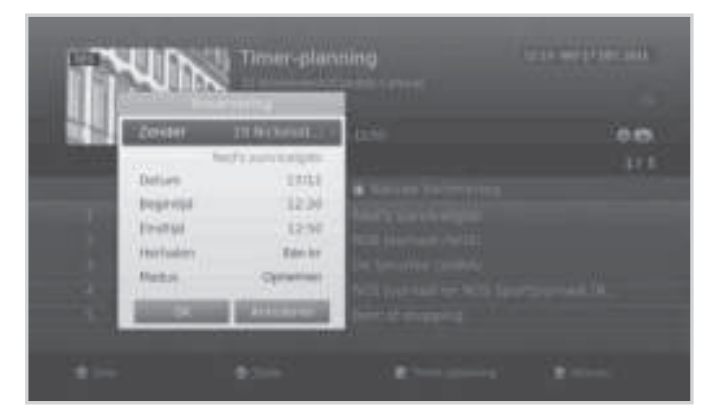

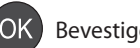

## **Opnameconflict**

#### **Conflict met opnameduur**

Wanneer een directe opname conflicteert met een van de geplande opnamen (of herinneringen), kunt u het volgende doen;

- Opnemen gedurende de automatisch gewijzigde duur.
- Een van de geplande opnamen (of herinneringen) annuleren.

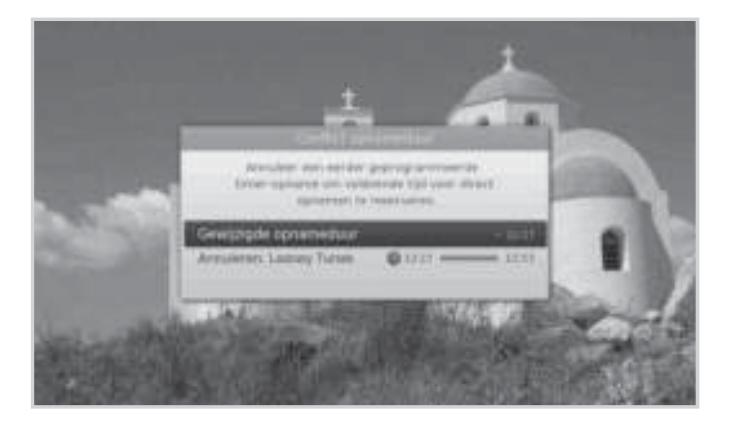

## **Kijkconflict**

Als een geplande opname terwijl u naar een zender kijkt, op een andere zender begint, wordt 30 seconden voordat de geplande opname begint, een mededeling weergegeven.

- **OK:** de zender wordt op de begintijd veranderd en de geplande opname begint automatisch.
- **Annuleren:** de geplande opname wordt geannuleerd.

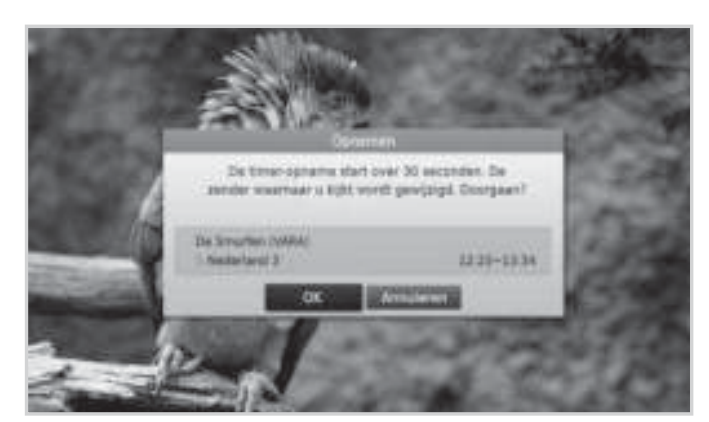

#### **Planningsconflict**

Als een geplande opname conflicteert met een van de eerder ingestelde opnamen (of herinneringen), wordt u gevraagd een programma te selecteren dat u wilt behouden.

Selecteer het programma met de knoppen  $\blacktriangle$ / $\blacktriangledown$  en **OK**.

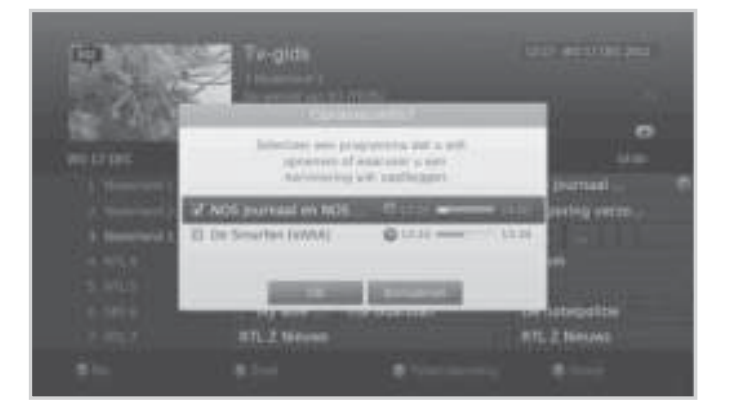

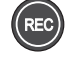

# **Opnemen en afspelen**

## **Opname opties instellen**

## **MENU Instellingen Voorkeuren Opname**

#### **Eerdere begintijd en latere eindtijd instellen**

U kunt een eerdere begintijd en latere eindtijd instellen voor het geval dat de opname eerder begint of later eindigt dan verwacht.

- **Vervroegde starttijd:** extra opnametijd voordat de opname begint.
- **Uitlooptijd:** extra opnametijd nadat de opname eindigt.

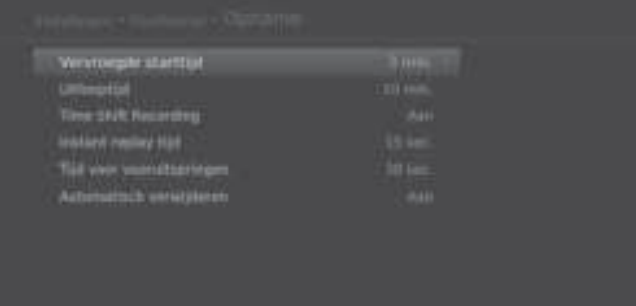

## **Tijd voor springen instellen**

U kunt de tijd instellen voor het herhalen of overslaan van scènes tijdens het afspelen of Time Shifted Recording.

- **Instant replay tijd:** 7 sec., 15 sec., 30sec., 5min., 10min.
- **Tijd voor vooruitspringen:** 15 sec., 30 sec., 60 sec., 90 sec., 120sec., 5min., 10min.

## **Automatische optie instellen**

- **Time Shift Recording:** Selecteer **Aan** om Time Shift Recording automatisch te starten wanneer het kanaal wordt gewijzigd.
- **Automatisch verwijderen:** het oudste programma wordt automatisch verwijderd om ruimte te maken voor het nieuwe programma.

- U kunt ook radioprogramma's opnemen.
- De opnamebanner wordt met het informatiescherm weergegeven wanneer u drukt op de knop **i**.
- U kunt de opnameduur met de knop **OPNEMEN** wijzigen voor directe opnamen of u kunt naar **MENU > Tv-gids > Timer-planning** gaan voor geplande opnamen.
- Het opnemen gaat door zelfs als u op **STAND-BY** drukt. De geplande opnamen beginnen zelfs in de stand-bymodus, als de externe vaste schijf wordt herkend.
- Het wordt aanbevolen de externe vaste schijf los te koppelen van het product als dit op stand-by staat en er geen opname is gepland. Dit kan de levensduur van de vaste schijf verlengen.
- Terwijl u kijkt naar een programma dat wordt opgenomen, kunt u de afspeelknoppen gebruiken om te pauzeren, terug te spoelen, te herhalen, enzovoort.
- U kunt alleen digitale televisie- en radioprogramma's opnemen. U kunt geen audio- en video-invoer van externe apparaten opnemen.
- Controleer of voldoende vrije ruimte beschikbaar is voor de opname. Als er onvoldoende vrije ruimte beschikbaar is op de vaste schijf, wordt de opname gestopt. Voor het opnemen van een programma van een uur is 2 tot 3 GB aan vasteschijfruimte nodig. Hoeveel ruimte benodigd is voor een programma van een uur kan per programma variëren.
- Als u de lijst met opgenomen programma's wilt bekijken, drukt u op de knop **MEDIA** of **MENU** en selecteert u **Video**. (Zie **Videolijst gebruiken.**)

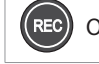

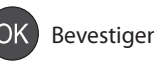

# **Opnemen en afspelen**

#### Nederlands

## **Afspelen**

U kunt de opgenomen programma's die zijn opgeslagen op de aangesloten vaste schijf, afspelen.

**Opmerking:** Zorg ervoor dat de externe vaste schijf goed is aangesloten voordat u afspeelt.

## **Opnamen (video) afspelen**

U kunt de lijst met opgenomen bestanden gemakkelijk weergeven en de opgenomen programma's afspelen.

- Druk op de knop **MEDIA**.
- Druk op de knop **MENU** en selecteer **Video**.

Selecteer een bestand en druk op de knop **OK**. Het afspelen begint.

U kunt terugspoelen, vooruitspoelen en pauzeren terwijl u een opgenomen bestand afspeelt. De groene afspeelbalk wordt weergegeven wanneer u tijdens het afspelen drukt op de knop **AFSPELEN/PAUZEREN, VOORUITSPOELEN, TERUGSPOELEN**.

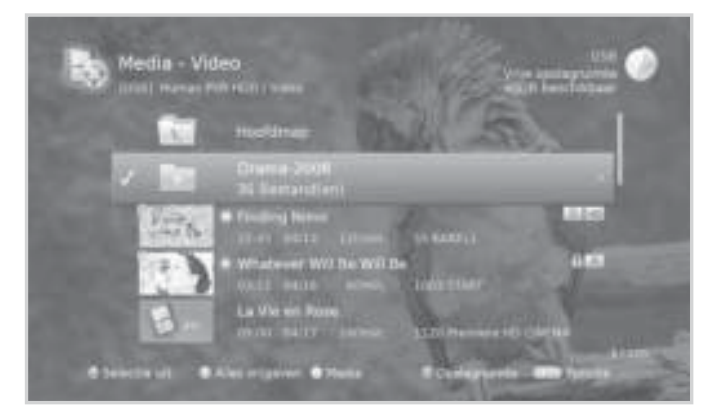

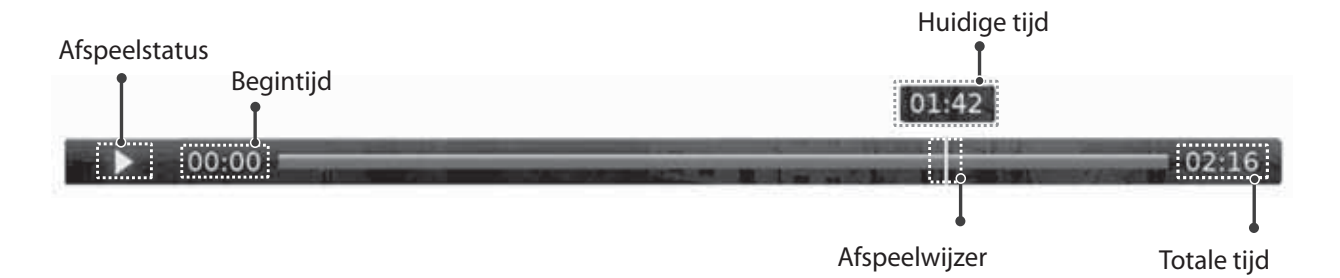

- Ontkoppel de externe vaste schijf niet en zet deze niet uit terwijl u afspeelt. Als de externe vaste schijf plotseling uit wordt gezet of wordt ontkoppeld, stopt het afspelen en gaat u naar live televisiebeeld.
- Voer de tijd rechtstreeks in door met de **CIJFERTOETSEN** naar de juiste locatie te gaan.

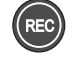
# **Opnemen en afspelen**

## **Afspeelknoppen**

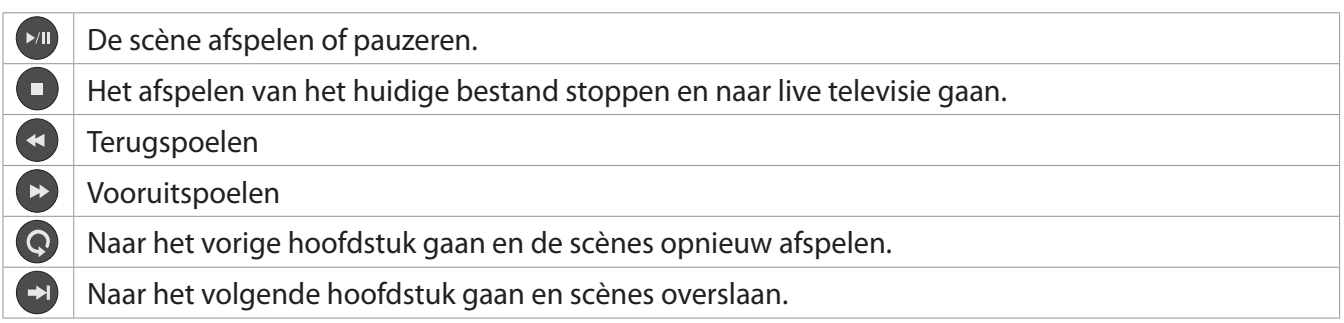

- Hoofdstukken worden gemaakt door het opgenomen programma in acht delen te verdelen.
- Vooruitspoelen en springen werken mogelijk niet in programma's die worden beperkt door DRM.
- Zie **Medialijst > Videolijst gebruiken** voor meer informatie over de opgenomen bestanden.

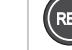

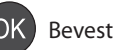

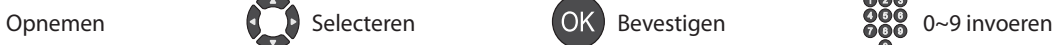

## **Live televisie pauzeren en terugspoelen (TSR)**

Door middel van Time Shifted Recording (TSR) kunt u een live uitzending pauzeren en er later naar terugkeren en doorgaan waar u was gebleven.

De TSR-functie slaat de programma's die u bekijkt automatisch tijdelijk op de aangesloten vaste schijf op. TSR duurt 120 minuten.

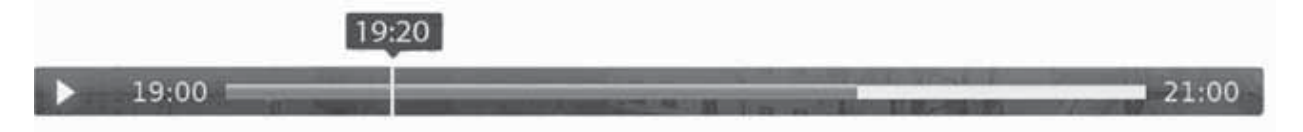

## **Het programma dat u bekijkt, pauzeren**

Druk op de knop **PAUZEREN**. Druk op de knop **AFSPELEN** om terug te keren. Als u pauzeert, ontstaat een tijdverschil tussen het uitzendpunt en het kijkpunt. Dit tijdverschil is gelijk aan de hoeveelheid tijd gedurende welke het programma was onderbroken.

Druk op **STOPPEN** om het tijdverschil op te heffen en naar live-tv te gaan.

## **Terugspoelen en gemiste scènes bekijken**

Druk op de knop **TERUGSPOELEN**. Druk op de knop **AFSPELEN** op het punt waar u wilt gaan kijken. U kunt binnen het programma pauzeren, terugspoelen of vooruitspoelen. U kunt terugspoelen tot aan het beginpunt. Als u het beginpunt bereikt terwijl u terugspoelt, wordt het programma automatisch met normale snelheid afgespeeld.

## **Vooruitspoelen en scènes overslaan**

Druk op de knop **VOORUITSPOELEN**. U kunt alleen vooruitspoelen als er een tijdverschil is tussen het huidige kijkpunt en het live uitzendpunt, als gevolg van pauzeren of terugspoelen. U kunt vooruitspoelen tot aan het huidige uitzendpunt. Als u het live uitzendpunt bereikt terwijl u vooruitspoelt, wordt het programma automatisch op normale snelheid afgespeeld.

**Opmerking:** Vooruitspelen en springen werken mogelijk niet in programma's die worden beperkt door DRM.

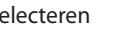

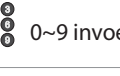

# **Medialijst**

U kunt video-, muziek- of fotobestanden ophalen van de aangesloten USB-opslagapparaten of van DLNAapparaten.

U kunt de medialijst op verschillende manieren openen.

- Drukken op de knop **MEDIA**.
- Drukken op de knop **MENU** en **Video**, **Muziek** of **Foto** selecteren.
- Een USB-opslagapparaat voor media aansluiten en het gewenste mediatype selecteren.

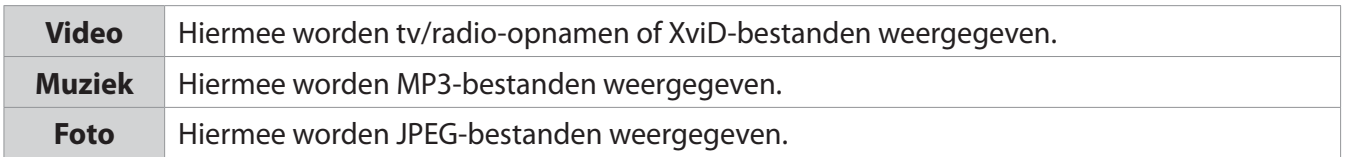

## **Opmerking:**

- Druk op de knop **MEDIA** of **EXIT** om af te sluiten. Druk op de knop **BACK** om terug te gaan naar het vorige scherm.
- Wanneer u een USB-opslagapparaat aansluit, wordt dit mediatypemenu automatisch weergegeven.
- Selecteer **Kopiëren** om de mediabestanden naar andere apparaten te kopiëren. (Zie **Videolijst gebruiken > Bestanden bewerken**.)

## **Schakelen tussen opslagapparaten**

- 1. Druk op de **BLAUWE** knop om te schakelen tussen opslagapparaten.
- 2. Selecteer het opslagapparaat en druk op de knop **OK**.
	- **USB**: hiermee wordt elke partitie van de aangesloten USB-opslagapparaten weergegeven. Selecteer een USB-apparaat.
	- **Netwerk**: hiermee worden de aangesloten DLNA-apparaten weergegeven. Selecteer de server.

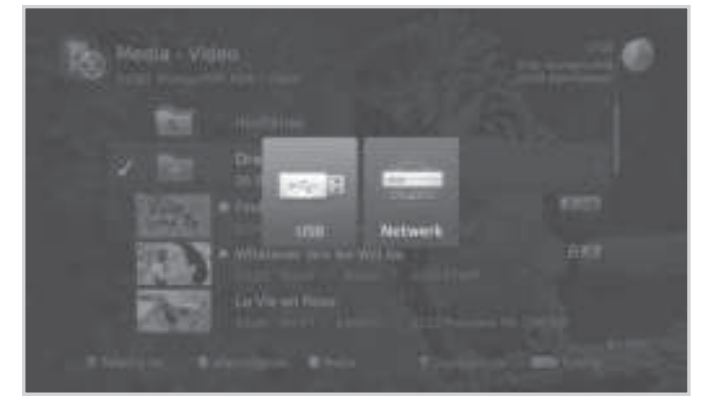

## **Schakelen tussen media**

- 1. Druk op de **GELE** knop om te schakelen tussen mediatypen.
- 2. Selecteer het mediatype en druk op de knop **OK**.
	- **Video, Muziek, Foto**

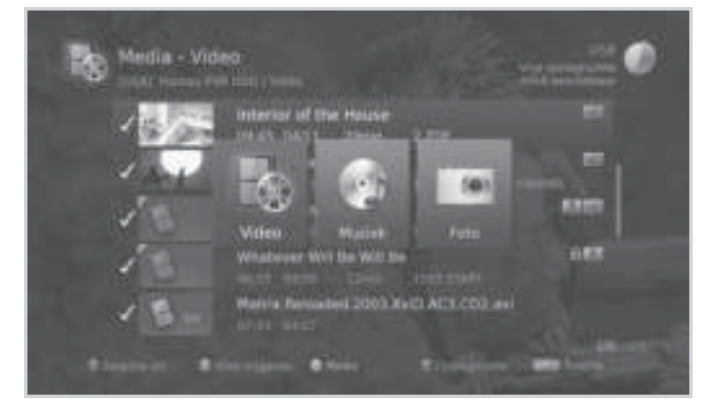

**38**

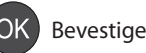

- Zorg ervoor dat het USB-opslagapparaat of netwerk goed is aangesloten voordat u de medialijst gebruikt.
- Gebruik alleen een USB-opslagapparaat dat is geformatteerd met het bestandssysteem ext3, FAT of NTFS.
- **Ondersteunde functies volgens het USB-bestandssysteem**
	- **ext3:** opnemen, lezen, kopiëren (digitale tv/radio, MP3, JPEG, XviD)
	- **FAT:** lezen, kopiëren (MP3, JPEG, XviD)
	- **NTFS:** lezen (MP3, JPEG, XviD)
- De USB-poorten van het product leveren in totaal 850 mA. Deze 850mA wordt verdeeld over alle apparaten die op het product zijn aangesloten.
- Sluit de voeding aan van een USB-opslagapparaat dat externe voeding nodig heeft. Anders wordt het apparaat mogelijk niet herkend.
- Sluit een USB-opslagapparaat aan met de kabel die wordt geleverd door de leverancier. Als u een andere kabel of een extreem lange kabel (max. 5 m) gebruikt, wordt het apparaat mogelijk niet herkend.
- Als het USB-opslagapparaat is aangesloten in de stand-bymodus, wordt het automatisch herkend wanneer het product aan wordt gezet.
- USB-apparaten die een automatisch herkenningsprogramma of een eigen stuurprogramma gebruiken, worden mogelijk niet herkend.
- De herkenningssnelheid van een USB-opslagapparaat kan per apparaat verschillen.
- Ontkoppel het USB-opslagapparaat niet terwijl u afspeelt en zet het apparaat ook niet uit. Als het USBopslagapparaat plotseling wordt ontkoppeld of uitgezet, kunnen de opgeslagen bestanden of het USB-opslagapparaat beschadigd raken.
- Zorg ervoor dat u een back-up van belangrijke bestanden maakt om schade aan de gegevens op het USB-opslagapparaat te voorkomen. HUMAX is niet aansprakelijk voor enig gegevensverlies.
- Als het USB-opslagapparaat niet wordt herkend, koppelt u het los en sluit u het opnieuw aan.
- Sommige USB-opslagapparaten worden mogelijk niet ondersteund of werken mogelijk niet naar behoren.
- USB-opslagapparaten ouder dan USB 2.0 worden ondersteund, maar werken mogelijk niet naar behoren.
- Als er een grote hoeveelheid gegevens op het USB-opslagapparaat is opgeslagen, kan het lezen langer duren.
- Er wordt slechts één USB-pictogram weergegeven, zelfs als er meerdere USB-apparaten zijn.
- Het netwerkpictogram wordt alleen weergegeven als er verbinding is met het netwerk.

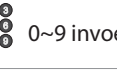

## **De DLNA-mediaplayer gebruiken**

Uw ontvanger is een apparaat dat DLNA (Digital Living Network Alliance) ondersteunt en mediabestanden kan delen met andere apparaten met DLNA-ondersteuning zoals de pc, NAS of een ander HUMAX PVR als deze zijn aangesloten op hetzelfde thuisnetwerk.

U kunt de video-, muziek- of fotobestanden die zijn opgeslagen op uw pc bekijken op uw ontvanger als de pc is verbonden met hetzelfde thuisnetwerk. Ondersteunde bestandsformaten/audio-videocodecs: MP3, JPEG, XviD. Enige computerkennis is vereist.

## **Verbinding maken met thuisnetwerk**

- 1. Sluit de ontvanger aan op uw thuisnetwerk door verbinding te maken met de router of het Wi-Fitoegangspunt.
- 2. Druk op de knop **MENU** en ga naar **Instellingen > Systeem > Internetinstelling**.
- 3. Stel de opties voor het LAN of voor Wi-Fi in. (Raadpleeg **Systeem > Internetinstelling** voor details.)

## **Bestanden afspelen op uw ontvanger**

- : Bestanden die zijn opgeslagen op de pc, NAS of een andere HUMAX PVR
- 1. Druk op de knop **MEDIA**.
- 2. Druk op de **BLAUWE** knop en selecteer **Netwerk**.
- 3. Selecteer een server in de lijst.
- 4. Druk op de **GELE** knop en selecteer het mediatype.
- 5. Selecteer de bestanden die u wilt afspelen.

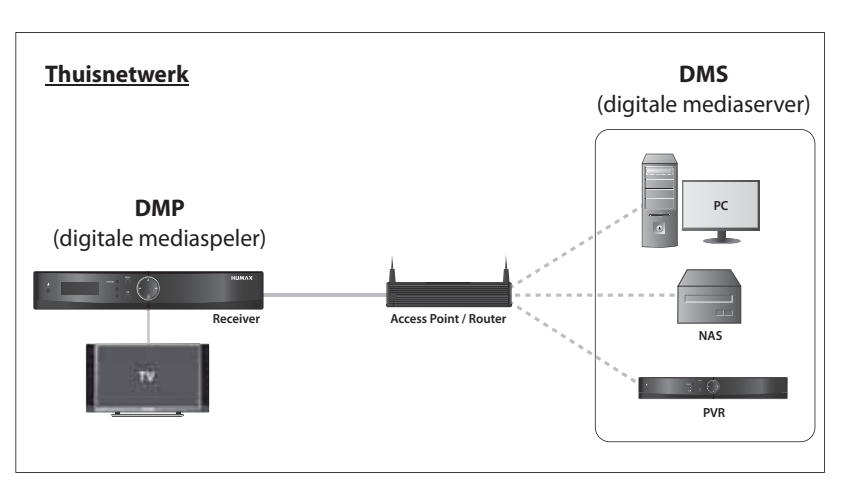

- De lijst met ondersteunde DLNA-mediaservers wordt automatisch weergegeven.
- U kunt alleen mediabestanden die zijn opgeslagen op de pc delen als DLNA-mediaserversoftware zoals Windows Media Player 12 is geïnstalleerd en wordt uitgevoerd op de pc. De mediabestanden moeten zijn opgeslagen in de bibliotheekmap van de pc.
- Voor meer informatie over DLNA kunt u terecht op hun website. (http://www.dlna.org/)

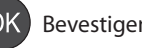

## **Videolijst gebruiken**

U kunt televisie/radio-opnamen of XviD-bestanden afspelen vanaf het aangesloten USB-apparaat of vanaf aangesloten DLNA-apparaten.

## **MENU Video**

## **Opmerking:**

- Zorg ervoor dat het USB-opslagapparaat of netwerk goed is aangesloten voordat u de medialijst gebruikt.
- Druk op de **GELE** knop om te schakelen tussen mediatypen.
- Druk op de **BLAUWE** knop om te schakelen tussen opslagapparaten.
- Druk op de knop **i** om gedetailleerde programma-informatie weer te geven.
- Opgenomen radioprogramma's worden opgeslagen in de videolijst.

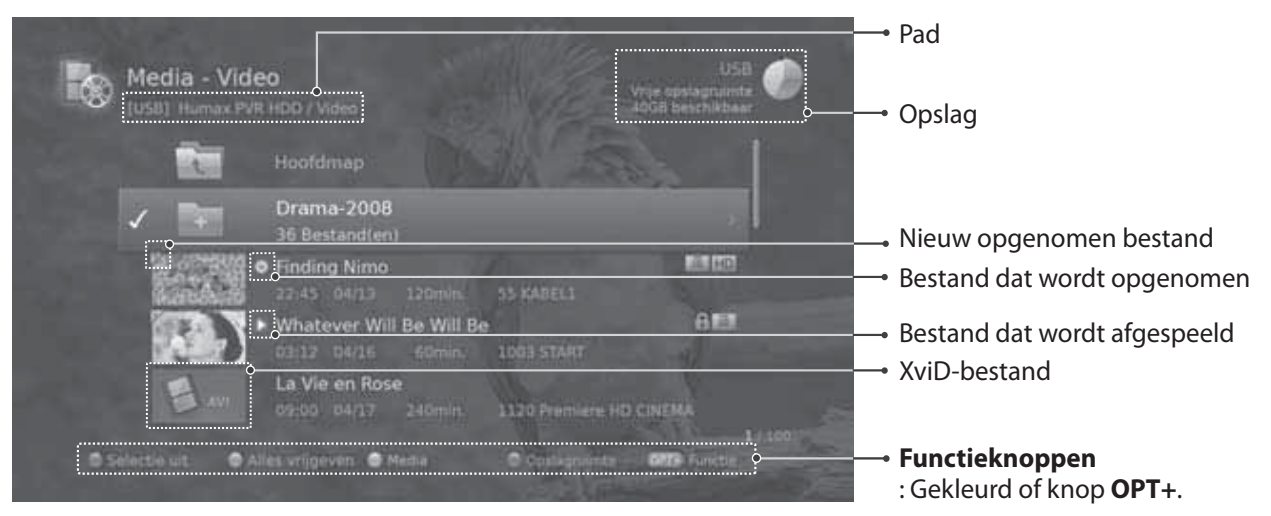

**Opmerking: •**: pictogram Opnemen,  $\triangleright$ : pictogram Afspelen, **HD**; pictogram HD, **:**: pictogram CAS, **:** pictogram Vergrendelen

## **Bestanden afspelen**

Selecteer een bestand en druk op de knop **AFSPELEN**. Afspelen wordt gestart vanaf het meest recent bekeken punt.

Als u meerdere bestanden achter elkaar wilt afspelen, selecteert u de bestanden met de **RODE** knop en drukt u op de knop **AFSPELEN**.

U kunt terugspoelen, vooruitspoelen en pauzeren terwijl u een opgenomen bestand afspeelt. Zie **Opnemen en afspelen > Afspelen** voor meer informatie over de afspeelknoppen en de afspeelbalk.

- U wordt gevraagd het wachtwoord in te voeren als u vergrendelde bestanden wilt afspelen.
- De werking van bepaalde afspeelknoppen is afhankelijk van de inhoud.

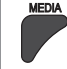

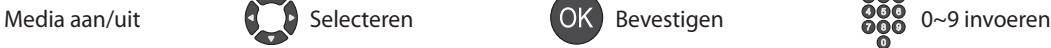

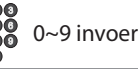

# **Medialijst**

## **Afspeelopties**

Selecteer het bestand en druk op de toets **OK**. De afspeelopties voor video worden weergegeven.

- **Afspelen hervatten:** het bestand afspelen vanaf het punt waar het is gestopt.
- **Vanaf begin afspelen:** het bestand afspelen vanaf het begin.
- **Verwijderen:** het bestand wissen. Selecteer **Ja** en druk op **OK**.
- **Hernoemen:** De naam van het bestand wijzigen. Gebruik het toetsenbord om de naam van het bestand op te geven en druk op de **GELE** toets.
- **Vergrendelen:** het bestand vergrendelen. Geef het wachtwoord op om het bestand te ontgrendelen.

## **Bestanden bewerken**

## **Bestanden sorteren**

- 1. Druk op de knop **OPT+**.
- 2. Selecteer **Sorteren** en druk op de knop **OK**. De bestanden worden in alfabetische volgorde gesorteerd.
- 3. Als u de bestanden chronologisch wilt sorteren, herhaalt u de bovenstaande procedure.

**Opmerking:** U kunt alleen videobestanden sorteren.

## **Bestanden verwijderen**

- 1. Selecteer de bestanden die u wilt verwijderen, en druk op de knop **OPT+**.
- 2. Selecteer **Verwijderen** en druk op de knop **OK**.
- 3. Selecteer **Ja** en druk op **OK**.

## **Bestanden vergrendelen**

- 1. Selecteer de bestanden die u wilt vergrendelen, en druk op de knop **OPT+**.
- 2. Selecteer **Vergrendelen** en druk op de knop **OK**.
- 3. Als u bestanden wilt ontgrendelen, drukt u nogmaals op de knop **OPT+** en selecteert u **Ontgrendelen**.
- 4. Voer het wachtwoord in.

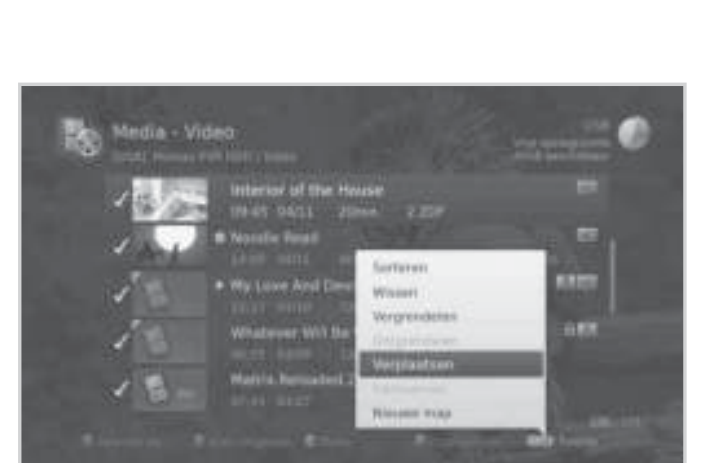

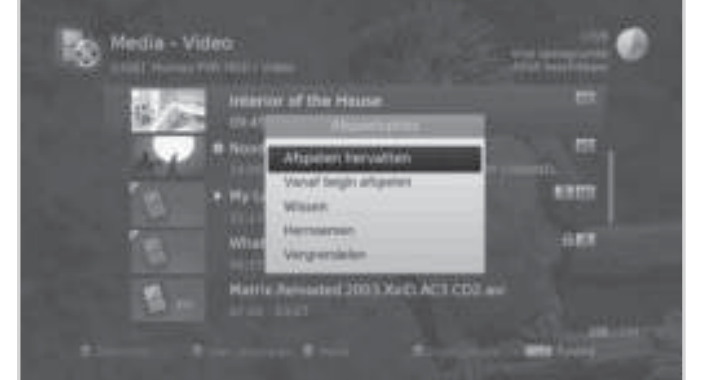

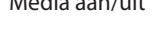

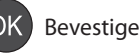

## **Bestanden verplaatsen/kopiëren**

- 1. Selecteer de bestanden die u wilt verplaatsen, en druk op de knop **OPT+**.
- 2. Selecteer **Verplaatsen** en druk op **OK**.
- 3. Selecteer de map of het opslagapparaat waarnaar u de bestanden wilt verplaatsen, en druk op de knop **OK**.
	- **Bestanden verplaatsen binnen hetzelfde opslagapparaat:** selecteer de map waarnaar u de bestanden wilt verplaatsen, en druk op de knop **OK**.
	- **De bestanden naar een ander opslagapparaat kopiëren:** selecteer het opslagapparaat en

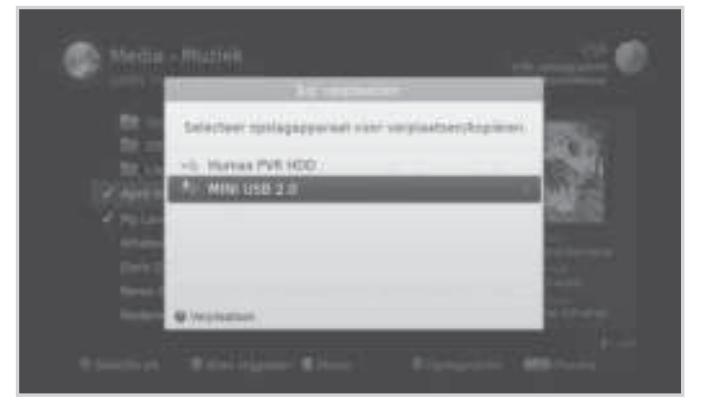

selecteer vervolgens de map waarnaar u de bestanden wilt kopiëren. Druk op de knop **OPT+** om de map te maken.

#### **Opmerking:**

- Wanneer u een vergrendeld bestand verplaatst, wordt u gevraagd het wachtwoord in te voeren.
- Wanneer u een bestand naar een andere opslaglocatie verplaatst, wordt het bestand gekopieerd. Opgenomen programma's kunnen echter niet naar andere opslagapparaten worden gekopieerd.

## **Bestanden hernoemen**

- 1. Selecteer het bestand dat u wilt hernoemen, en druk op de knop **OK**.
- 2. Selecteer **Hernoemen** en druk op de knop **OK**.
- 3. Voer de naam van het bestand met het toetsenbord in en druk op de **GELE** knop.

## **Map maken**

- 1. Druk op de knop **OPT+**.
- 2. Selecteer **Nieuwe map** en druk op de knop **OK**.
- 3. Voer de naam van de map met het toetsenbord in en druk op de **GELE** knop.

**Opmerking:** U kunt de mediabestanden die zijn opgeslagen op de aangesloten DLNA-mediaserver niet bewerken. Als u verbinding maakt met een DLNA-mediaserver, worden de functies voor het bewerken van bestanden uitgeschakeld.

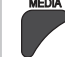

# **Medialijst**

## **Muzieklijst gebruiken**

U kunt MP3-audiobestanden afspelen vanaf het aangesloten USB-apparaat of vanaf aangesloten DLNAapparaten.

## **MENU Muziek**

## **Opmerking:**

- Zorg ervoor dat het USB-opslagapparaat of netwerk goed is aangesloten voordat u de medialijst gebruikt.
- Druk op de **GELE** knop om te schakelen tussen mediatypen.
- Druk op de **BLAUWE** knop om te schakelen tussen opslagapparaten.

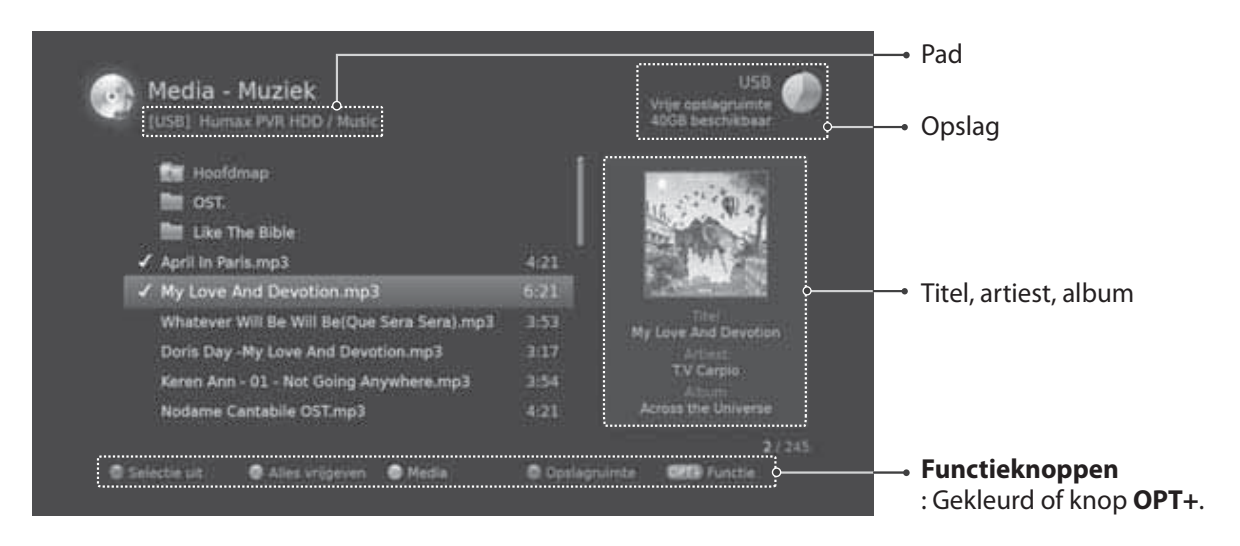

## **Bestanden afspelen**

Selecteer een bestand en druk op de knop **OK** of **AFSPELEN**. Alle bestanden in de map worden achter elkaar afgespeeld.

Als u alleen de geselecteerde bestanden wilt afspelen, selecteert u de bestanden met de **RODE** knop en drukt u op de knop **OK** of **AFSPELEN**.

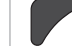

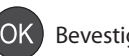

## **Muziekspeler**

De muziekspeler wordt weergegeven tijdens het afspelen.

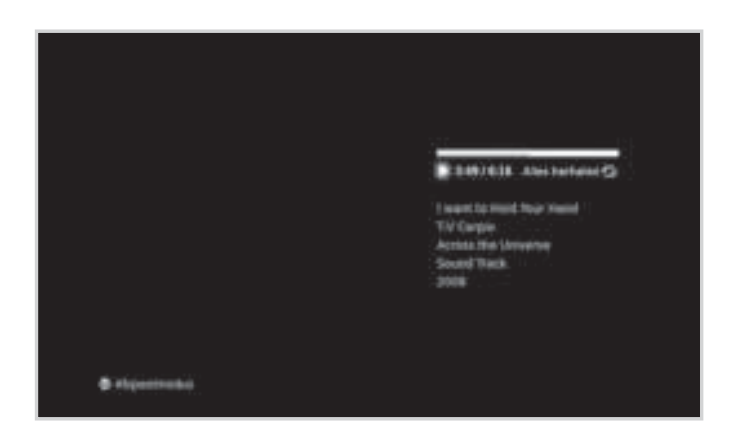

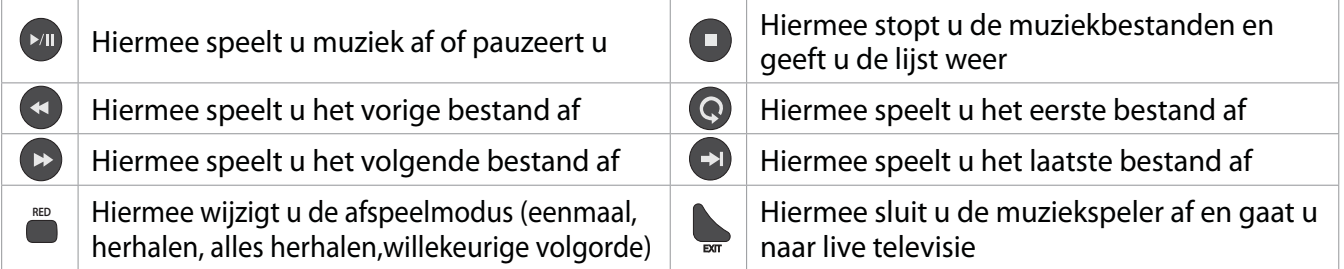

## **Bestanden bewerken**

U kunt de muziekbestanden verwijderen, verplaatsen of hernoemen. Zie **Videolijst gebruiken > Bestanden bewerken**.

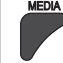

# **Medialijst**

## **Fotolijst gebruiken**

U kunt JPEG-fotobestanden afspelen vanaf het aangesloten USB-apparaat of vanaf aangesloten DLNA-apparaten.

## **MENU Foto**

## **Opmerking:**

- Zorg ervoor dat het USB-opslagapparaat of netwerk goed is aangesloten voordat u de medialijst gebruikt.
- Druk op de **GELE** knop om te schakelen tussen mediatypen.
- Druk op de **BLAUWE** knop om te schakelen tussen opslagapparaten.

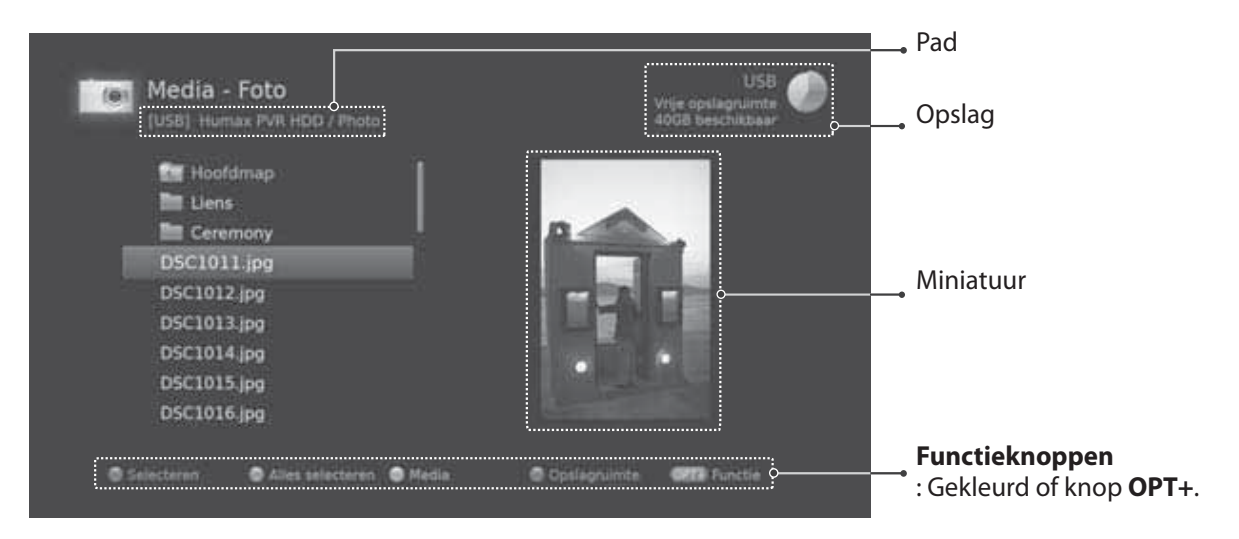

## **Fotodiapresentatie**

Selecteer een bestand en druk op de knop **OK**  of **AFSPELEN**. Alle bestanden in de map worden achter elkaar weergegeven.

Als u alleen de geselecteerde bestanden wilt weergeven, selecteert u de bestanden met de **RODE** knop en drukt u op de knop **OK** of **AFSPELEN**.

De infobanner wordt weergegeven terwijl de diapresentatie wordt gepauzeerd.

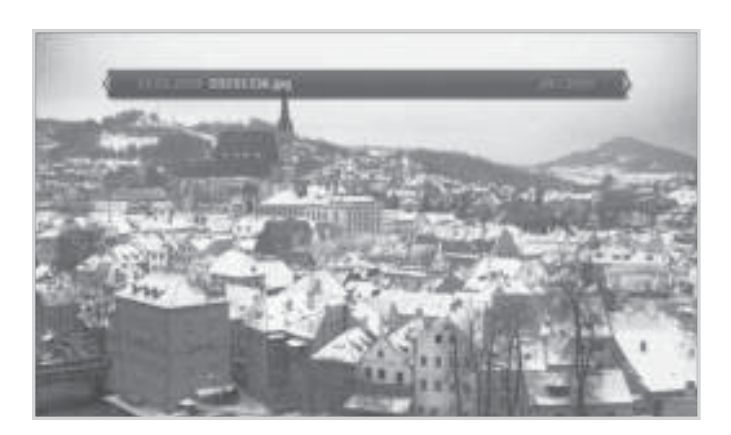

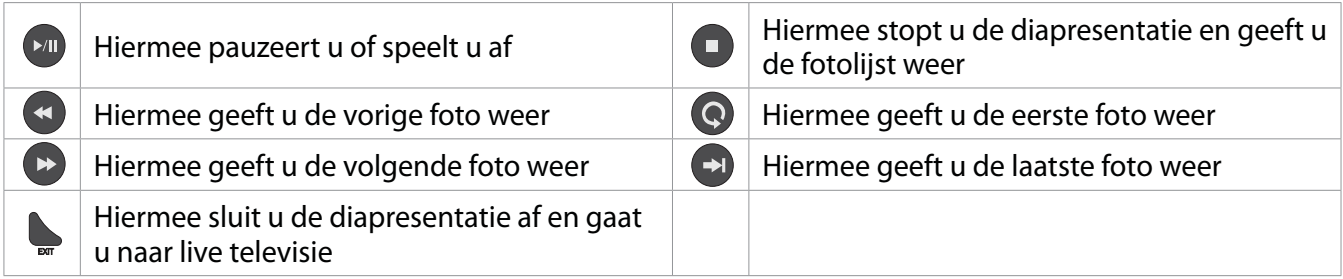

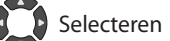

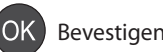

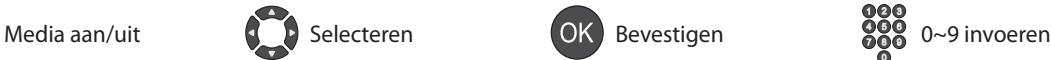

## **Dia modus**

U kunt muziekbestanden afspelen tijdens de diapresentatie.

- 1. Druk op de knop **OPT+**.
- 2. Selecteer **Dia modus** en druk op de knop **OK**.
	- **Weergavetijd:** hoe lang een foto wordt weergegeven
	- **Muziek afspelen:** selecteer **Aan** om muziekbestanden af te spelen tijdens de diapresentatie.
	- **Map:** selecteer de map waarin de muziekbestanden zich bevinden, met de **RODE** knop.
- 3. Selecteer **OK** om op te slaan en af te sluiten.

## **Bestanden bewerken**

U kunt de fotobestanden verwijderen, verplaatsen of hernoemen. Zie **Videolijst gebruiken > Bestanden bewerken**.

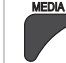

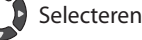

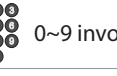

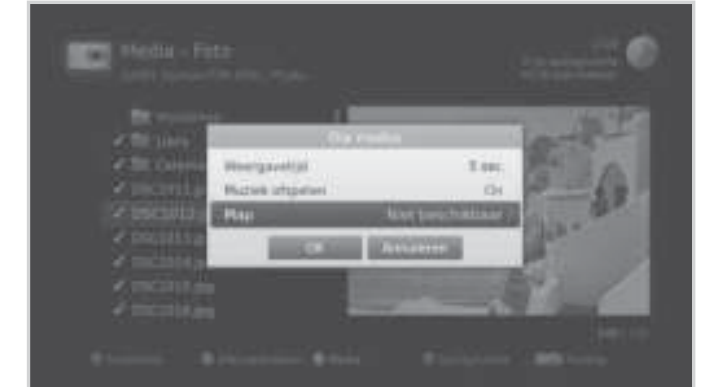

# **TV-portal**

**TV-portal** is een webserviceportal waarin u toegang hebt tot verschillende toepassingen. Het functioneren van de TV-portal is afhankelijk van uw TV-aanbieder.

U hebt op verschillende manieren toegang tot **TV-portal**.

- Druk op de toets **TV Portal**.
- Druk op de toets **MENU** en selecteer **TVportal**.

## **Opmerking:**

- Druk op de toets **TV Portal** om terug te gaan naar de startpagina van de TV-portal tijdens het gebruik van de service.
- Druk op de toets EXIT om af te sluiten. Druk op de toets BACK om terug te gaan naar het vorige scherm.

## **Ziggo on Demand**

Hiermee hebt u toegang tot de Ziggo VOD-services.

## **VOD pincode**

Het standaard wachtwoord voor VOD-services is 0000. Zie pagina 53 met uitleg over het wijzigen van de pincode (wachtwoord)

## **Cinenews**

Alle film- en bioscoopinformatie.

## **9292**

9292 geeft informatie voor het reizen met het openbaar vervoer.

## **Buienradar**

Bekijk de buienradar voor uw regio, Nederland of Europa.

## **HUMAX-ondersteuning (HUMAX SUPPORT)**

Hier vindt u antwoorden op veelgestelde vragen, een woordenlijst en andere nuttige informatie.

## **Nu**

Het laatste nieuws van Nu.nl op de TV

**Opmerking:** TV-portal wordt mogelijk gemaakt door onafhankelijke serviceproviders en de services kunnen zonder voorafgaande kennisgeving worden gewijzigd. De services kunnen zonder kennisgeving tijdelijk of permanent worden stopgezet. HUMAX is niet verantwoordelijk voor de inhoud of het stopzetten van de services. Beschikbare services kunnen verschillen, afhankelijk van het land.

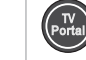

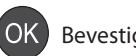

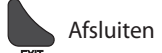

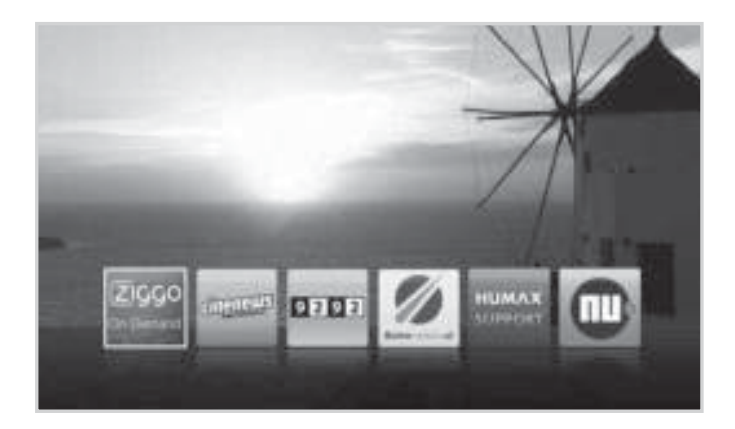

In dit hoofdstuk kunt u opties instellen voor ouderlijk toezicht, taal, tijd, video, audio en meer.

**Opmerking:** Druk op de knop **MENU** of **EXIT** om af te sluiten. Druk op de knop **BACK** om terug te gaan naar het vorige scherm.

## **Ouderlijk toezicht**

## **MENU Instellingen Voorkeuren Ouderlijk toezicht**

U wordt gevraagd het wachtwoord in te voeren om dit menu te openen.

**Opmerking:** het standaardwachtwoord is 0000. Als u uw wachtwoord bent vergeten, neemt u contact op met uw plaatselijke leverancier.

## Leeftijdsclassificatie

- 1. Selecteer Leeftijdsclassificatie.
- 2. Selecteer een optie.
	- **Alles wrgvn**
	- **4~18**: hiermee blokkeert u de programma's voor kijkers onder de leeftijdsgrens.
	- **Alles vergrd**
- 3. Druk op de knop **OK**.
- **Opmerking:** Het wachtwoord is vereist om de geblokkeerde programma's te bekijken.

## **Wachtwoord wijzigen**

- 1. Selecteer **Decoder-wachtwoord wijzigen**.
- 2. Voer het nieuwe wachtwoord in.
- 3. Voer het nieuwe wachtwoord nogmaals in ter controle.

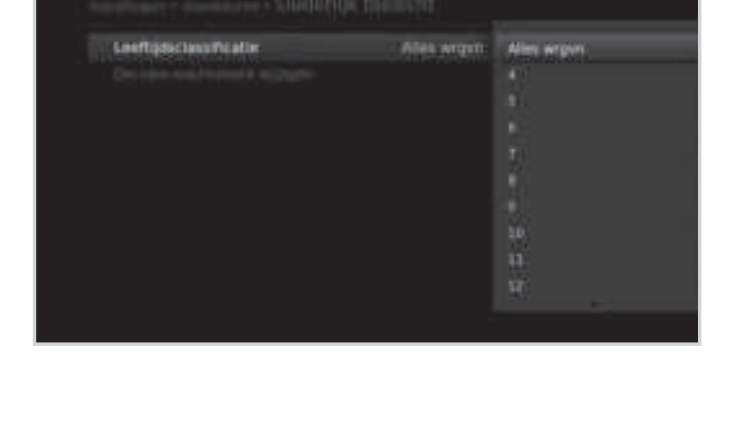

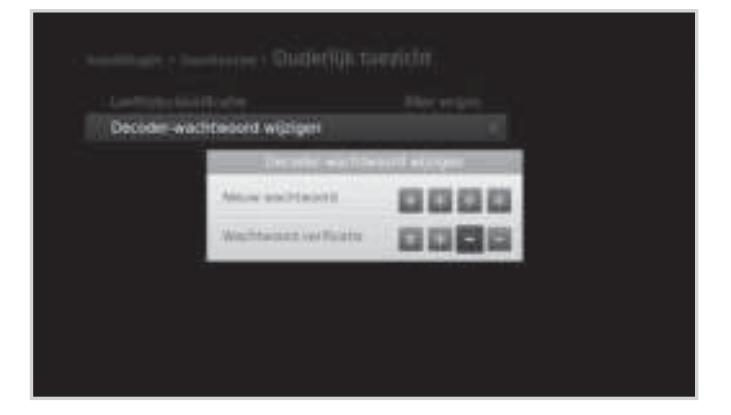

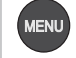

## **Taalinstelling**

## **MENU Instellingen Voorkeuren Taal**

- 1. Selecteer **Menutaal**, **Audiotaal** of **Ondertitelingstaal**.
- 2. Selecteer de taal.

## **Opmerking:**

- Als u **Uit** selecteert bij de ondertitelingstaal, worden er geen ondertitels weergegeven.
- U kunt de audiotaal of de ondertitelingstaal wijzigen door op de knop **AUDIO** of **ONDERTITELING** te drukken terwijl u naar een programma kijkt.

## **Slechthorend**

U kunt ondertitels weergeven voor slechthorenden. Selecteer **Aan** om ondertitels weer te geven voor slechthorenden.

# distances

## **Inschakel/uitschakel-timer instellen**

## **MENU Instellingen Voorkeuren Tijd**

- 1. Als u het product automatisch wilt inschakelen, selecteert u **Inschakeltimer** en selecteert u **Timer instlln**.
- 2. Voer de tijd in.
- 3. Stel de opties voor de inschakeltimer in.
	- **Zender**: selecteer de zender die moet worden weergegeven als het product aan wordt gezet.
	- **Volume**: hiermee past u het volume van de audio aan als het product aan wordt gezet.
	- **Herhalen**: selecteer de herhaalmodus van de inschakeltimer.
- 4. Als u het product automatisch wilt uitschakelen, selecteert u **Uitschakeltimer** en selecteert u **Timer instlln**.
- 5. Voer de tijd in.

Sakeltinus

**Opmerking:** De inschakeltijd en de uitschakeltijd moeten verschillend worden ingesteld.

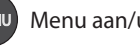

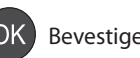

Nederlands

## **Video-instelling**

## **MENU Instellingen Voorkeuren Video**

## **Schermformaat van televisie instellen**

U kunt het schermformaat van de televisie selecteren.

- 1. Selecteer **Schermformaat**.
- 2. Selecteer een optie.
	- **16:9 4:3**

## **Resolutie instellen**

- 1. Selecteer **Resolutie**.
- 2. Selecteer de optie voor de resolutie.

## **Beeldformaat instellen**

U kunt het beeldformaat selecteren dat bij het schermformaat van de televisie past.

- 1. Selecteer **Beeldformaat**.
- 2. Selecteer een optie.
	- Schermformaat 4:3: **Auto Letterbox 16:9 Letterbox 14:9 Centreren**
	- Schermformaat 16:9: **Auto Volledig Zoom**

## **Opmerking:** U kunt het beeldformaat bekijken door op de knop **WIDE** te drukken terwijl u naar een programma kijkt. Zie **Beeldformaat/resolutie**.

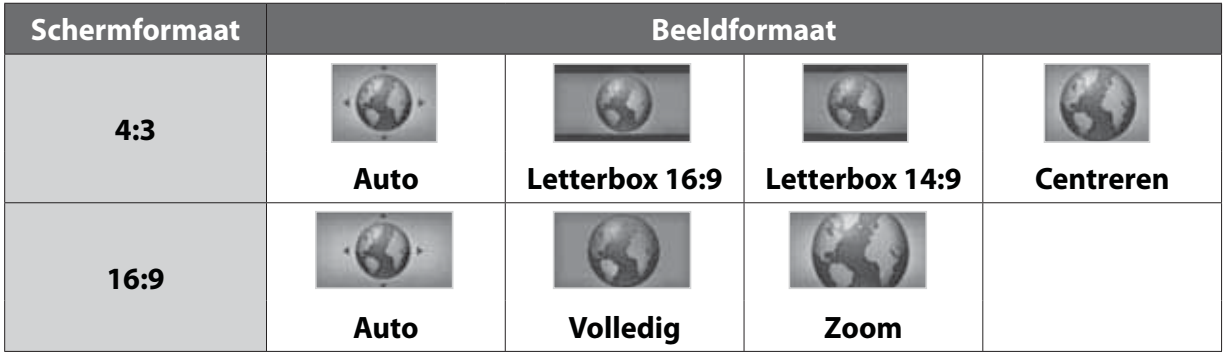

## **Kleur letterbox- en pillarbox-randen instellen**

U kunt de kleur van de marge instellen op basis van het beeldformaat.

- 1. Selecteer de **Kleur letterbox- en pillarbox-randen**.
- 2. Selecteer een optie.
	- **Zwart Grijs**

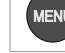

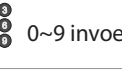

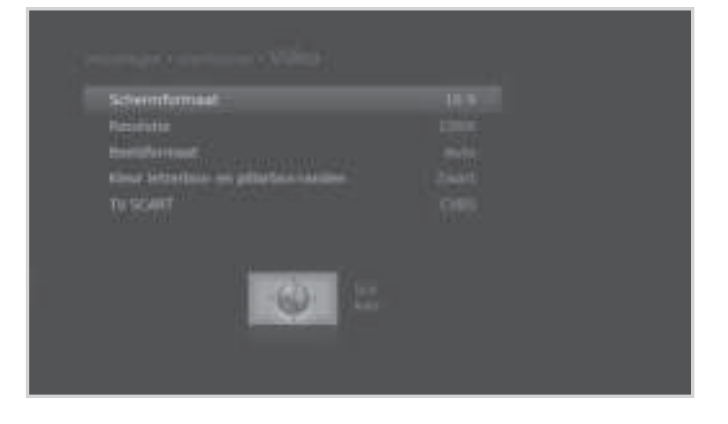

## **TV SCART instellen**

U kunt de videosignaaloptie selecteren voor TV SCART.

- 1. Selecteer **TV SCART**.
- 2. Selecteer een optie.

**CVBS – S-Video – RGB**

## **Audio-instelling**

## **MENU Instellingen Voorkeuren Audio**

## **Audio-prioriteit instellen**

U kunt de digitale audiosignaaluitvoer van het product selecteren.

- 1. Selecteer **Audioprioriteit**
- 2. Selecteer een optie.
	- **Stereo Dolby Digital**

## **Lipsync instellen**

U kunt het verschil in geluid tussen audio en video instellen.

- 1. Selecteer **Lip-Sync**.
- 2. Pas de lipsync aan met de knop ◀/▶. Als u op de rechterknop drukt, neemt de audiosnelheid toe en als u op de linkerknop drukt, neemt deze af.

**Opmerking:** U wordt gevraagd het wachtwoord in te voeren om dit menu te openen.

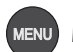

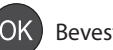

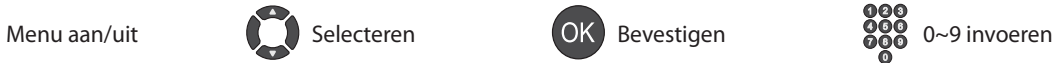

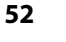

## **Lettertype ondertiteling**

## **MENU Instellingen Voorkeuren Lettertype ondertiteling**

## **Info weergavetijd instellen**

U kunt instellen hoe lang het informatiescherm wordt weergegeven wanneer u het kanaal wijzigt.

- 1. Selecteer **Info weergavetijd**.
- 2. Selecteer een optie.
	- **Uit 1~20 sec**

## **Transparantie instellen**

U kunt de transparantie van het schermmenu instellen.

- 1. Selecteer **Transparantie**.
- 2. Selecteer een optie.
	- **Uit 25% 50% 75%**

## **Lettertype voor ondertiteling instellen**

U kunt het lettertype voor de ondertiteling instellen.

- 1. Selecteer **Lettertype ondertiteling**.
- 2. Selecteer een optie.
	- **Variabel Vast**

## **Betaalcode wijzigen**

## **MENU Instellingen Voorkeuren Betaalcode wijzigen**

U wordt gevraagd het wachtwoord in te voeren om dit menu te openen.

**Opmerking:** Het standaardwachtwoord is 0000. Als u het wachtwoord bent vergeten, neemt u contact op met uw plaatselijke leverancier.

U hebt de pincode nodig om de VOD-service te kunnen bestellen.

U kunt de pincode voor de VOD-service wijzigen.

- 1. Selecteer **Betaalcode wijzigen**.
- 2. Selecteer **Pincode wijzigen**.
- 3. Voer een nieuwe pincode in en voer de nieuwe pincode nogmaals in ter controle.

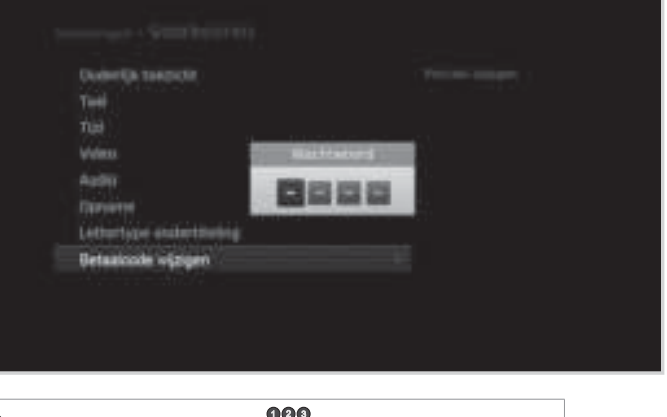

Info www.pavidad **SHIPTS** Inflype ideletitating

Menu aan/uit **Selecteren** COK Bevestigen **Selecteren** Bevestigen Selecteren aan/uit

# **Installatie**

In dit hoofdstuk kunt u de installatie-instellingen configureren en zenders opzoeken.

## **MENU Instellingen Installatie**

U wordt gevraagd het wachtwoord in te voeren om dit menu te openen.

## **Opmerking:**

- Het standaardwachtwoord is 0000. Als u uw wachtwoord bent vergeten, neemt u contact op met uw plaatselijke leverancier.
- Druk op de knop **MENU** of **EXIT** om af te sluiten. Druk op de knop **BACK** om terug te gaan naar het vorige scherm.

## **Zenders zoeken**

Als het product is aangesloten op de kabel en de tv, kunt u zenders handmatig zoeken met zoekparameters, als u de MUX-informatie kent.

- 1. Selecteer **Zenderzoeken**.
- 2. Configureer de zoekopties.
	- **Frequentie:** voer de frequentie in.
	- **Zoeken netwerk-id**: voer de netwerk-id in.
	- **Symboolwaarde**: voer de symboolwaarde in.
- 3. Selecteer **Zoeken** en druk op **OK**. De gevonden zenders worden weergegeven.
- 4. Als de zoekactie is voltooid, selecteert u **Opsln** en drukt u op de knop **OK** om de gevonden zenders op te slaan.

- Selecteer **Gebruikerbepaald** om direct opties in te voeren.
- Selecteer **Stop** en druk op **OK** om naar zenders te zoeken.

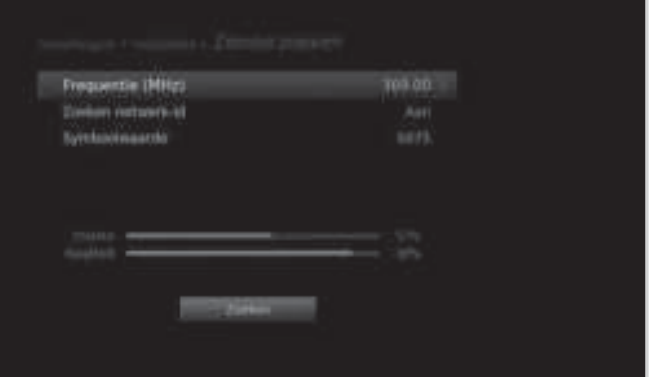

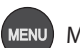

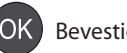

## **Software-update (OTA)**

Het is belangrijk om over de meest recente software te beschikken om te zorgen dat het product goed blijft presteren. Het is aan te raden periodiek te controleren of er software-updates zijn. OTA, oftewel **Over–the-Air**, betekent dat u de software via het netwerk van uw Tv-aanbieder kunt downloaden. De fabrikant mag zelf beslissen wanneer en waar de software via dit proces wordt vrijgegeven.

U kunt ook handmatig nieuwe software zoeken en downloaden.

## **MENU Instellingen Installatie software-opwaardering**

U kunt de software bijwerken met de frequentie die door de fabrikant is ingesteld.

- 1. Selecteer **software-opwaardering** en druk op de knop **OK** om nieuwe software te zoeken. **Software update** wordt alleen geactiveerd wanneer de software beschikbaar is via OTA.
- 2. Als nieuwe software wordt gedetecteerd, selecteert u **Ja** om het update-proces te starten.

Wacht totdat de update is voltooid. Wanneer de software-update is voltooid, wordt het product automatisch uitgeschakeld en weer ingeschakeld.

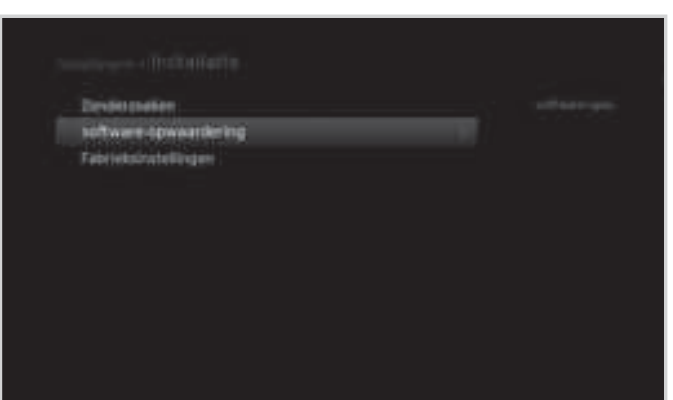

## **Opmerking:**

- Andere functies, zoals het plannen van programma's, worden niet geactiveerd tijdens de update.
- Voer de software-update uit wanneer de signaalsterkte en -kwaliteit goed zijn. Als het weer slecht is en de signaalsterkte en -kwaliteit niet goed zijn, voert u de update later uit.
- Het product zoekt automatisch nieuwe software terwijl het stand-by is. Als nieuwe software wordt gedetecteerd, kunt u ervoor kiezen deze direct te downloaden of later als u het product aan zet. Als u **Nee** selecteert, wordt het bericht opnieuw weergegeven wanneer u het product aanzet.

## **Let op:**

- Laat het product ingeschakeld en het netsnoer aangesloten tijdens de update. Als het product wordt uitgeschakeld tijdens de update, kan het product onherstelbaar worden beschadigd.
- Verwijder de signaalkabel (RF-kabel) niet tijdens de software-update. De update wordt dan onderbroken en het product werkt dan wellicht niet.

# **Installatie**

## **Fabrieksinstellingen**

## **MENU Instellingen Installatie Fabrieksinstellingen**

- 1. Selecteer **Fabrieksinstellingen**.
- 2. Er wordt een venster weergegeven. Selecteer **Ja**.
- 3. Selecteer de HDD waarop de programma's moeten worden opgenomen.
- **Opmerking:** Het standaardwachtwoord is 0000. Als u uw wachtwoord bent vergeten, neemt u contact op met uw plaatselijke leverancier.

## **Waarschuwing:** Wanneer u de

fabrieksinstellingen terugzet, worden

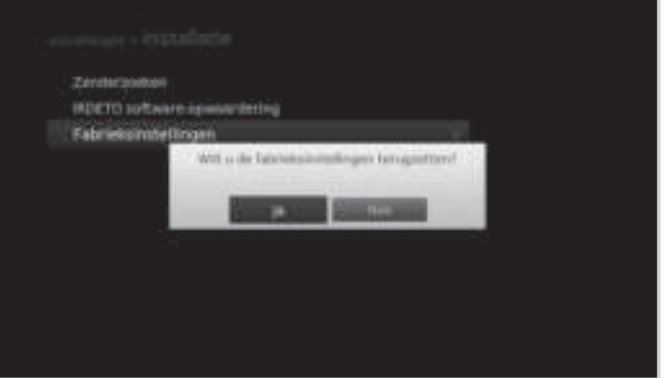

alle door de gebruiker geconfigureerde gegevens opnieuw ingesteld. Kort nadat u de fabrieksinstellingen hebt teruggezet, wordt de installatiewizard automatisch weergegeven.

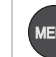

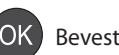

In **Systeem** kunt u systeeminformatie bekijken. Dit gedeelte bevat opties voor signaaldetectie, energiebeheer, Irdeto menu, postberichten, gegevensopslag en het netwerk.

**Opmerking:** Druk op de knop **MENU** of **EXIT** om af te sluiten. Druk op de knop **BACK** om terug te gaan naar het vorige scherm.

## **Systeeminformatie**

## **MENU Instellingen Systeem Systeeminformatie**

De systeeminformatie wordt weergegeven.

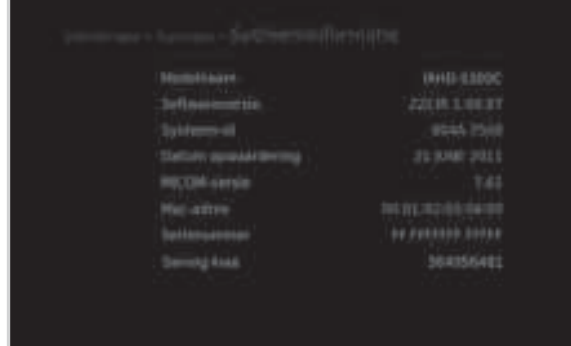

## **Signaaldetectie**

**MENU Instellingen Systeem Signaaldetectie**

U kunt de sterkte en de kwaliteit controleren van de gevonden zenders.

**Opmerking:** Dit menu is niet actief terwijl u opneemt.

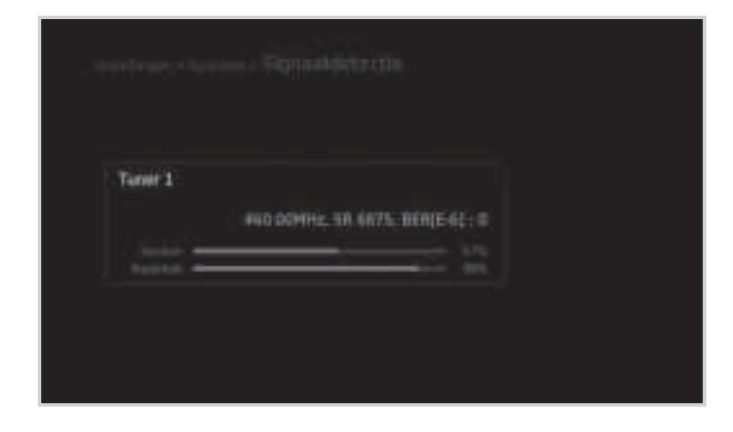

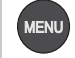

# **Systeem**

## **Energiebeheer**

## **MENU Instellingen Systeem Energiebeheer**

## **Energiebesparing in stand-by instellen**

U kunt het stroomverbruik bij stand-by terugbrengen tot minder dan 1 W.

- 1. Selecteer **Energiebesparing in stand-by**.
- 2. Selecteer **Aan** om bepaalde functies uit te schakelen en het stroomverbruik minimaal te maken.

## **Automatisch uitschakelen instellen**

De ontvanger gaat automatisch over op standbymodus om stroom te besparen wanneer de gebruiker 3 uur lang geen actie heeft ondernomen.

- 1. Selecteer **Automatisch uitschakelen**.
- 2. Selecteer **Aan** om de stand-bymodus automatisch in te schakelen als de gebruiker 3 uur lang geen actie heeft ondernomen.

## **Irdeto Menu**

## **MENU Instellingen Systeem Irdeto Menu**

U kunt de informatie bekijken over de status van de smartcard, de status van de SoftCell-service, de status van het laadprogramma en over componenten met Irdeto menu.

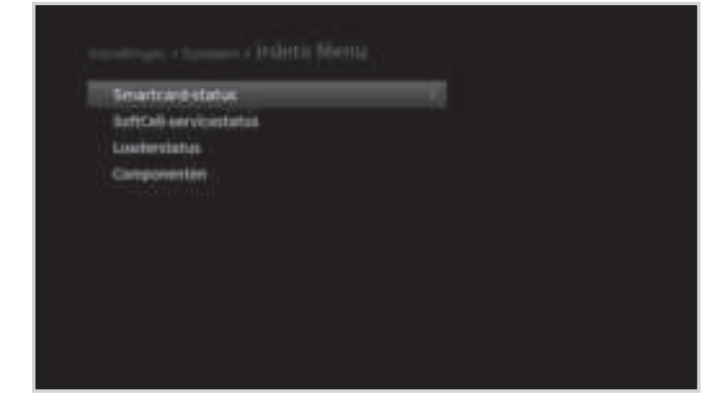

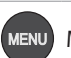

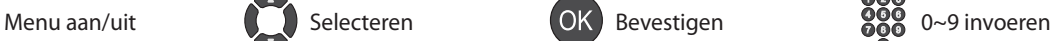

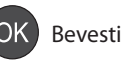

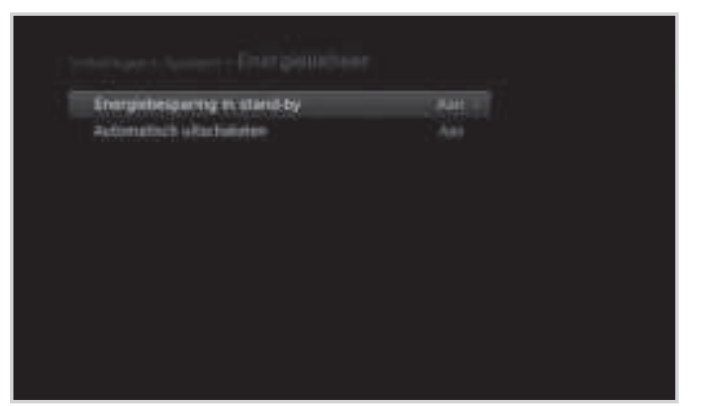

**Opmerking:** Dit bericht wordt weergegeven voordat de stand-bymodus wordt ingeschakeld. Als er binnen 30 seconden geen selectie wordt gemaakt, gaat de ontvanger automatisch over op de stand-bymodus.

## **Postberichten**

## **MENU Instellingen Systeem Postberichten**

U kunt e-mail ontvangen die u door de zendermaatschappij is gestuurd.

Wanneer een nieuwe e-mail binnenkomt, verschijnt een postpictogram op het scherm. Druk op de knop **OK** om de details te zien.

De details van de postaankondiging worden, ook als u naar een programma kijkt, op het scherm weergegeven zodra de post binnenkomt.

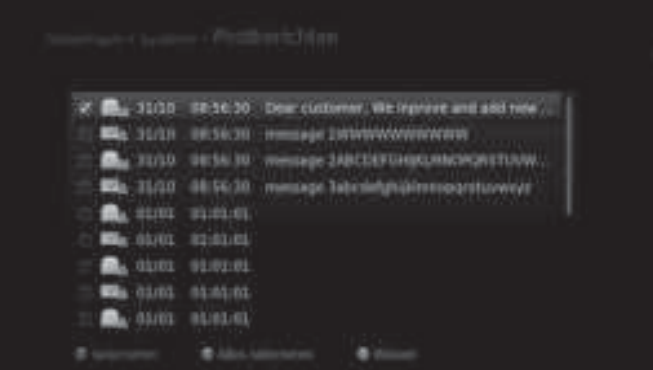

## **Gegevensopslag**

#### **MENU Instellingen Systeem Gegevensopslag**

U kunt de grootte controleren van de externe USB-opslagapparaten.

**Opmerking:** deze functie is alleen beschikbaar als de externe vaste schijf op het product is aangesloten via de USB-poort. Zorg ervoor dat de externe vaste schijf goed is aangesloten.

- 1. Als u een opslagapparaat selecteert, worden de details ervan weergegeven.
- 2. Als u het geselecteerde opslagapparaat wilt formatteren, selecteert u **Opslagapp. formattrn**. Als u **Ja** selecteert, wordt u gevraagd het wachtwoord in te voeren.
- 3. Als u de geselecteerde HDD wilt toewijzen voor opnamedoeleinden, selecteert u **Selecteer de HDD** voor **PVR**. Selecteer **Ja** en druk op **OK** om te bevestigen.

- Het standaardwachtwoord is 0000. Als u uw wachtwoord bent vergeten, neemt u contact op met uw plaatselijke leverancier.
- Ondersteunde functies volgens het USB-bestandssysteem
- **ext3**: opnemen, lezen, kopiëren (digitale tv/radio, MP3, JPEG, XviD)
	- **FAT**: lezen, kopiëren (MP3, JPEG, XviD)
	- **NTFS**: lezen (MP3, JPEG, XviD)
- Externe USB-opslagapparaten worden mogelijk niet correct geformatteerd als de capaciteit te groot is. (max. 1TB)

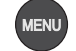

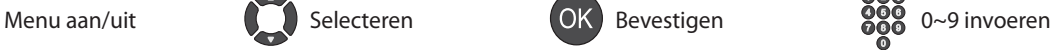

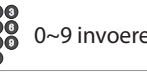

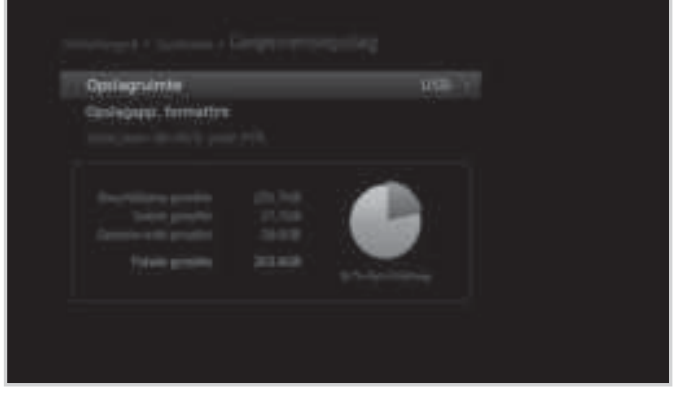

## **Internetinstelling**

## **MENU Instellingen Systeem Internetinstelling**

U kunt de netwerkverbinding instellen.

**Opmerking:** Deze functie is alleen beschikbaar als de draadloze USB-dongle of een Ethernet-kabel op het product is aangesloten. Zorg ervoor dat de draadloze USB-dongle of de Ethernet-kabel goed is aangesloten. Zie **Aansluiten op het netwerk** voor meer informatie.

## **Wi-Fi (draadloos) configureren**

- 1. Selecteer **Wi-Fi configureren**.
- 2. Configureer de Wi-Fi-opties.
	- **Netwerknaam**: selecteer de Wi-Fi-netwerknaam.
	- **Beveiligingstype**: selecteer het Wi-Fibeveiligingstype.
	- **Wachtwoord**: voer het Wi-Fi-wachtwoord in.
- 3. Selecteer **Toepssn** om verbinding met het geselecteerde Wi-Fi-netwerk te maken en druk op de knop **OK**.

**Opmerking:** Als uw Wi-Fi-netwerk niet in

de lijst voorkomt, selecteert u

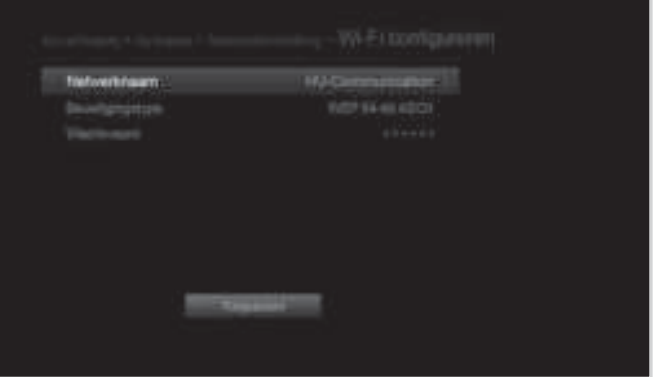

**Netwerknaam invoeren** en voert u de netwerknaam met het toetsenbord in.

## **IP configureren (LAN)**

- 1. Selecteer LAN configureren.
- 2. Selecteer het IP-configuratietype **DHCP** of **Handmatig**.
	- **DHCP**: als u een router of modem gebruikt die een DHCP-serverfunctie (Dynamic Host Configuration Protocol) heeft, selecteert u DHCP. Het IP-adres wordt automatisch bepaald.
	- **Handmatig**: als het netwerk geen DHCP-server bevat en u het IP-adres handmatig wilt instellen, selecteert u **Handmatig**. Voer de waarden in voor IP-adres, Subnetmasker, Gateway-adres en DNS-adres.
- 
- 3. Selecteer **Toepssn** om verbinding met het geselecteerde netwerk te maken en druk op de knop **OK**.

- Als u het IP-adres handmatig invoert, voert u 3 cijfers per rij in.
- Als zowel Wi-Fi als LAN zijn geactiveerd, wordt het netwerk verbonden via LAN.
- Een netwerkverbinding via een direct LAN wordt aanbevolen.

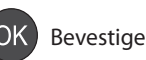

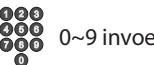

## **FTP-server instellen**

U kunt de mediabestanden op de externe vaste schijf overdragen naar uw pc met het FTPprogramma.

- 1. Selecteer **FTP-server**.
- 2. Selecteer **Aan** om het product te laten functioneren als FTP-server.

#### **Opmerking:**

- U kunt toegang krijgen tot de externe vaste schijf door het IP-adres van het product op de pc in te voeren.
- Voer 'HumaxFTP' in als uw aanmeld-id en uw wachtwoord als aanmeldwachtwoord.

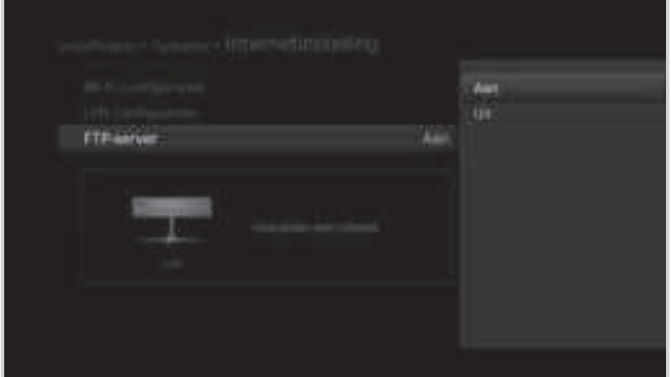

Nederlands

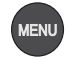

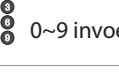

# **Bijlage**

## **Specificaties**

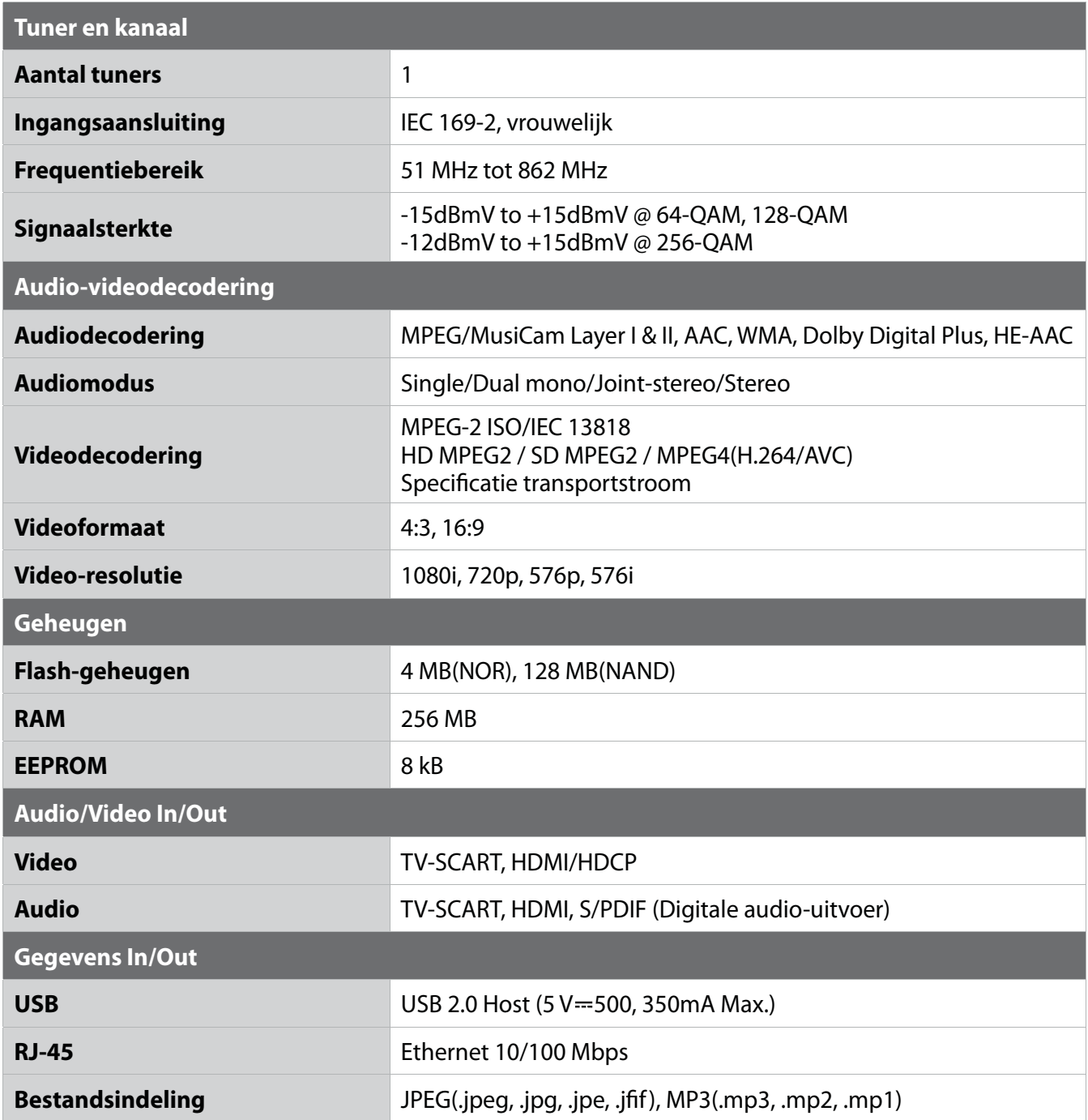

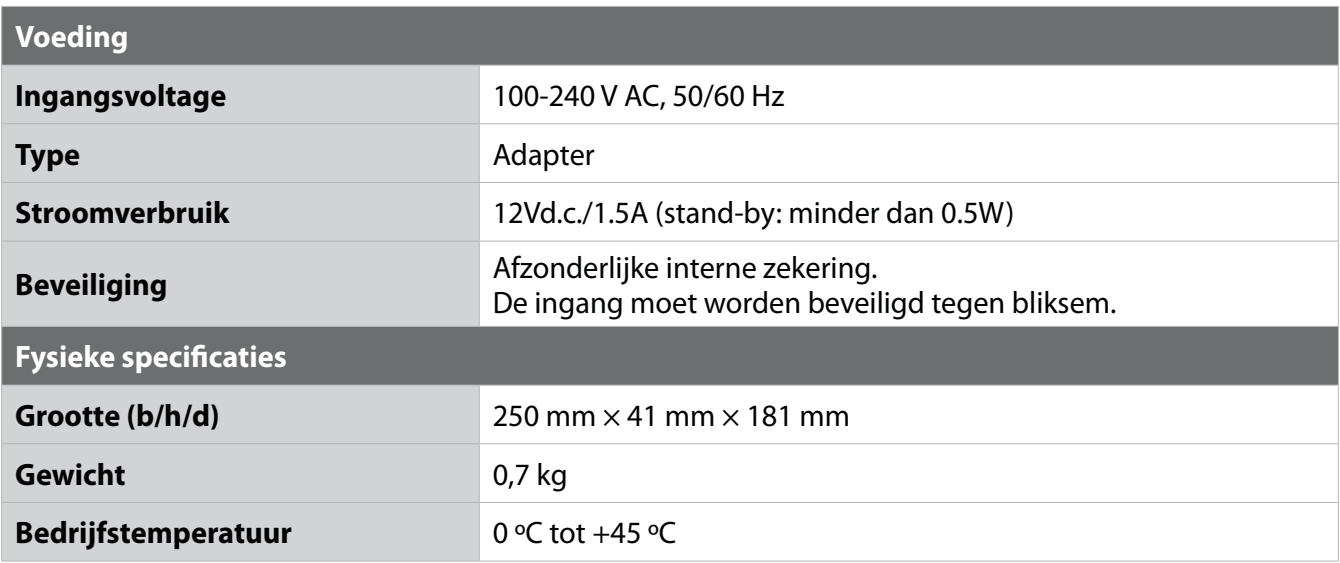

**Opmerking:** De specificaties kunnen zonder kennisgeving worden gewijzigd.

## **Service en ondersteuning**

Informatie over het oplossen van problemen, software-upgrades en productondersteuning is via de volgende websites en callcenters verkrijgbaar. Als uw product service onder garantie nodig heeft, neemt u contact met HUMAX op om de juiste autorisatie te verkrijgen.

## **HUMAX-callcenter**

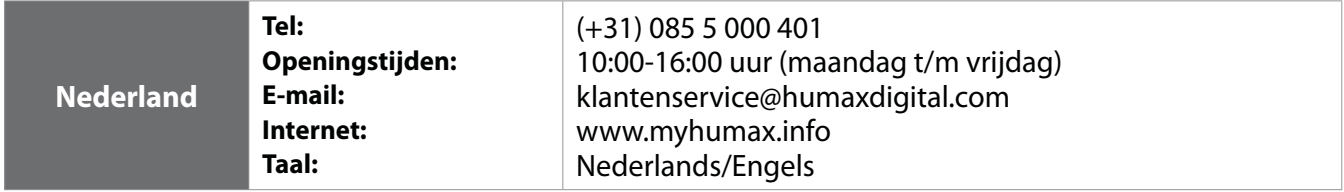

**Opmerking:** Raadpleeg www.myhumax.info voor informatie over after sales service.

## **Veiligheidswaarschuwing**

Dit product voldoet aan internationale veiligheidsnormen. Lees de volgende veiligheidsvoorschriften zorgvuldig door.

## **Veiligheidsinstructies en voorschriften**

## **1. STROOMVOORZIENING**

- Gebruik dit product alleen met het type stroomvoorziening dat op het etiket wordt aangegeven. Als u niet zeker bent van het type stroomvoorziening in uw woning, raadpleegt u het plaatselijke energiebedrijf.
- Koppel het apparaat los van de stroomvoorziening voordat u onderhoud of installatiehandelingen uitvoert.

## **2. OVERBELASTING**

• Zorg dat stopcontacten, verlengsnoeren of adapters niet overbelast raken. Dit kan brand of elektrische schokken veroorzaken.

## **3. VLOEISTOFFEN**

• Stel het apparaat niet aan vloeistoffen bloot. Zet bovendien geen met vloeistof gevulde voorwerpen op het apparaat.

## **4. REINIGING**

- Haal de stekker van het apparaat uit het stopcontact voordat u het apparaat reinigt.
- Gebruik een licht bevochtigde doek (geen oplosmiddelen) om het apparaat af te stoffen.

## **5. VENTILATIE**

- De openingen boven op het apparaat moeten worden vrijgelaten voor een goede luchtcirculatie in het apparaat.
- Zet het apparaat niet op een zacht oppervlak of op vloerbedekking.
- Stapel geen elektronische apparatuur op het apparaat.

## **6. RANDAPPARATUUR**

• Gebruik geen niet-ondersteunde randapparaten. Deze kunnen risico's veroorzaken of het product beschadigen.

## **7. BLIKSEM, STORM of NIET IN GEBRUIK**

• Haal de stekker van het apparaat uit het stopcontact en ontkoppel de schotel tijdens onweersbuien of wanneer het apparaat onbeheerd wordt achtergelaten en gedurende lange tijd niet wordt gebruikt. Op deze manier voorkomt u schade aan het apparaat door bliksem en stroompieken.

## **8. VREEMDE VOORWERPEN**

• Steek geen voorwerpen in de openingen van het apparaat, aangezien gevaarlijke spanningspunten kunnen worden geraakt of onderdelen kunnen worden beschadigd.

## **9. VERVANGING VAN ONDERDELEN**

• Wanneer onderdelen moeten worden vervangen, dient de monteur door de fabrikant voorgeschreven onderdelen of daaraan gelijkwaardige onderdelen te gebruiken. Ongeautoriseerde vervanging kan schade aan het apparaat tot gevolg hebben.

## **10. AANSLUITING**

## **AANSLUITING OP HET TV-KABEL-SIGNAAL**

• Sluit alle componenten aan voordat u een van de netsnoeren aansluit op het stopcontact. Schakel het apparaat, de televisie en andere componenten altijd uit voordat u een kabel aansluit of loskoppelt.

## **11. AANSLUITING OP DE TV**

• Koppel het apparaat van de stroomtoevoer los voordat u de kabel van de televisie aansluit of loskoppelt. Als u dit niet doet, kan de televisie beschadigd raken.

# **Bijlage**

## **12. LOCATIE**

- Plaats het apparaat binnen, zodat het niet aan bliksem, regen of zon wordt blootgesteld. Plaats het apparaat niet te dicht bij een radiator of verwarmingselement.
- Plaats het apparaat op ten minste 10 cm afstand van andere apparaten die gevoelig zijn voor elektromagnetische golven, zoals een televisie of videorecorder.
- Blokkeer de openingen van het apparaat niet en plaats het apparaat niet op een bed, bank, kleed of soortgelijk oppervlak.
- Als u het apparaat in een rek of op een boekenkast plaatst, moet u zorgen voor voldoende ventilatie en de montage-instructies van de fabrikant volgen.
- Plaats het apparaat niet op een onstabiel karretje, standaard, statief, rek of tafel waar het af kan vallen. Een vallend apparaat kan bij kinderen en volwassenen ernstig letsel veroorzaken, en kan het apparaat ernstig beschadigen.

## **Waarschuwing**

## **1. Voorkom schade aan het netsnoer of de stekker:**

- Pas het netsnoer of de stekker niet zomaar aan.
- Buig of draai het netsnoer niet.
- Ontkoppel het netsnoer door aan de stekker te trekken en niet aan het snoer.
- Houd hittebronnen zover mogelijk bij het netsnoer uit de buurt om te voorkomen dat de beschermlaag smelt.
- De stekker van de stroomtoevoer moet altijd vrij toegankelijk zijn (om het apparaat spanningsvrij te kunnen maken).

## **2. Voorkom elektrische schokken:**

- Open de behuizing niet.
- Steek geen metaal of brandbare objecten in het apparaat.
- Raak de stekker niet met natte handen aan.
- Ontkoppel het netsnoer bij bliksem.

## **3. Voorkom schade aan het product:**

- Gebruik het apparaat niet wanneer het defect is. Als u het apparaat gebruikt wanneer het defect is, kan het apparaat ernstig beschadigd raken. Neem contact met uw plaatselijke leverancier op als het apparaat defect is.
- Steek geen metalen of vreemde voorwerpen in de sleuven voor modules en smartcards. (waar van toepassing) Dit kan schade aan het apparaat veroorzaken en de levensduur van het apparaat verkorten.

## **Problemen oplossen**

Lees de volgende tips aandachtig door voordat u contact opneemt met uw plaatselijk servicecentrum. Als uw probleem niet is opgelost na het uitvoeren van de volgende procedure, neemt u contact op met uw plaatselijke leverancier.

## **1. Er wordt geen bericht weergegeven op het voorpaneel. (Het apparaat wordt niet ingeschakeld.)**

- Controleer het netsnoer en zorg dat het op een geschikt stopcontact is aangesloten.
- Controleer of er spanning op het stopcontact staat.
- Sluit het netsnoer aan op een ander stopcontact.
- Controleer of de aan/uit-knop op de achterkant van het apparaat is ingeschakeld. (waar van toepassing)

## **2. Geen beeld**

- Controleer of het apparaat is ingeschakeld en zich in de werkmodus bevindt. (Druk op de knop **STAND-BY**.)
- Controleer of de AV-kabel stevig is aangesloten op de televisie.
- Controleer of de antennekabel correct is aangesloten op het apparaat.
- Controleer of het zoeken van kanalen is geactiveerd.
- Controleer het helderheidsniveau van de televisie.
- Controleer of het kanaal momenteel uitzendt. Neem contact met de omroeporganisatie op en vraag of het kanaal actief is.
- Druk op de toets SOURCE indien het apparaat zich in de externe invoermodus bevindt. (waar van toepassing)

## **3. Slechte beeld-/geluidskwaliteit**

- Zorg dat er geen mobiele telefoon of magnetron in de buurt van de tv staat.
- Houd het netsnoer en de RF-kabels van elkaar gescheiden.

**Opmerking:** de beeld- en geluidskwaliteit kan tijdelijk slecht zijn als er sneeuw op de antenne ligt of als de radiofrequentie door zware regenval verzwakt is. Een slechte beeld- en geluidskwaliteit als gevolg van weersomstandigheden wordt niet beschouwd als een defect aan het product.

## **4. Geen of slecht geluid.**

- Controleer of de AV-kabel correct is aangesloten.
- Controleer het volumeniveau van de televisie en het apparaat.
- Controleer of het geluid van het apparaat of de televisie gedempt is.
- Controleer het audiotype of het geluidsspoor. (waar van toepassing)

## **5. De afstandsbediening werkt niet.**

- Voor de bediening van het apparaat moet de voorzijde van de afstandsbediening rechtstreeks naar de ontvanger van het apparaat wijzen.
- Verwijder de batterijen en plaats ze opnieuw in de afstandsbediening.
- Vervang de batterijen in de afstandsbediening door nieuwe batterijen.
- Stel de afstandsbediening op de modus STB of PVR mode in als u de universele afstandsbediening gebruikt. (waar van toepassing)

## **6. Er kunnen geen reserveringen worden gemaakt.**

• Controleer of de nieuwe reservering mogelijk in conflict is met eerdere reserveringen.

#### **7. Er wordt geen wachtwoordinformatie gegeven.** • Het standaardwachtwoord is altijd **0000**.

## **8. Het zoeken van kanalen werkt niet.**

• Controleer of de kabel goed is aangesloten.

## **9. De software kan niet worden bijgewerkt.**

• U kunt een update ophalen. Als het apparaat geen bericht weergeeft met het verzoek om een update, betekent dit dat er geen software beschikbaar is.

## **10. Gecodeerde kanalen kunnen niet worden bekeken.**

- Controleer of u over de juiste smartcard beschikt. Plaats de smartcard opnieuw in het apparaat en controleer of de initialisatie correct verloopt.
- Controleer in het menu of het apparaat de smartcard detecteert.
- Controleer in het menu of u een geldig en werkend abonnement hebt op de kanalen die u wilt bekijken.
- Controleer of de smartcard niet beschadigd is.

## **11. Betaalkanalen kunnen niet worden bekeken.**

- Controleer in het menu of u een geldig en werkend abonnement hebt op de kanalen die u wilt bekijken.
- Neem contact met de netwerkbeheerder op voor meer informatie.

#### **12. Het product maakt een zoemend geluid.**

• Het geluid is afkomstig van de ventilator. De vaste schijf werkt normaal. Dit geluid is onvermijdelijk maar meestal niet opvallend.

## **13. Opname van programma's niet toegestaan.**

- Controleer of de externe vaste schijf is aangesloten en naar behoren werkt.
- Controleer of de aangesloten externe vaste schijf is geformatteerd en toegewezen voor opname in **MENU > Instellingen > Systeem > Gegevensopslag**.
- De vaste schijf is vol. Verwijder onnodige programma's en maak ruimte vrij voor nieuwe opnames.
- Controleer of de opname conflicteert met een ander kanaal. Stop de huidige opname of wacht tot de opname is voltooid.
- Controleer of het product is ingeschakeld bij het starten van de opname.

## **14. TSR (Time Shifted Recording) kan niet worden uitgevoerd.**

- TSR is mogelijk niet beschikbaar tijdens opname. Wacht totdat de opname is voltooid.
- Verwijder onnodige programma's en maak ruimte vrij voor nieuwe opnames.

## **15. Afspelen is niet mogelijk.**

- Als u het opgenomen bestand van een gecodeerd kanaal wilt afspelen, gebruikt u de smartcard. Als het lang geleden is dat u voor het laatst iets hebt opgenomen, kan dit eventueel niet werken. Neem contact op met de productleverancier.
- Het signaal was mogelijk tijdens het opnemen te zwak of de vaste schijf was vol.

## **16. Kanaal kan tijdens het opnemen niet worden veranderd.**

• In sommige gevalle

## **Foutmelding**

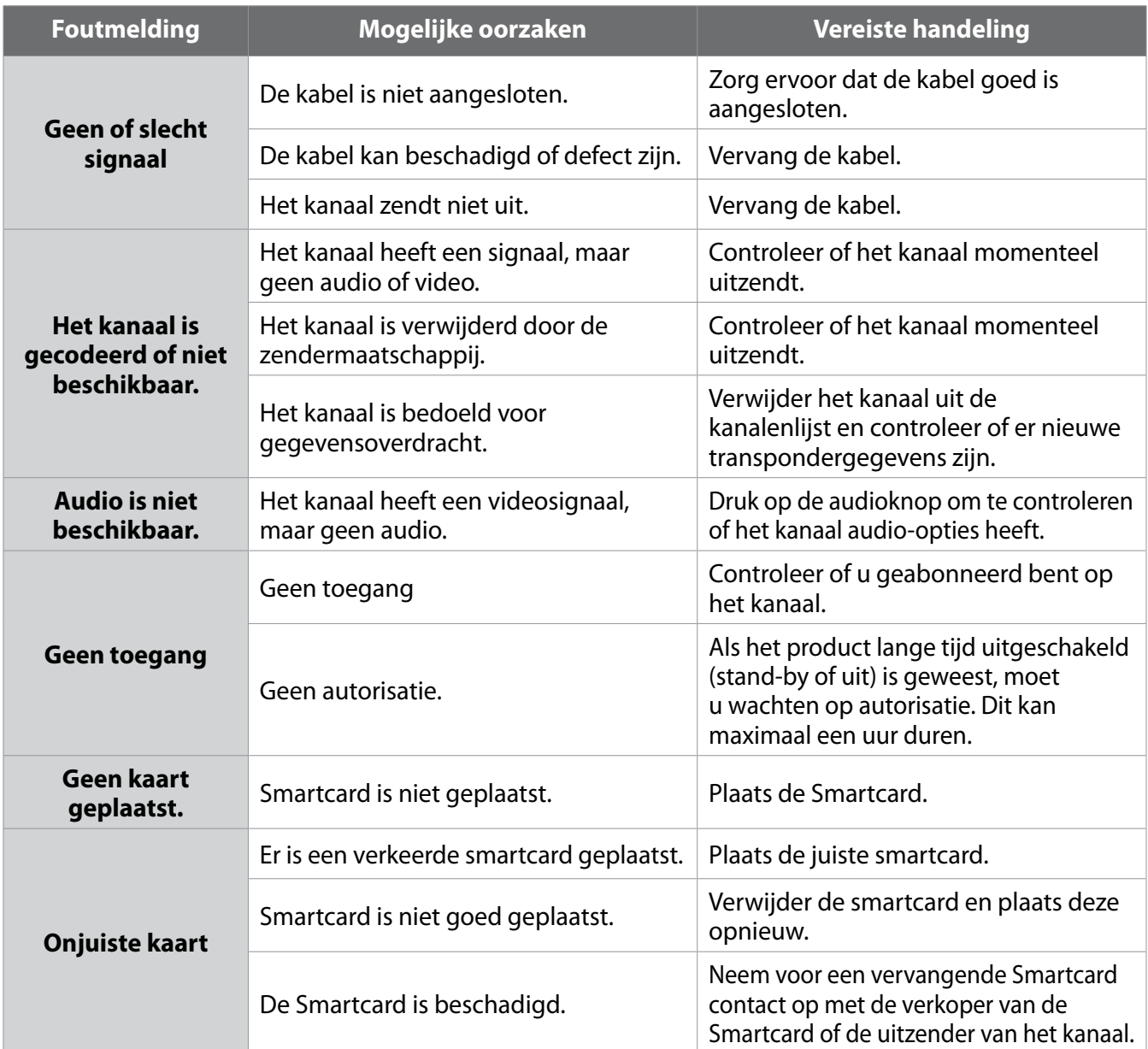

## **Woordenlijst**

## **CVBS (Composite Video Baseband Signal)**

Een technologie om videosignalen via een kabel te vervoeren. Hierbij worden de signalen voor helderheid en kleur gecombineerd.

## **DiSEqC (Digital Satellite Equipment Control)**

Een DiSEqC-compatibele ontvanger die een switch gebruikt die snel alternerende 22kHz-toonpulsen detecteert. Op deze manier kan een speciaal ontworpen ontvanger meerdere LNB's aansturen via een DiSEqC-switch.

## **Dolby Digital**

Een coderingssysteem dat maximaal 5 afzonderlijke audiokanalen (linksvoor, midden, rechtsvoor, links rondom en rechts rondom) tot één bitstroom comprimeert. Er is ook een kanaal voor de lage frequenties (LFE, low frequency effect) voor speciale geluidseffecten.

#### **DVB (Digital Video Broadcasting)**

Een set standaards waarmee digitale uitzending met behulp van satelliet-, kabel- of antennesystemen wordt gedefinieerd.

#### **EPG (Elektronische programmagids)**

Dit is een elektronische versie van een televisiegids. Het is een toepassing die bij digitale ontvangers en digitale televisies wordt gebruikt om de huidige en geplande programma's per kanaal weer te geven, inclusief een korte samenvatting of beschrijving van elk programma. De informatie in de EPG wordt verstuurd en bijgewerkt door de uitzender van het kanaal.

#### **FEC (Forward Error Correction)**

Een techniek voor foutcontrole van datatransmissie.

## **Frequentie**

De eigenschap van een signaal, gemeten in cycli per seconde (=Hz).

#### **FTA (Free- To-Air)**

Een niet-coderend zendstation waarvan klanten kanalen of diensten kunnen bekijken zonder enige abonnementskosten.

## **HDD (Vaste schijf)**

Het hoofdopslagmedium van een computer, bestaande uit een of meer aluminium of glazen platen met een laag van een ferromagnetisch materiaal.

#### **Hi-Fi (High Fidelity)**

De kenmerken van audio-apparaten die alle audiofrequenties kunnen afspelen die het menselijk oor kan horen. Dat is het bereik van 16 Hz-20 KHz. Soms wordt deze term gebruikt om audio-apparaten van goede kwaliteit te beschrijven, zoals stereocassettedecks.

#### **LNB (Low Noise Block)**

Een apparaat dat op een arm, tegenover de satellietschotel wordt gemonteerd en dat satellietsignalen opvangt. Een LNB zet signalen die van de satelliet zijn ontvangen, om in een lagere frequentie en stuurt ze via een coaxkabel naar een satellietontvanger.

#### **NVOD (Near Video On Demand)**

Een technologie waarmee klanten het begin van populaire programma's of films kunnen zien, kort nadat ze hun keuze hebben gemaakt. Dit is mogelijk omdat het zendstation meerdere kopieën uitzendt met wisselende begintijden.

## **OSD (On Screen Display)**

OSD geeft de basisinformatie weer voor gebruikers zodat zij de instellingen van een monitor of televisie kunnen aanpassen. OSD-informatie kan bijvoorbeeld te maken hebben met helderheid, contrast, RGBaanpassing en schermgrootte en -positie.

#### **OTA (Over the Air)**

Een standaard voor het verzenden van software voor apparaten via een uitzendsysteem. Fabrikanten behouden het recht om te beslissen over de vrijgave van de software voor hun producten.

#### **PID (Packet Identifier)**

Een set getallen die stroompakketten binnen één gegevensstroom identificeren.

#### **PIP (Picture In Picture)**

Een functie waarmee u twee verschillende tv-kanalen (of tv-ingangen) kunt bekijken op één scherm.

#### **Polarisatie**

De richting van de elektrische en magnetische velden van een signaal. Satellieten gebruiken zowel verticale als horizontale polarisatie. Dit betekent dat een frequentie tweemaal kan worden gebruikt.

#### **PVR (Personal Video Recorder)**

Videorecorder waarmee programma's direct kunnen worden opgenomen en afgespeeld met behulp van een of meer ingebouwde vaste schijven.

#### **QPSK (Quaternary Phase Shift Keying)**

Een digitale modulatietechniek waarbij de fase van de draaggolf vier mogelijke waarden kan hebben.

#### **RF (Radiofrequentie)**

Televisiesignalen worden gemoduleerd naar RF-signalen en worden vervolgens gedemoduleerd door de tuner van uw televisie of ontvanger.

#### **RF-modulator**

Maakt mogelijk dat de digitale signalen van de ontvanger worden gestuurd naar de RF-ingang (antenne) van een tv. Zodoende kunt u de ontvanger aansluiten op een tv zonder SCART-aansluiting.

#### **RGB (Rood – Groen – Blauw)**

Een technologie om videosignalen via een kabel te vervoeren. RGB is een systeem om rood, groen en blauw op een tv of monitor weer te geven. Rood, groen en blauw kunnen in diverse verhoudingen worden gemengd tot iedere gewenste kleur.

#### **RS-232C**

Een verbinding waarmee u de ontvanger op een pc kunt aansluiten om de software van de ontvanger bij te werken.

#### **SCART**

Een connector met 21 pinnen om twee audiovisuele apparaten, zoals een tv en een videorecorder, met elkaar te verbinden. Elk apparaat heeft een vrouwelijke connector met 21 pinnen. Een kabel met twee mannelijke connectoren verbindt de apparaten.

#### **Smartcard**

Een kaart ter grootte van een creditcard met een geheugenchip die kan worden bijgewerkt. De kaart wordt in een ontvanger geplaatst, en wordt gebruikt voor betaal-tv (gecodeerd) of services.

## **S/PDIF (Sony/Philips Digital Interface format)**

Een standaardindeling voor de overdracht van digitale audiosignalen. S/PDIF maakt deze overdracht mogelijk zonder conversie van en naar analoog, waardoor de signaalkwaliteit zou kunnen verminderen.

#### **S-video (Super-Video)**

S-video wordt soms ook Y/C-video genoemd en is een technologie waarmee videosignalen via een kabel worden verzonden. Het is een signaaltransmissie waarbij de signalen voor helderheid en kleur apart worden verzonden om een hogere beeldkwaliteit te krijgen.

#### **Transponder**

Een satelliet bestaat uit onderdelen die transponders worden genoemd. Een transponder is één distributiesectie van de satelliet. Elke transponder kan worden gebruikt voor distributie van meerdere kanalen of services.

#### **Trick-Play**

Pauze, vooruitspoelen/terugspoelen, langzaam afspelen, herhalen, reclame overslaan, A-B herhalen.

## **TSR (Time Shifted Recording)**

Een functie waarbij het huidige programma tijdelijk wordt opgenomen om trick-play te ondersteunen.

## **Codelijst afstandsbediening**

## **1. De universele afstandsbediening gebruiken**

- 1. Kies de modus (PVR, TV) die u wilt instellen door op de juiste toets op de afstandsbediening te drukken. De toets zal eenmaal knipperen.
- 2. Blijf de toets drie seconden ingedrukt houden totdat de toets wordt verlicht.
- 3. Voer de driecijferige code in. Elke keer dat u een cijfer invoert, zal de toets knipperen. Wanneer het derde cijfer is ingevoerd, zal de toets tweemaal knipperen.
- 4. Als een geldige driecijferige code is ingevoerd, wordt het product uitgeschakeld.
- 5. Druk op de toets **OK**, waarna de modustoets driemaal knippert. Het instellen is voltooid.
- 6. Als het apparaat niet uitschakelt, herhaalt u stap 3 t/m 5.

## **Opmerking:**

- Wanneer er langer dan een minuut geen code wordt ingevoerd, schakelt de universele instelling naar de normale modus.
- Probeer meerdere instellingscodes en kies de code met de meeste functies.

## **Functielijst afstandsbediening**

De toetsen op de afstandsbediening functioneren zoals beschreven in de onderstaande lijst.

**Opmerking:** Sommige toetsen functioneren mogelijk niet, afhankelijk van het apparaat.

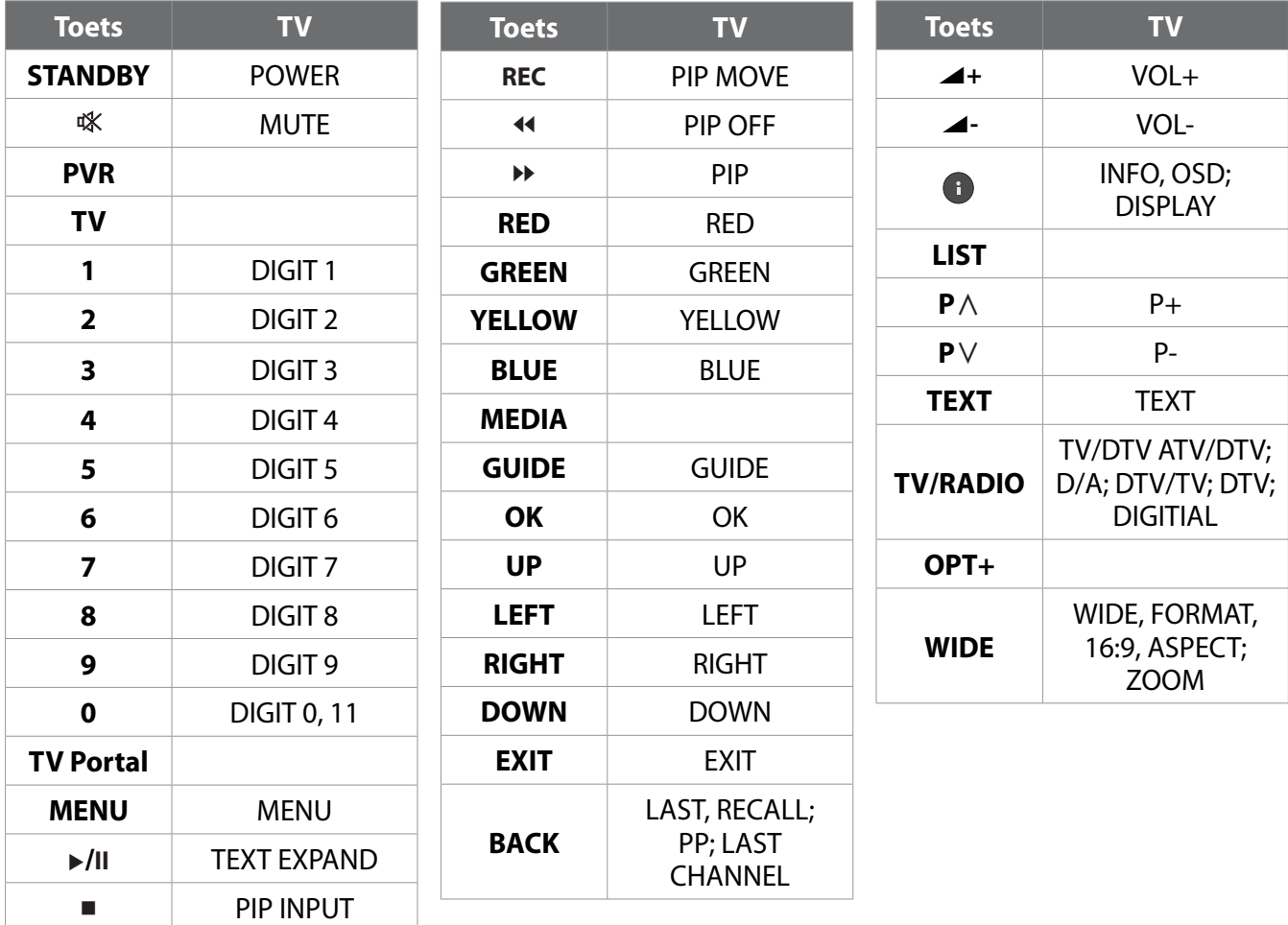
## **2. Codelijst voor TV**

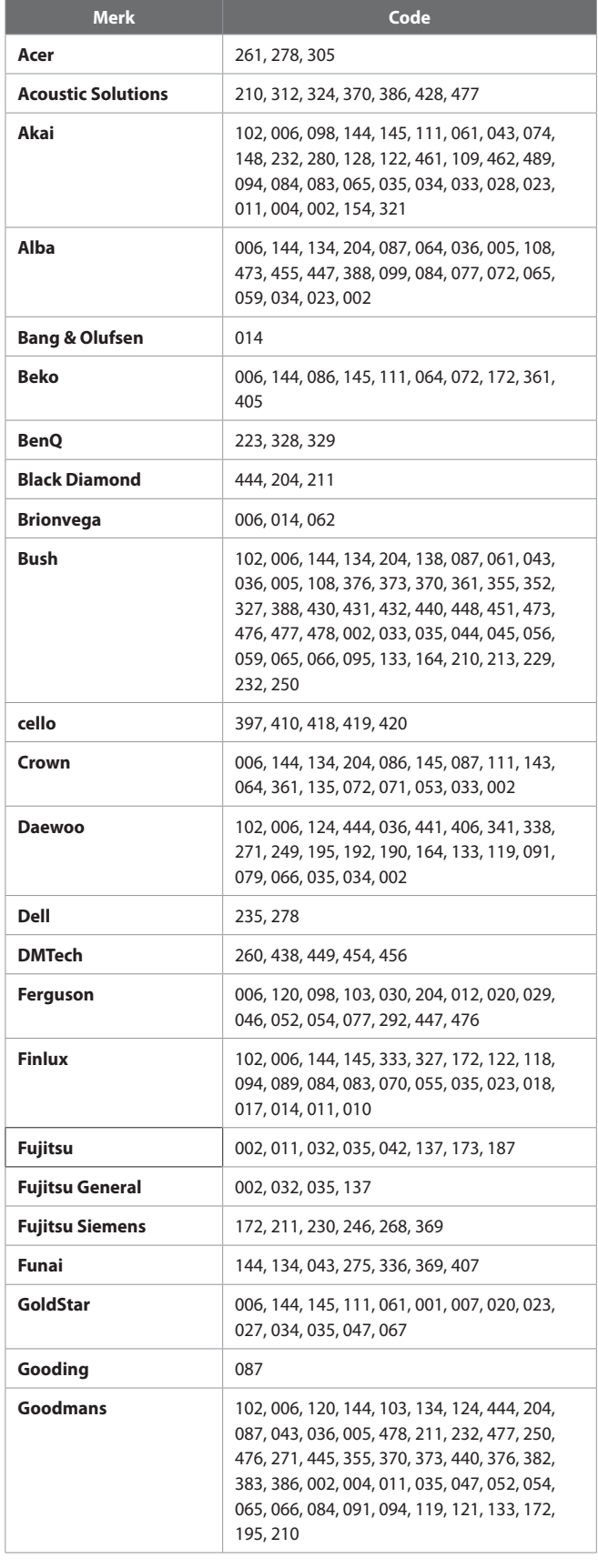

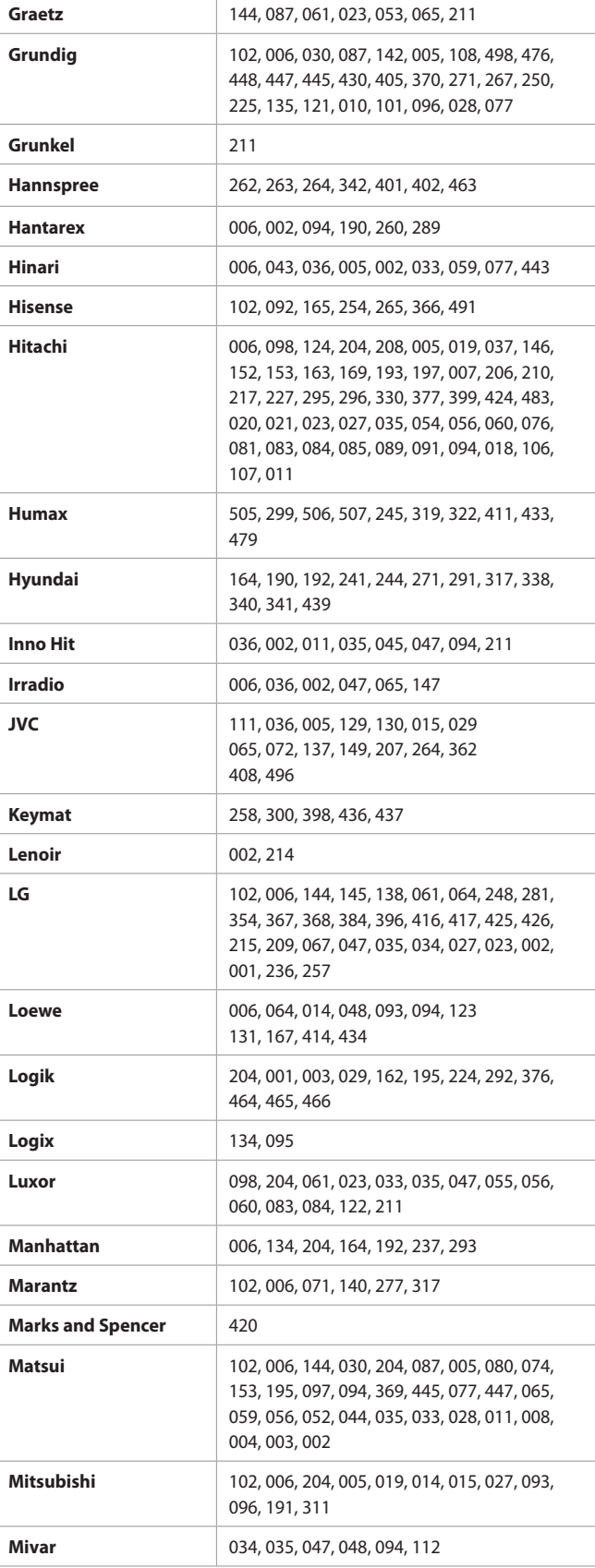

# **Bijlage**

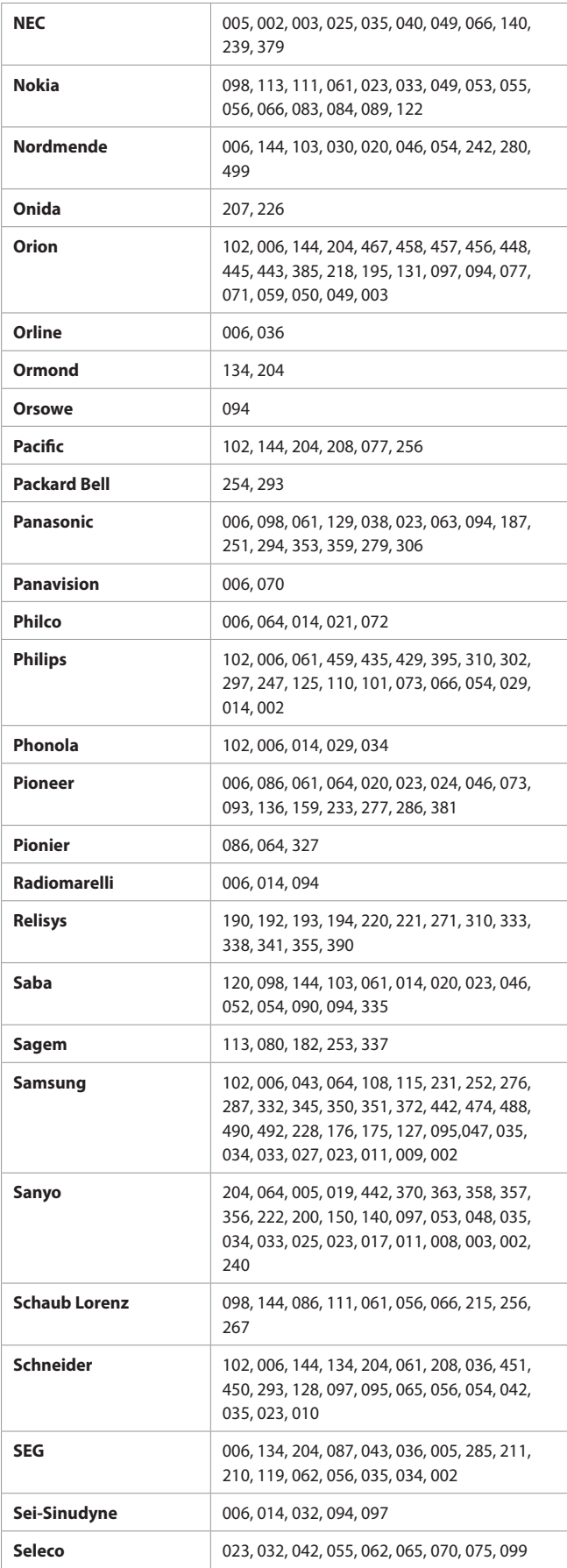

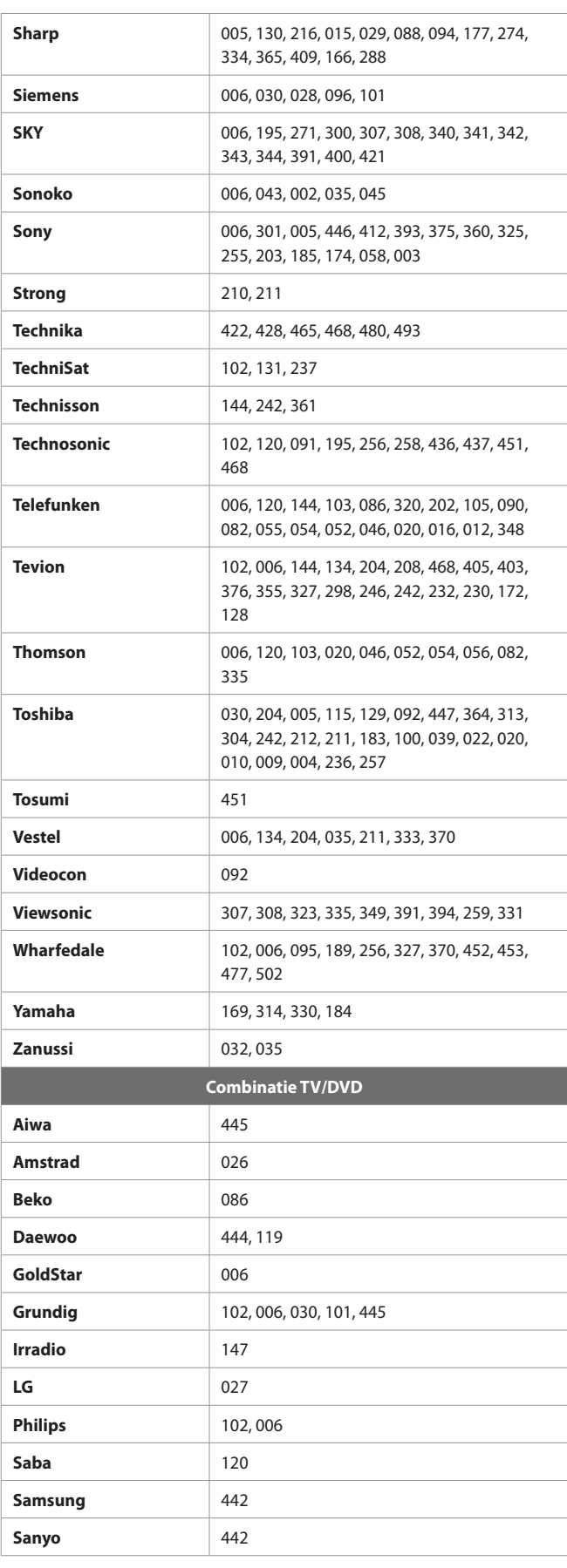

# **Bijlage**

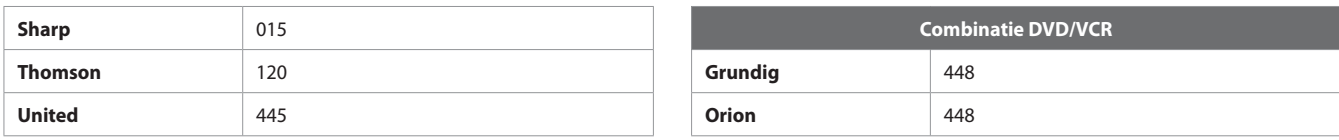

Indien de code van uw apparaat niet in de lijst staat, bezoek dan onderstaande website. Onder **MDB1.3** vindt u een complete lijst met ondersteunde codes.

**(http://www.humaxdigital.com/global/support/rcucodelist.asp)**

## **KENNISGEVING MET BETREKKING TOT OPEN SOURCE SOFTWARE**

HUMAX-producten maken gebruik van bepaalde open source besturingssysteemsoftware die wordt verspreid op grond van GNU GENERAL PUBLIC LICENSE versie 2 en GNU LESSER GENERAL LICENSE versie 2.1 zoals gedefinieerd en gepubliceerd door Free Software Foundation, Inc.

De volgende broncodes voor GPL- en LGPL-software die in dit product worden gebruikt, kunnen worden geleverd en deze aanbieding is geldig tot maximaal drie jaar vanaf de datum van het downloaden van de software of vanaf de datum van aankoop van het product dat dergelijke software bevat. Neem contact met ons op op gnu@humaxdigital.com.

### **GPL-software**

linux busybox iptables tinyftp avinfo ntpclient rt3070

e2fsprogs

Dit pakket met hulpprogramma's voor het ext2-bestandssysteem is beschikbaar op grond van GNU Public License versie 2, met uitzondering van de lib/ext2fs- en lib/e2p-bibliotheken die beschikbaar zijn op grond van GNU Library General Public License versie 2, de lib/uuid-bibliotheek die beschikbaar is op grond van een BSD-licentie en de lib/et- en lib/ss-bibliotheken die beschikbaar zijn op grond van een MIT-licentie.

### **LGPL-software**

uClibc

libexif

id3lib

libjpeg

## **FTL-software (FreeType License)**

freetype

Voor gedeelten van deze software geldt copyright © <2007> The FreeType Project (www.freetype.org). Alle rechten voorbehouden.

### **OpenSSL-licentiesoftware**

OpenSSL

Dit product bevat cryptografische software geschreven door Eric Young (eay@cryptsoft.com).

Dit product bevat software geschreven door Tim Hudson (tjh@cryptsoft.com).

Dit product bevat software ontwikkeld door het OpenSSL Project voor gebruik in de OpenSSL Toolkit (http://www.openssl.org).

# **Bijlage**

Use, modification and redistribution of the Open Source Software is governed by the terms and conditions of the applicable Open Source License. The GNU General Public License (GPL) v2 is shown below.

#### **The GNU General Public License (GPL) Version 2, June 1991**

Copyright (C) 1989, 1991 Free Software Foundation, Inc. 51 Franklin Street, Fifth Floor, Boston, MA 02110-1301, USA

Everyone is permitted to copy and distribute verbatim copies of this license document, but changing it is not allowed.

#### **Preamble**

The licenses for most software are designed to take away your freedom to share and change it. By contrast, the GNU General Public License is intended to guarantee your freedom to share and change free<br>software--to make sur (Some other Free Software Foundation software is covered by the GNU Lesser General Public License instead.) You can apply it to your programs, too.

When we speak of free software, we are referring to freedom, not price. Our General Public Licenses are designed to make sure that you have the freedom to distribute copies of free software (and charge for this service if you wish), that you receive source code or can get it if you want it, that you can change the software or use pieces of it in new free programs; and that you know you can do these things. To protect your rights, we need to make restrictions that forbid anyone to deny you these rights or to ask you to surrender the rights. These restrictions translate to certain responsibilities for you if you distribute copies of the software, or if you modify it.

For example, if you distribute copies of such a program, whether gratis or for a fee, you must give the recipients all the rights that you have. You must make sure that they, too, receive or can get the source code. And you must show them these terms so they know their rights.

We protect your rights with two steps: (1) copyright the software, and (2) offer you this license which gives you legal permission to copy, distribute and/or modify the software.

Also, for each author's protection and ours, we want to make certain that everyone understands that there is no warranty for this free software. If the software is modified by someone else and passed on, we want its recipients to know that what they have is not the original, so that any problems introduced by others will not reflect on the original authors' reputations.

Finally, any free program is threatened constantly by software patents. We wish to avoid the danger that redistributors of a free program will individually obtain patent licenses, in effect making the program proprietary. To prevent this, we have made it clear that any patent must be licensed for everyone's free use or not licensed at all.

The precise terms and conditions for copying, distribution and modification follow.

#### **TERMS AND CONDITIONS FOR COPYING, DISTRIBUTION AND MODIFICATION**

0. This License applies to any program or other work which contains a notice placed by the copyright holder saying it may be distributed under the terms of this General Public License. The "Program", below, refers to any such program or work, and a "work based on the Program "means either the Program or any derivative work under copyright law: that is to say, a work containing the Program or a<br>portion of it, either ver "you".

Activities other than copying, distribution and modification are not covered by this License; they are outside its scope. The act of running the Program is not restricted, and the output from the Program is .covered only if its contents constitute a work based on the Program (independent of having been made by running the Program). Whether that is true depends on what the Program does.<br>1. You may copy and distribute verbatim

- copyright notice and disclaimer of warranty; keep intact all the notices that refer to this License and to the absence of any warranty; and give any other recipients of the Program a copy of this License along with the Program.
- You may charge a fee for the physical act of transferring a copy, and you may at your option offer warranty protection in exchange for a fee.<br>2. You may modify your copy or copies of the Program or any portion of it. thus
	- You may modify your copy or copies of the Program or any portion of it, thus forming a work based on the Program, and copy and distribute such modifications or work under the terms of Section 1 above, provided that you also meet all of these conditions:
		- You must cause the modified files to carry prominent notices stating that you changed the files and the date of any change.
		- b) You must cause any work that you distribute or publish, that in whole or in part contains or is derived from the Program or any part thereof, to be licensed as a whole at no charge to all third parties under the terms of this License.
		- c) If the modified program normally reads commands interactively when run, you must cause it, when started running for such interactive use in the most ordinary way, to print or display an announcement<br>including an appropr the user how to view a copy of this License. (Exception: if the Program itself is interactive but does not normally print such an announcement, your work based on the Program is not required to print an announcement.)

These requirements apply to the modified work as a whole. If identifiable sections of that work are not derived from the Program, and can be reasonably considered independent and separate works in themselves, then this License, and its terms, do not apply to those sections when you distribute them as separate works. But when you distribute the same sections as part of a whole which is a work based on the Program, the distribution of the whole must be on the terms of this License, whose permissions for other licensees extend to the entire whole, and thus to each and every part regardless of who wrote it.

Thus, it is not the intent of this section to claim rights or contest your rights to work written entirely by you; rather, the intent is to exercise the right to control the distribution of derivative or collective works based on the Program.

In addition, mere aggregation of another work not based on the Program with the Program (or with a work based on the Program) on a volume of a storage or distribution medium does not bring the other work under the scope of this License.

- 3. You may copy and distribute the Program (or a work based on it, under Section 2) in object code or executable form under the terms of Sections 1 and 2 above provided that you also do one of the following:
	- a) Accompany it with the complete corresponding machine-readable source code, which must be distributed under the terms of Sections 1 and 2 above on a medium customarily used for software interchange; or,
	- b) Accompany it with a written offer, valid for at least three years, to give any third party, for a charge no more than your cost of physically performing source distribution, a complete machine-readable copy of the corresponding source code, to be distributed under the terms of Sections 1 and 2 above on a medium customarily used for software interchange; or,
	- c) Accompany it with the information you received as to the offer to distribute corresponding source code. (This alternative is allowed only for noncommercial distribution and only if you received the program in object code or executable form with such an offer, in accord with Subsection b above.)

The source code for a work means the preferred form of the work for making modifications to it. For an executable work, complete source code means all the source code for all modules it contains, plus any associated interface definition files, plus the scripts used to control compilation and installation of the executable. However, as a special exception, the source code distributed need not<br>include anything that i component itself accompanies the executable.

If distribution of executable or object code is made by offering access to copy from a designated place, then offering equivalent access to copy the source code from the same place counts as distribution of the source code, even though third parties are not compelled to copy the source along with the object code.

- 4. You may not copy, modify, sublicense, or distribute the Program except as expressly provided under this License. Any attempt otherwise to copy, modify, sublicense or distribute the Program is void, and<br>will automaticall remain in full compliance.
- 5. You are not required to accept this License, since you have not signed it. However, nothing else grants you permission to modify or distribute the Program or its derivative works. These actions are prohibited by law if you do not accept this License. Therefore, by modifying or distributing the Program (or any work based on the Program), you indicate your acceptance of this License to do so, and all<br>its terms and cond
- 6. Each time you redistribute the Program (or any work based on the Program), the recipient automatically receives a license from the original licensor to copy, distribute or modify the Program subject to these terms and conditions. You may not impose any further restrictions on the recipients' exercise of the rights granted herein. You are not responsible for enforcing compliance by third parties to this License.
- 7. If, as a consequence of a court judgment or allegation of patent infringement or for any other reason (not limited to patent issues), conditions are imposed on you (whether by court order, agreement or otherwise) that contradict the conditions of this License, they do not excuse you from the conditions of this License. If you cannot distribute so as to satisfy simultaneously your obligations under this

License and any other pertinent obligations, then as a consequence you may not distribute the Program at all. For example, if a patent license would not permit royalty-free redistribution of the Program by all those who receive copies directly or indirectly through you, then the only way you could satisfy both it and this License would be to refrain entirely from distribution of the Program.<br>If any portion of this section circumstances.

It is not the purpose of this section to induce you to infringe any patents or other property right claims or to contest validity of any such claims; this section has the sole purpose of protecting the integrity<br>of the fre This section is intended to make thoroughly clear what is believed to be a consequence of the rest of this License.<br>If the distribution and/or use of the Program is restricted in certain countries either by patents or by c

- If the distribution and/or use of the Program is restricted in certain countries either by patents or by copyrighted interfaces, the original copyright holder who places the Program under this License may add an explicit geographical distribution limitation excluding those countries, so that distribution is permitted only in or among countries not thus excluded. In such case, this License incorporates the limitation as if written in the body of this License.
- 9. The Free Software Foundation may publish revised and/or new versions of the General Public License from time to time. Such new versions will be similar in spirit to the present version, but may differ in detail to address new problems or concerns.

Each version is given a distinguishing version number. If the Program specifies a version number of this License which applies to it and "any later version", you have the option of following the terms and conditions either of that version or of any later version published by the Free Software Foundation. If the Program does not specify a version number of this License, you may choose any version ever published by the Free Software Foundation.

10. If you wish to incorporate parts of the Program into other free programs whose distribution conditions are different, write to the author to ask for permission. For software which is copyrighted by the Free Software Foundation, write to the Free Software Foundation; we sometimes make exceptions for this. Our decision will be guided by the two goals of preserving the free status of all derivatives of our free software and of promoting the sharing and reuse of software generally.

#### **NO WARRANTY**

- 11. BECAUSE THE PROGRAM IS LICENSED FREE OF CHARGE, THERE IS NO WARRANTY FOR THE PROGRAM, TO THE EXTENT PERMITTED BY APPLICABLE LAW. EXCEPT WHEN OTHERWISE STATED IN WRITING THE COPYRIGHT HOLDERS AND/OR OTHER PARTIES PROVIDE THE PROGRAM "AS IS" WITHOUT WARRANTY OF ANY KIND, EITHER EXPRESSED OR IMPLIED, INCLUDING, BUT NOT LIMITED TO, THE IMPLIED WARRANTIES OF MERCHANTABILITY AND FITNESS FOR A PARTICULAR PURPOSE. THE ENTIRE RISK AS TO THE QUALITY AND PERFORMANCE OF THE PROGRAM IS WITH YOU. SHOULD THE PROGRAM<br>PROVE DEFECTIVE, YOU ASSUME THE COST OF ALL NECESSARY SER
- 12. IN NO EVENT UNLESS REQUIRED BY APPLICABLE LAW OR AGREED TO IN WRITING WILL ANY COPYRIGHT HOLDER, OR ANY OTHER PARTY WHO MAY MODIFY AND/OR REDISTRIBUTE THE PROGRAM AS PERMITTED ABOVE, BE LIABLE TO YOU FOR DAMAGES, INCLUDING ANY GENERAL, SPECIAL, INCIDENTAL OR CONSEQUENTIAL DAMAGES ARISING OUT OF THE USE OR INABILITY TO USE THE PROGRAM (INCLUDING BUT NOT LIMITED TO LOSS OF DATA OR DATA BEING RENDERED INACCURATE OR LOSSES SUSTAINED BY YOU OR THIRD PARTIES OR A FAILURE OF THE PROGRAM TO OPERATE WITH ANY OTHER PROGRAMS), EVEN IF SUCH HOLDER OR OTHER PARTY HAS BEEN ADVISED OF THE POSSIBILITY OF SUCH DAMAGES.

#### **END OF TERMS AND CONDITIONS**

#### **How to Apply These Terms to Your New Programs**

If you develop a new program, and you want it to be of the greatest possible use to the public, the best way to achieve this is to make it free software which everyone can redistribute and change under these terms.

To do so, attach the following notices to the program. It is safest to attach them to the start of each Source file to most effectively convey the exclusion of warranty; and each file should have at least the "copyright" line and a pointer to where the full notice is found.

One line to give the program's name and a brief idea of what it does.

Copyright (C) yyyy name of author

This program is free software; you can redistribute it and/or modify it under the terms of the GNU General Public License as published by the Free Software Foundation; either version 2 of the License, or (at your option) any later version.

 This program is distributed in the hope that it will be useful, but WITHOUT ANY WARRANTY; without even the implied warranty of MERCHANTABILITY or FITNESS FOR A PARTICULAR PURPOSE. See the GNU General Public License for more details.

 You should have received a copy of the GNU General Public License along with this program; if not, write to the Free Software Foundation, Inc., 51 Franklin Street, Fifth Floor, Boston, MA 02110-1301, USA. Also add information on how to contact you by electronic and paper mail.

If the program is interactive, make it output a short notice like this when it starts in an interactive mode:

Gnomovision version 69, Copyright (C) year name of author Gnomovision comes with ABSOLUTELY NO WARRANTY; for details type `show w'. This is free software, and you are welcome to redistribute it

under certain conditions; type `show c' for details.<br>The hypothetical commands `show w'and `show c' should show the appropriate parts of the General Public License. Of course, the commands you use may be called something o `show c'; they could even be mouse-clicks or menu items-whatever suits your program.

- You should also get your employer (if you work as a programmer) or your school, if any, to sign a "copyright disclaimer" for the program, if necessary. Here is a sample; alter the names:
- Yoyodyne, Inc., hereby disclaims all copyright interest in the program `Gnomovision' (which makes passes at compilers) written by James Hacker. signature of Ty Coon, 1 April 1989
- Ty Coon, President of Vice

This General Public License does not permit incorporating your program into proprietary programs. If your program is a subroutine library, you may consider it more useful to permit linking proprietary<br>applications with the

#### **GNU Lesser General Public License (LGPL)**

#### **Version 2.1, February 1999**

Copyright (C) 1991, 1999 Free Software Foundation, Inc. 51 Franklin Street, Fifth Floor, Boston, MA 02110-1301 USA Everyone is permitted to copy and distribute verbatim copies of this license document, but changing it is not allowed.

[This is the first released version of the Lesser GPL. It also counts as the successor of the GNU Library Public License, version 2, hence the version number 2.1.]

#### **Preamble**

The licenses for most software are designed to take away your freedom to share and change it. By contrast, the GNU General Public Licenses are intended to quarantee your freedom to share and change free software--to make sure the software is free for all its users.

This license, the Lesser General Public License, applies to some specially designated software packages--typically libraries--of the Free Software Foundation and other authors who decide to use it. You can use it<br>too, but

When we speak of free software, we are referring to freedom of use, not price. Our General Public Licenses are designed to make sure that you have the freedom to distribute copies of free software (and charge for this service if you wish); that you receive source code or can get it if you want it; that you can change the software and use pieces of it in new free programs; and that you are informed that you can do these things.

To protect your rights, we need to make restrictions that forbid distributors to deny you these rights or to ask you to surrender these rights. These restrictions translate to certain responsibilities for you if you distribute copies of the library or if you modify it.

For example, if you distribute copies of the library, whether gratis or for a fee, you must give the recipients all the rights that we gave you. You must make sure that they, too, receive or can get the source code. If you link other code with the library, you must provide complete object files to the recipients, so that they can relink them with the library after making changes to the library and recompiling it. And you must show them these terms so they know their rights.

We protect your rights with a two-step method: (1) we copyright the library, and (2) we offer you this license, which gives you legal permission to copy, distribute and/or modify the library.

To protect each distributor, we want to make it very clear that there is no warranty for the free library. Also, if the library is modified by someone else and passed on, the recipients should know that what they have is not the original version, so that the original author's reputation will not be affected by problems that might be introduced by others.

Finally, software patents pose a constant threat to the existence of any free program. We wish to make sure that a company cannot effectively restrict the users of a free program by obtaining a restrictive license from a patent holder. Therefore, we insist that any patent license obtained for a version of the library must be consistent with the full freedom of use specified in this license.

Most GNU software, including some libraries, is covered by the ordinary GNU General Public License. This license, the GNU Lesser General Public License, applies to certain designated libraries, and is quite different from the ordinary General Public License. We use this license for certain libraries in order to permit linking those libraries into non-free programs.<br>When a program is linked with a library, whether statically o Public License therefore permits such linking only if the entire combination fits its criteria of freedom. The Lesser General Public License permits more lax criteria for linking other code with the library.

We call this license the "Lesser" General Public License because it does Less to protect the user's freedom than the ordinary General Public License. It also provides other free software developers Less of an advantage over competing non-free programs. These disadvantages are the reason we use the ordinary General Public License for many libraries. However, the Lesser license provides advantages in certain special circumstances.

For example, on rare occasions, there may be a special need to encourage the widest possible use of a certain library, so that it becomes a de-facto standard. Io achieve this, non-free programs must be allowed<br>to use the l Lesser General Public License.

In other cases, permission to use a particular library in non-free programs enables a greater number of people to use a large body of free software. For example, permission to use the GNU C Library in non-free<br>programs ena

Although the Lesser General Public License is Less protective of the users' freedom, it does ensure that the user of a program that is linked with the Library has the freedom and the wherewithal to run that program using a modified version of the Library.

The precise terms and conditions for copying, distribution and modification follow. Pay close attention to the difference between a "work based on the library" and a "work that uses the library". The former contains code derived from the library, whereas the latter must be combined with the library in order to run.

#### **TERMS AND CONDITIONS FOR COPYING, DISTRIBUTION AND MODIFICATION**

0. This License Agreement applies to any software library or other program which contains a notice placed by the copyright holder or other authorized party saying it may be distributed under the terms of this Lesser General Public License (also called "this License"). Each licensee is addressed as "you".

 A "library" means a collection of software functions and/or data prepared so as to be conveniently linked with application programs (which use some of those functions and data) to form executables. The "Library", below, refers to any such software library or work which has been distributed under these terms. A "work based on the Library" means either the Library or any derivative work under<br>copyright law: that is to included without limitation in the term "modification".)

"Source code" for a work means the preferred form of the work for making modifi cations to it. For a library, complete source code means all the source code for all modules it contains, plus any associated

interface definition files, plus the scripts used to control compilation and installation of the library.<br>Activities other than copying, distribution and modification are not covered by this License; they are outside its s such a program is covered only if its contents constitute a work based on the Library (independent of the use of the Library in a tool for writing it). Whether that is true depends on what the Library does and what the program that uses the Library does.

- 1. You may copy and distribute verbatim copies of the Library's complete source code as you receive it, in any medium, provided that you conspicuously and appropriately publish on each copy an appropriate copyright notice and disclaimer of warranty; keep intact all the notices that refer to this License and to the absence of any warranty; and distribute a copy of this License along with the Library.
- You may charge a fee for the physical act of transferring a copy, and you may at your option offer warranty protection in exchange for a fee.<br>You may modify your copy or copies of the Library or any portion of it, thus for
	- You may modify your copy or copies of the Library or any portion of it, thus forming a work based on the Library, and copy and distribute such modifications or work under the terms of Section 1 above,
		- provided that you also meet all of these conditions:<br>a) The modified work must itself be a software library.
			-
		- b) You must cause the files modified to carry prominent notices stating that you changed the files and the date of any change.<br>
		You must cause the whole of the work to be licensed at no charge to all third parties under th c) You must cause the whole of the work to be licensed at no charge to all third parties under the terms of this Licens  $d$ .<br>The facility in the modified Library refers to a function or a table of data to be supplied by a
		- If a facility in the modified Library refers to a function or a table of data to be supplied by an application program that uses the facility, other than as an argument passed when the facility is invoked, then you must make a good faith effort to ensure that, in the event an application does not supply such function or table, the facility still operates, and performs whatever part of its purpose remains meaningful.

(For example, a function in a library to compute square roots has a purpose that is entirely well-defined independent of the application. Therefore, Subsection 2d requires that any application-supplied function

or table used by this function must be optional: if the application does not supply it, the square root function must still compute square roots.)<br>These requirements apply to the modified work as a whole. If identifiable s themselves, then this License, and its terms, do not apply to those sections when you distribute them as separate works. But when you distribute the same sections as part of a whole which is a work based on the Library, the distribution of the whole must be on the terms of this License, whose permissions for other licensees extend to the entire whole, and thus to each and every part regardless of who wrote it.

 Thus, it is not the intent of this section to claim rights or contest your rights to work written entirely by you; rather, the intent is to exercise the right to control the distribution of derivative or collective works based on the Library.

 In addition, mere aggregation of another work not based on the Library with the Library (or with a work based on the Library) on a volume of a storage or distribution medium does not bring the other work under the scope of this License.

3. You may opt to apply the terms of the ordinary GNU General Public License instead of this License to a given copy of the Library. To do this, you must alter all the notices that refer to this License, so that<br>they refer that version instead if you wish.) Do not make any other change in these notices.

 Once this change is made in a given copy, it is irreversible for that copy, so the ordinary GNU General Public License applies to all subsequent copies and derivative works made from that copy. This option is useful when you wish to copy part of the code of the Library into a program that is not a library.<br>4. You may copy and distribute the Library (or a portion or derivative of it, under Section 2) in object cod

- with the complete corresponding machine-readable source code, which must be distributed under the terms of Sections 1 and 2 above on a medium customarily used for software interchange. If distribution of object code is made by offering access to copy from a designated place, then offering equivalent access to copy the source code from the same place satisfies the requirement to distribute the source code, even though third parties are not compelled to copy the source along with the object code.
- 5. A program that contains no derivative of any portion of the Library, but is designed to work with the Library by being compiled or linked with it, is called a "work that uses the Library". Such a work, in isolation, is not a derivative work of the Library, and therefore falls outside the scope of this License. However, linking a "work that uses the Library" with the Library creates an executable that is a derivative of the Library (because it contains portions of the Library), rather than a "work that uses the library". The executable is therefore covered by this License. Section 6 states terms for distribution of such executables. When a "work that uses the Library" uses material from a header file that is part of the Library, the object code for the work may be a derivative work of the Library even though the source code is not. Whether this is true is especially significant if the work can be linked without the Library, or if the work is itself a library. The threshold for this to be true is not precisely defined by law If such an object file uses only numerical parameters, data structure layouts and accessors, and small macros and small inline functions (ten lines or less in length), then the use of the object file is unrestricted, regardless of whether it is legally a derivative work. (Executables containing this object code plus portions of the Library will still fall under Section 6.) Otherwise, if the work is a derivative of the Library, you may distribute the object code for the work under the terms of Section 6. Any executables containing that work also fall under Section 6, whether or not they are linked directly with the Library itself.<br>6. As an exception to the Sections above, you may also combine or link a "work that uses the Library" with the Library to produce a work containing portions of the L
- terms of your choice, provided that the terms permit modification of the work for the customer's own use and reverse engineering for debugging such modifications. You must give prominent notice with each copy of the work that the Library is used in it and that the Library and its use are covered by this License. You must supply a copy of this License. If the work during execution displays copyright notices, you must include the copyright notice for the Library among them, as well as a reference directing the user to the copy of this License. Also, you must do one of these things:
	- a) Accompany the work with the complete corresponding machine-readable source code for the Library including whatever changes were used in the work (which must be distributed under Sections 1 and 2 above); and, if the work is an executable linked with the Library, with the complete machine-readable "work that uses the Library", as object code and/or source code, so that the user can modify the Library and then relink to produce a modified executable containing the modified Library. (It is understood that the user who changes the contents of definitions files in the Library will not necessarily be

able to recompile the application to use the modified definitions.)

- b) Use a suitable shared library mechanism for linking with the Library. A suitable mechanism is one that (1) uses at run time a copy of the library already present on the user's computer system, rather than User's comput copying library functions into the executable, and (2) will operate properly with a modified version of the library, if the user installs one, as long as the modified version is interface-compatible with the version that the work was made with.
- c) Accompany the work with a written offer, valid for at least three years, to give the same user the materials specified in Subsection 6a, above, for a charge no more than the cost of performing this distribution.
- d) If distribution of the work is made by offering access to copy from a designated place, offer equivalent access to copy the above specified materials from the same place.
- e) Verify that the user has already received a copy of these materials or that you have already sent this user a copy.

For an executable, the required form of the "work that uses the Library" must include any data and utility programs needed for reproducing the executable from it. However, as a special exception, the<br>materials to be distri which the executable runs, unless that component itself accompanies the executable.

It may happen that this requirement contradicts the license restrictions of other proprietary libraries that do not normally accompany the operating system. Such a contradiction means you cannot use both them and the Library together in an executable that you distribute.

- . You may place library facilities that are a work based on the Library side-by-side in a single library together with other library facilities not covered by this License, and distribute such a combined library,<br>provided
- Give prominent notice with the combined library of the fact that part of it is a work based on the Library, and explaining where to find the accompanying uncombined form of the same work 8. You may not copy, modify, sublicense, link with, or distribute the Library except as expressly provided under this License. Any attempt otherwise to copy, modify, sublicense, link with, or distribute the<br>Library is void
- long as such parties remain in full compliance. 9. You are not required to accept this License, since you have not signed it. However, nothing else grants you permission to modify or distribute the Library or its derivative works. These actions are prohibited by law if you do not accept this License. Therefore, by modifying or distributing the Library (or any work based on the Library), you indicate your acceptance of this License to do so, and all its terms and conditions for copying, distributing or modifying the Library or works based on it.
- 10. Each time you redistribute the Library (or any work based on the Library), the recipient automatically receives a license from the original licensor to copy, distribute, link with or modify the Library subject to these terms and conditions. You may not impose any further restrictions on the recipients' exercise of the rights granted herein. You are not responsible for enforcing compliance by third parties with this License.
- 11. If, as a consequence of a court judgment or allegation of patent infringement or for any other reason (not limited to patent issues), conditions are imposed on you (whether by court order, agreement or otherwise) that contradict the conditions of this License, they do not excuse you from the conditions of this License. If you cannot distribute so as to satisfy simultaneously your obligations under this<br>License and any all those who receive copies directly or indirectly through you, then the only way you could satisfy both it and this License would be to refrain entirely from distribution of the Library. If any portion of this section is held invalid or unenforceable under any particular circumstance, the balance of the section is intended to apply, and the section as a whole is intended to apply in other circumstances.

It is not the purpose of this section to induce you to infringe any patents or other property right claims or to contest validity of any such claims; this section has the sole purpose of protecting the integrity of the free software distribution system which is implemented by public license practices. Many people have made generous contributions to the wide range of software distributed through that system in reliance on consistent application of that system; it is up to the author/donor to decide if he or she is willing to distribute software through any other system and a licensee cannot impose that choice. This section is intended to make thoroughly clear what is believed to be a consequence of the rest of this License.<br>12. If the distribution and/or use of the Library is restricted in certain countries either by patents or

- 12. If the distribution and/or use of the Library is restricted in certain countries either by patents or by copyrighted interfaces, the original copyright holder who places the Library under this License may<br>add an explic limitation as if written in the body of this License.
- 13. The Free Software Foundation may publish revised and/or new versions of the Lesser General Public License from time to time. Such new versions will be similar in spirit to the present version, but may differ in detail to address new problems or concerns. Each version is given a distinguishing version number. If the Library specifies a version number of this License which applies to it and "any later version", you have the option of following the terms and

conditions either of that version or of any later version published by the Free Software Foundation. If the Library does not specify a license version number, you may choose any version ever published by the Free Software Foundation.

14. If you wish to incorporate parts of the Library into other free programs whose distribution conditions are incompatible with these, write to the author to ask for permission. For software which is copyrighted by the Free Software Foundation, write to the Free Software Foundation; we sometimes make exceptions for this. Our decision will be guided by the two goals of preserving the free status of all derivatives of our free software and of promoting the sharing and reuse of software generally.

#### **NO WARRANTY**

- 15. BECAUSE THE LIBRARY IS LICENSED FREE OF CHARGE THERE IS NO WARRANTY FOR THE LIBRARY TO THE EXTENT PERMITTED BY APPLICABLE LAW. EXCEPT WHEN OTHERWISE STATED IN WRITING THE COPYRIGHT HOLDERS AND/OR OTHER PARTIES PROVIDE THE LIBRARY "AS IS" WITHOUT WARRANTY OF ANY KIND, EITHER EXPRESSED OR IMPLIED, INCLUDING, BUT NOT LIMITED TO, THE IMPLIED<br>WARRANTIES OF MERCHANTABILITY AND FITNESS FOR A P DEFECTIVE, YOU ASSUME THE COST OF ALL NECESSARY SERVICING, REPAIR OR CORRECTION.
- 16. IN NO EVENT UNLESS REQUIRED BY APPLICABLE LAW OR AGREED TO IN WRITING WILL ANY COPYRIGHT HOLDER, OR ANY OTHER PARTY WHO MAY MODIFY AND/OR REDISTRIBUTE THE LIBRARY AS PERMITTED ABOVE, BE LIABLE TO YOU FOR DAMAGES, INCLUDING ANY GENERAL, SPECIAL, INCIDENTAL OR CONSEQUENTIAL DAMAGES ARISING OUT OF THE USE OR INABILITY TO USE THE LIBRARY<br>(INCLUDING BUT NOT LIMITED TO LOSS OF DATA OR DATA B SOFTWARE), EVEN IF SUCH HOLDER OR OTHER PARTY HAS BEEN ADVISED OF THE POSSIBILITY OF SUCH DAMAGES.

#### **END OF TERMS AND CONDITIONS**

#### **How to Apply These Terms to Your New Libraries**

If you develop a new library, and you want it to be of the greatest possible use to the public, we recommend making it free software that everyone can redistribute and change. You can do so by permitting redistribution under these terms (or, alternatively, under the terms of the ordinary General Public License).

To apply these terms, attach the following notices to the library. It is safest to attach them to the start of each source file to most effectively convey the exclusion of warranty; and each file should have at least the "copyright" line and a pointer to where the full notice is found.

- one line to give the library's name and an idea of what it does.> Copyright (C) year name of author
	- This library is free software; you can redistribute it and/or modify it under the terms of the GNU Lesser General Public License as published by the Free Software Foundation; either version 2.1 of the License, or (at your option) any later version.
	- This library is distributed in the hope that it will be useful, but WITHOUT ANY WARRANTY; without even the implied warranty of MERCHANTABILITY or FITNESS FOR A PARTICULAR PURPOSE. See the GNU Lesser General Public License for more details.
	- You should have received a copy of the GNU Lesser General Public License along with this library; if not, write to the Free Software Foundation, Inc., 51 Franklin Street, Fifth Floor, Boston, MA 02110-1301 USA

Also add information on how to contact you by electronic and paper mail.

You should also get your employer (if you work as a programmer) or your school, if any, to sign a "copyright disclaimer" for the library, if necessary. Here is a sample; alter the names:

Yoyodyne, Inc., hereby disclaims all copyright interest in the library `Frob' (a library for tweaking knobs) written by James Random Hacker.

signature of Ty Coon, 1 April 1990 Ty Coon, President of Vice